# **Настанова щодо експлуатування**

# **AMAZONE**

**Програмне забезпечення ISOBUS для сівалок**

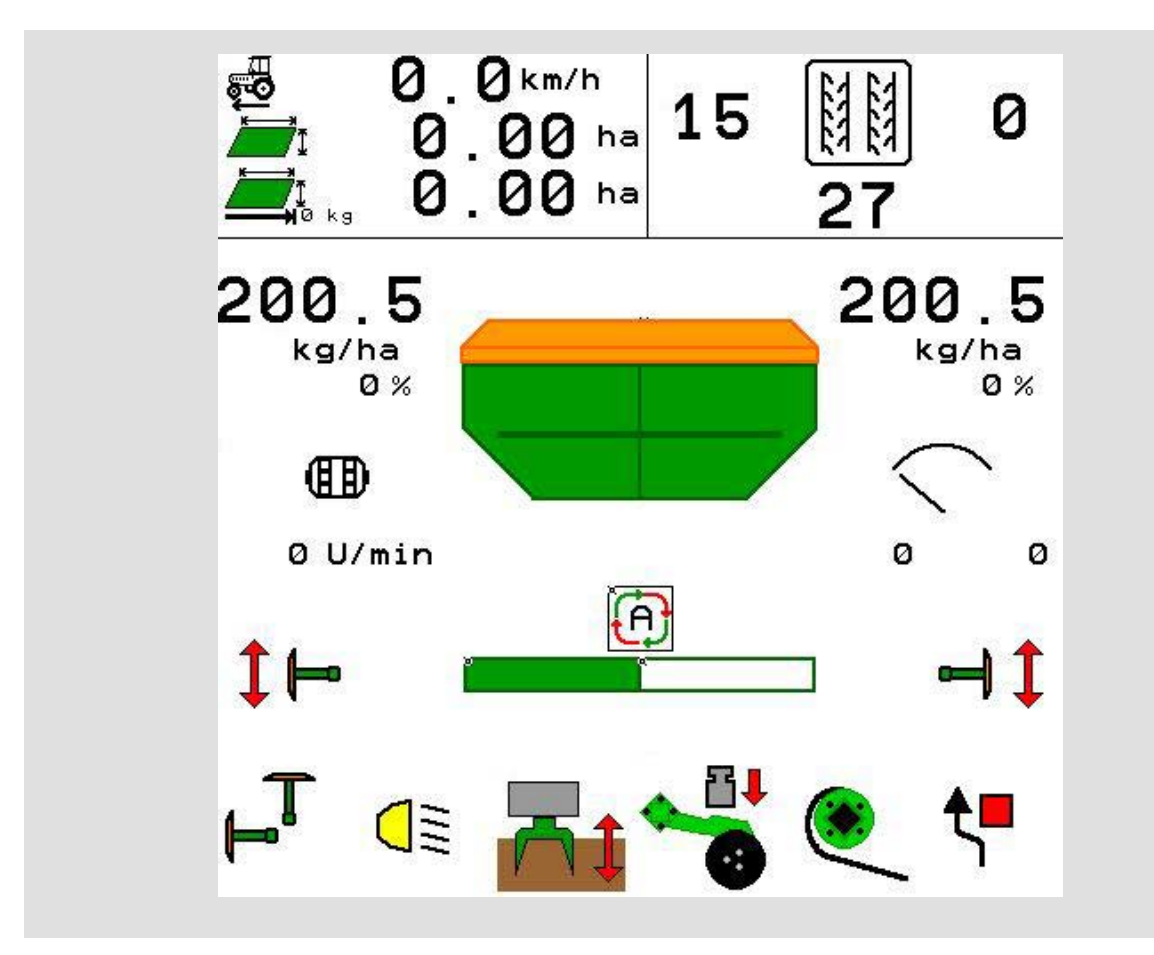

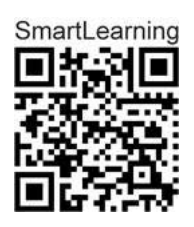

**Перед введенням в експлуатацію прочитайте цю настанову щодо експлуатування та дотримуйтеся цих вказівок! Збережіть її для подальшого використання!**

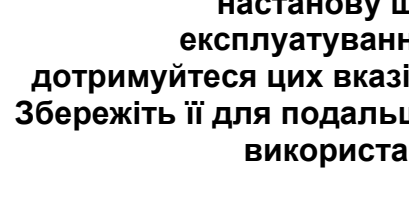

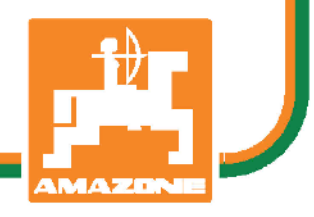

MG7223 BAG0143.16 03.22 Printed in Germany

**uk**

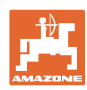

# *НЕМОЖНА,*

*щоб читання та дотримання інструкції з експлуатації було незручним та лишнім; тому що недостатньо купити машину та думати, що все піде своїм ходом, почувши від інших та знаючи самому що машина якісна. В такому випадку ви не тільки завдаєтете шкоди самому собі, але й робите ту помилку, що списуєте причину можливої несправності на машину, а не на себе. Для гарантії успіху необхідно добре розібратися в усіх деталях, тобто вивчити призначення кожного пристрою на машині та виробити відповідні навики роботи. Тільки тоді ви будете задоволені як машиною, так і собою. Саме це і є метою інструкції.* 

*Leipzig-Plagwitz 1872.* 

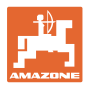

#### **Адреса виробника**

AMAZONEN-WERKE H. DREYER SE & Co. KG Postfach 51 D-49202 Hasbergen Тел.: Ел. пошта: + 49 (0) 5405 50 1-0 amazone@amazone.de

#### **Замовлення запчастин**

Списки запчастин вільно доступні на порталі частин за адресою www.amazone.de.

Будь ласка, надсилайте замовлення своєму спеціалізованому дилеру AMAZONE.

#### **Загальні відомості про настанову щодо експлуатування**

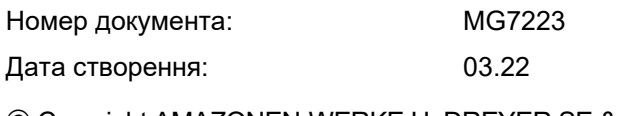

Copyright AMAZONEN-WERKE H. DREYER SE & Co. KG, 2022

Всі права захищені.

Повторний друк, в тому числі окремих частин, можливий тільки за дозволом AMAZONEN-WERKE H. DREYER SE & Co. KG.

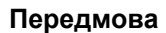

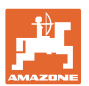

Шановний замовнику! Ви вирішили придбати один з наших якісних продуктів з широкого асортименту продуктів AMAZONEN-WERKE H. DREYER SE & Co. KG. Ми дякуємо за надану нам довіру.

При прийнятті машини перевірте, чи немає на ній транспортних пошкоджень та чи не вистачає деталей! На основі накладної перевірте повноту поставленої машини, а також замовлене спеціальне обладнання. Компенсація може надаватися лише у випадку негайного подання рекламації!

Перед введенням в експлуатацію прочитайте цю настанову щодо експлуатування і дотримуйтеся цих вказівок та, насамперед, вказівок з техніки безпеки. Після уважного перечиту ви будете в стані скористатися всіма перевагами, які вам дає придбана вами машина.

Забезпечте щоб настанови щодо експлуатування була прочитана всіма особами, що обслуговують машину, перш ніж ви почнете використовувати машину.

У разі виникнення питань або проблем, зверніться до цієї настанови з експлуатування або до найближчого сервісного партнера.

Регулярне технічне обслуговування та своєчасна заміна зношених або пошкоджених частин збільшить життєвий цикл вашої машини.

#### **Оцінка користувача**

Шановний читачу!

Наші настанови щодо експлуатування регулярно оновлюються. Надсилаючи нам пропозиції щодо її покращення, ви допоможете нам зробити її ще зручнішою для користувача.

AMAZONEN-WERKE

H. DREYER SE & Co. KG

Postfach 51

D-49202 Hasbergen

Тел.: + 49 (0) 5405 50 1-0

Ел. пошта: amazone@amazone.de

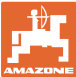

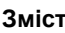

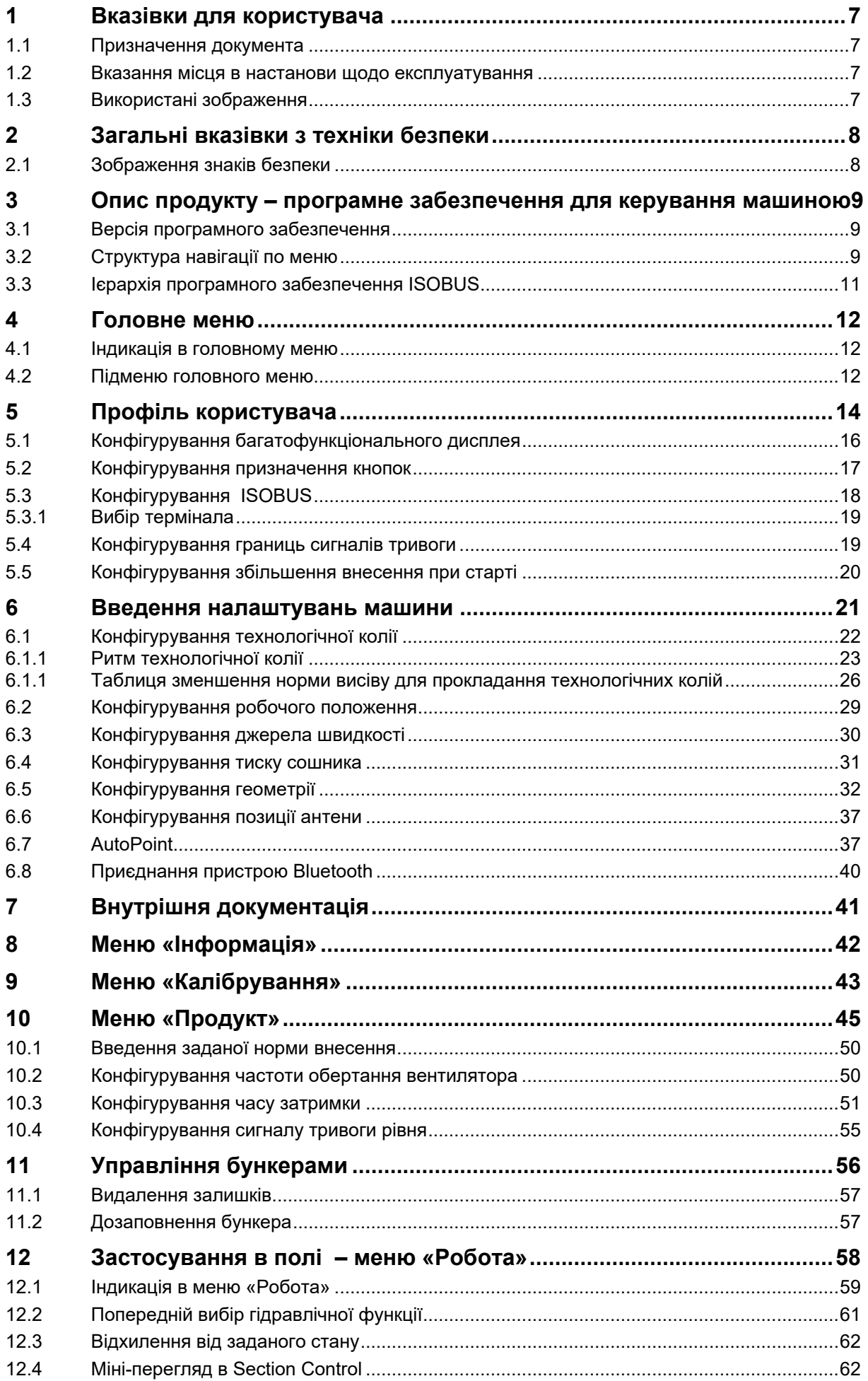

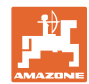

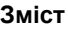

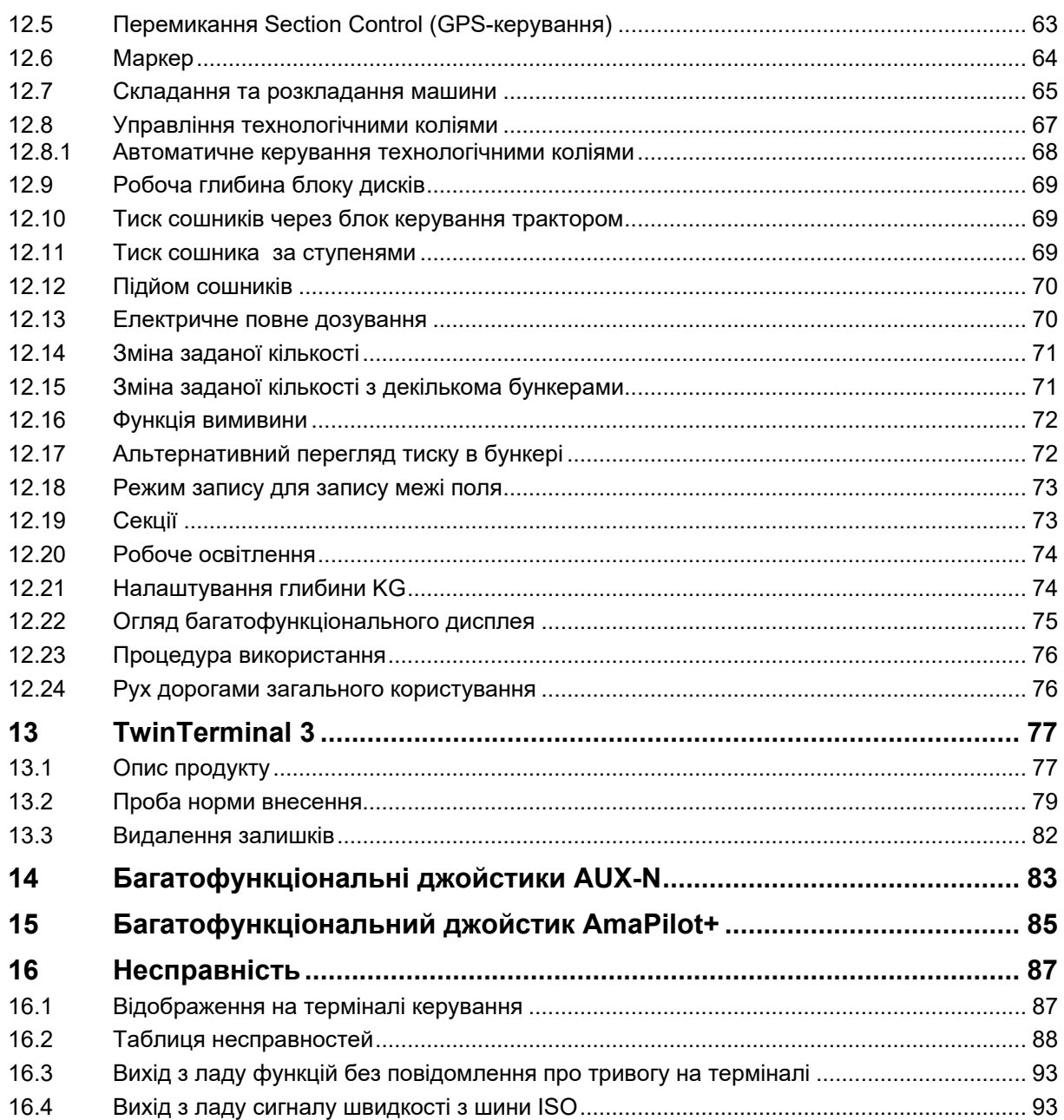

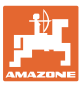

# <span id="page-6-0"></span>**1 Вказівки для користувача**

Розділ «Вказівки для користувача» містить інформацію про користування настанови щодо експлуатування.

# <span id="page-6-1"></span>**1.1 Призначення документа**

Ця настанови щодо експлуатування.

- описує експлуатацію та техобслуговування машини,
- надає важливу інформацію для безпечного та ефективного поводження з машиною,
- належить до комплекту машини і повинна завжди знаходитися в машині або в тягачі.
- повинна зберігатися для подальшого використання.

## <span id="page-6-2"></span>**1.2 Вказання місця в настанови щодо експлуатування**

У цій настанові щодо експлуатування усі вказівки щодо напрямку завжди надаються відносно напрямку руху.

#### <span id="page-6-3"></span>**1.3 Використані зображення**

#### **Дії та реакції**

Дії, які повинен виконати оператор, надаються в вигляді пронумерованого списку. Дотримуйтеся наведеної послідовності дій. Реакція машини на певну дію може позначатися стрілкою.

#### Приклад:

- 1. Дія 1
- → Реакція машини на дію 1
- 2. Дія 2

#### **Переліки**

Переліки без примусового порядку виконання відтворюються в вигляді списку з маркуванням.

#### Приклад:

- Пункт 1
- Пункт 2

#### **Номери позицій на зображеннях**

Цифри в круглих дужках вказують номери позицій на рисунках. Приклад:

(1) Позиція 1

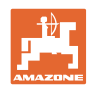

# <span id="page-7-0"></span>**2 Загальні вказівки з техніки безпеки**

Знання основних вказівок та правил з техніки безпеки є передумовою для безпечної та безперебійної роботи машини.

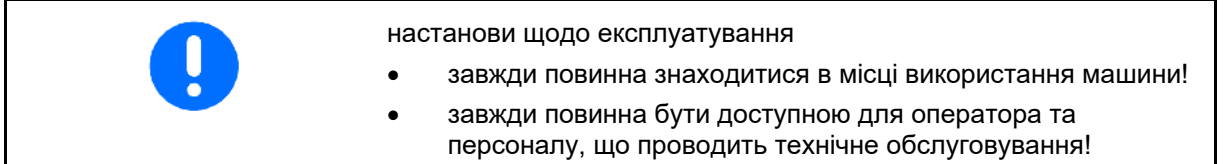

#### <span id="page-7-1"></span>**2.1 Зображення знаків безпеки**

Вказівки з техніки безпеки позначаються сигнальним словом та трикутним попереджувальним символом. Сигнальне слово (НЕБЕЗПЕКА, ПОПЕРЕДЖЕННЯ, ОБЕРЕЖНО) описує тяжкість загрози і має таке значення:

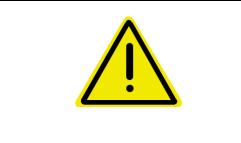

#### **НЕБЕЗПЕКА**

**позначає безпосередню загрозу з високим ризиком, яка призведе до смерті або найтяжчого тілесного ушкодження (втрата частин тіла або тривале пошкодження), якщо її не уникнути.**

**Недотримання цих вказівок може призвести до безпосереднього смертельного наслідку або найтяжчого тілесного ушкодження.**

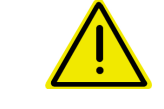

#### **ПОПЕРЕДЖЕННЯ**

**позначає можливу загрозу з середнім ризиком, яка може призвести до смерті або (найтяжчого) тілесного ушкодження, якщо її не уникнути.**

**Недотримання цих вказівок за певних обставин може призвести до смертельного наслідку або найтяжчого тілесного ушкодження.**

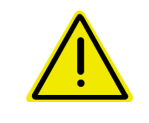

#### **ОБЕРЕЖНО**

**позначає загрозу з низьким ризиком, яка могла б призвести до легких або середніх тілесних ушкоджень або пошкодження майна, якщо її не уникнути.**

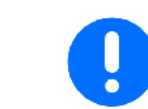

#### **ВАЖЛИВО**

**позначає зобов'язання до особливої поведінки або виконання певних дій для належного поводження з машиною.**

**Недотримання цих вказівок може призвести до несправностей машини та іншого обладнання в її оточенні.**

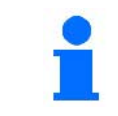

#### **ВКАЗІВКА**

**позначає поради щодо застосування та особливо корисну інформацію.**

**Ці вказівки допоможуть вам оптимально використовувати усі функції вашої машини.**

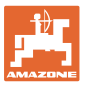

# <span id="page-8-0"></span>**3 Опис продукту – програмне забезпечення для керування машиною**

Програмне забезпечення ISOBUS та термінал ISOBUS забезпечують зручне керування, обслуговування та контроль машин AMAZONE.

Програмне забезпечення ISOBUS працює разом з такими сівалками AMAZONE:

- Cirrus 03
- **Cayena**
- **Condor**
- Citan
- XTender
- AD-P
- Primera DMC

Після увімкнення терміналу ISOBUS з підключеним бортовим комп'ютером відображається головне меню.

#### **Налаштування**

Налаштування виконуються за допомогою підменю головного меню.

#### **Застосування**

Програмне забезпечення ISOBUS регулює норму внесення в залежності від швидкості руху.

Під час роботи в меню «Робота» відображаються всі робочі характеристики, і, залежно від оснащення машини, можна керувати машиною за допомогою меню «Робота».

# <span id="page-8-1"></span>**3.1 Версія програмного забезпечення**

Ця настанова щодо експлуатування діє для програмного забезпечення, починаючи з версії:

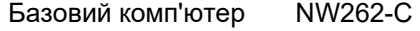

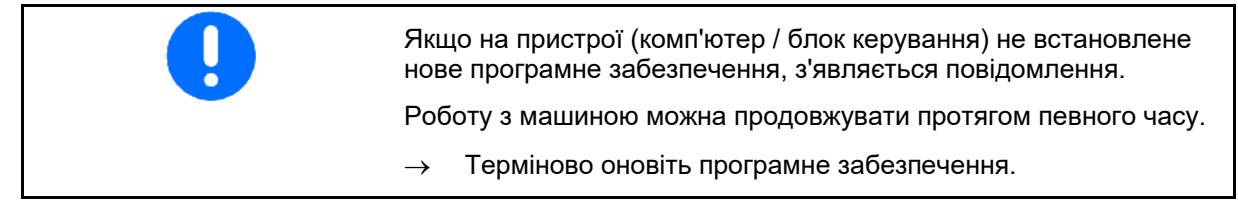

# <span id="page-8-2"></span>**3.2 Структура навігації по меню**

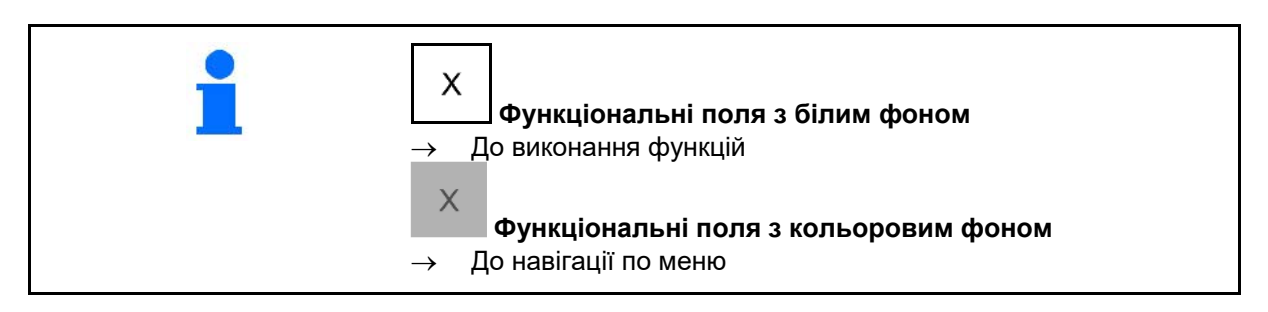

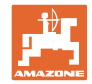

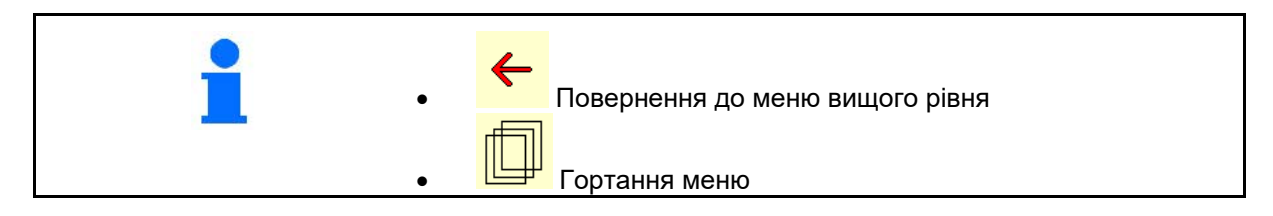

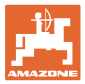

#### <span id="page-10-0"></span>**3.3 Ієрархія програмного забезпечення ISOBUS Головне меню Робоче меню Меню «Продукт» Внутрішня документація** • Деактивація бункера • Заміна бункера • Перемикання на TwinTerminal  $\sim$   $\epsilon$ \_\_\_\_\_\_\_\_\_\_\_\_\_\_\_\_\_\_\_\_\_\_\_\_\_\_\_\_\_\_\_\_\_\_\_\_\_\_\_\_\_\_\_ **U** • Назва продукту • Задана норма внесення **Наповнення / Спорожнення** • Дозуючий валик • Площа для калібрування • Визначення коефіцієнта калібрування • Конфігурування частоти обертання вентилятора • Коефіцієнт калібрування • Конфігурування часу затримки • Аварійний сигнал рівня заповнення • Наповнення **Меню «Профіль користувача» Профермання** • Введення ім'я користувача • Конфігурування багатофункціонального дисплея у меню «Робота» • Конфігурування призначення кнопок  $\blacktriangledown$ • Конфігурування ISOBUS • Конфігурування границь сигналів тривоги • Конфігурування кроків зміни кількості для **Меню «Інформація»** збільшення або зменшення норми внесення • Відображення ідент. № машини (MIN) • Конфігурування збільшення внесення при • Показати номери програмних кнопок<br>• Показана робоча потужність старті • Увімкнення/вимкнення робочого освітлення • Показана робоча потужність • Розпізнавання заднього ходу • Індикація потужності • Система допомоги під час руху • Індикація останнього скидання • Проїхана відстань • Індикація комп'ютерів та ПЗ 團 IJ **Меню налаштувань машини**

- Конфігурування технологічної колії
- Конфігурування датчика робочого положення
- Конфігурування джерела сигналу швидкості
- Час для попереднього дозування
- Конфігурування тиску сошника
- Індикація залишку у робочому меню
- Вимивина
- Режим запису
- Конфігурування геометрії
- Конфігурування позиції антени
- AutoPoint
- Настроювання

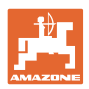

# <span id="page-11-0"></span>**4 Головне меню**

## <span id="page-11-1"></span>**4.1 Індикація в головному меню**

- (1) Індикація та налаштування
- (2) Функціональні поля у підрядних меню

#### налаштована машина

- Мінімальна та максимальна робоча швидкість
- Норма внесення
	- ο Бункер 1
	- ο інші бункери (опція)
- → Тут також можлива зміна. Значення переносяться у меню «Продукт»!

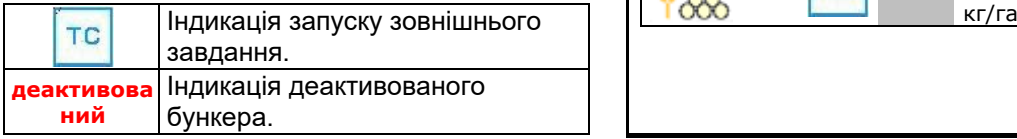

# <span id="page-11-2"></span>**4.2 Підменю головного меню**

#### **Меню для роботи з машиною**

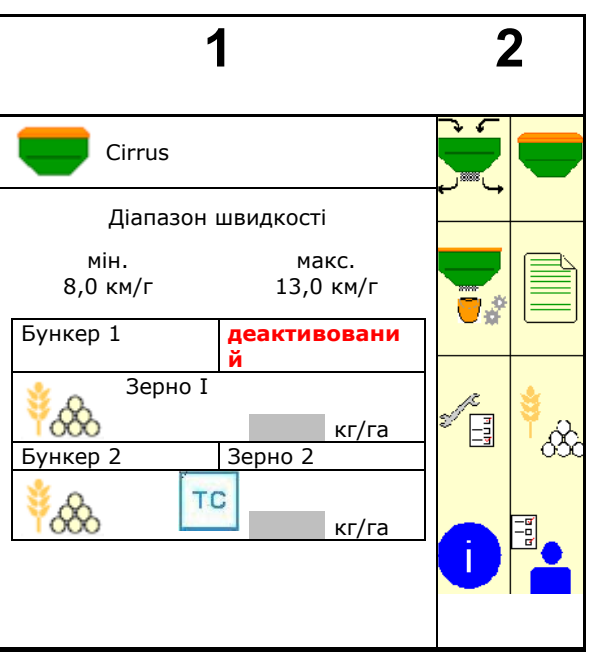

• Меню «Робота» ο Індикація та керування під час роботи. <mark>→</mark> Управління бункерами

ο Наповнення / спорожнення бункера

**• Визначення коефіцієнта калібрування (також у меню** «Продукт»)

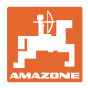

#### **Меню налаштувань, інформації про машину та висівний матеріал**

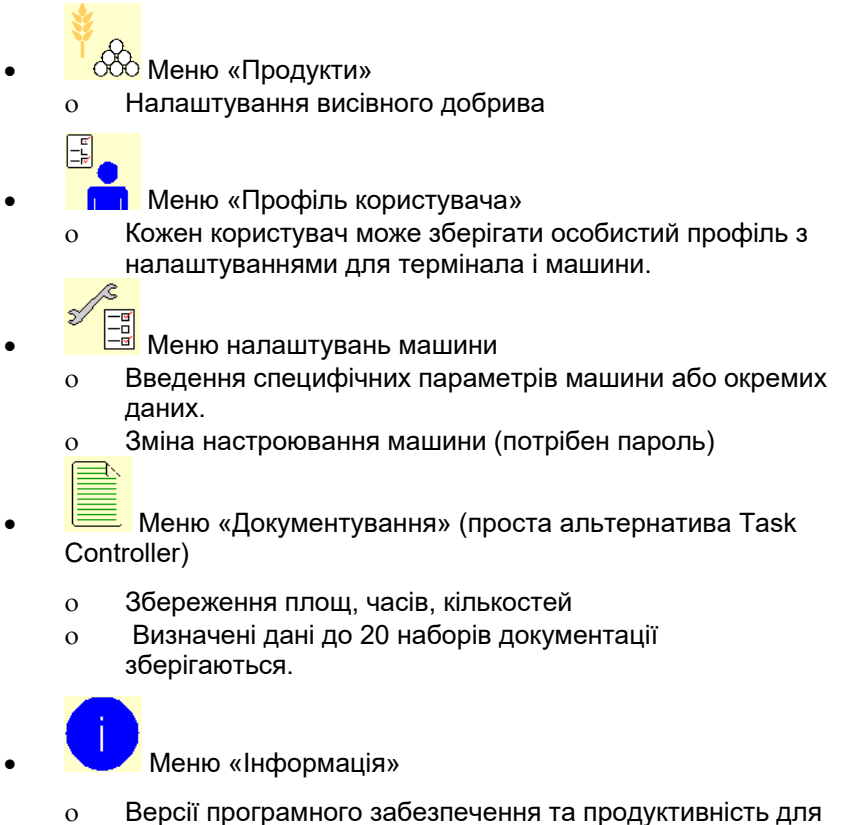

всієї площі.

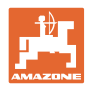

# <span id="page-13-0"></span>**5 Профіль користувача**

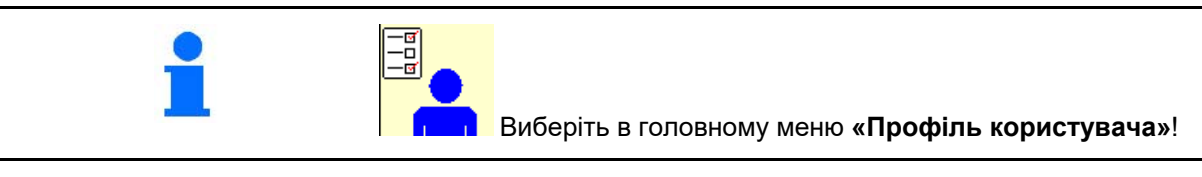

- Введення ім'я користувача
- Конфігурування багатофункціонального дисплея у меню «Робота» (див. с. 16)
- Конфігурування призначення кнопок (див. с. 15)
- 
- Конфігурування границь сигналів тривоги (див. с. 20)
- Введення кроків зміни кількості для збільшення або зменшення норми внесення
- Конфігурування збільшення внесення при старті (див. с. 20)
- Перемикання робочого освітлення можливе вручну або за допомогою ЕБКТ трактора.
	- ο ЕБКТ трактора вмикає робоче освітлення, одразу як робоче освітлення трактора буде увімкнене. Можливе ручне увімкнення.
	- ο Ручне перемикання робочого освітлення.
- Розпізнавання заднього ходу
	- ο (так) Під час заднього ходу дозування та перемикання перемикання технологічних колій переривається (сигнал ISOBUS має бути доступним).
	- о  $\Box$  (ні)

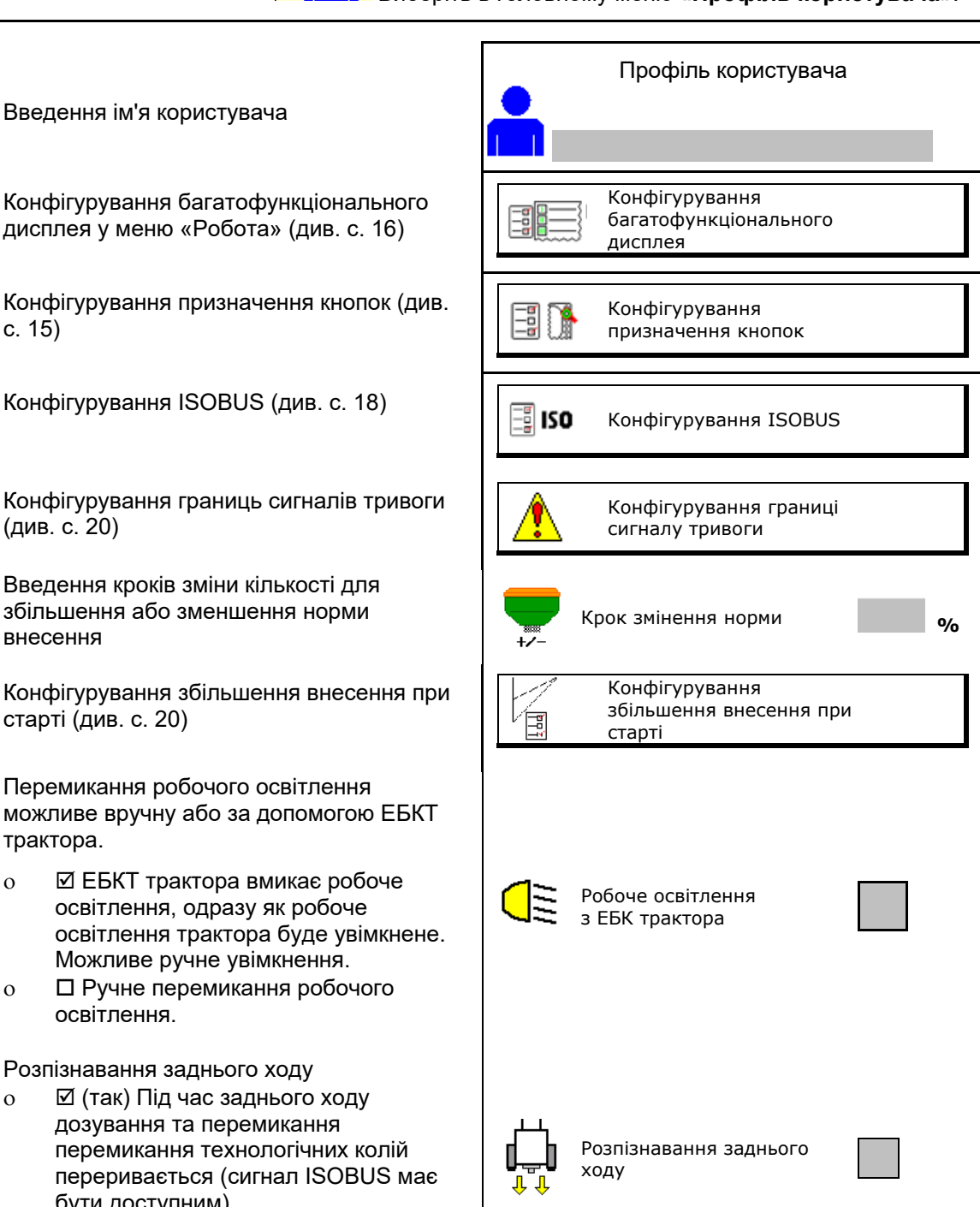

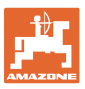

#### **Профіль користувача**

- Система допомоги під час руху
	- о ⊠ (так) Показати попередження, якщо швидкість руху на розворотній смузі буде занадто змінена та призведе до збою висіву.
	- ο (ні) Не показувати попередження

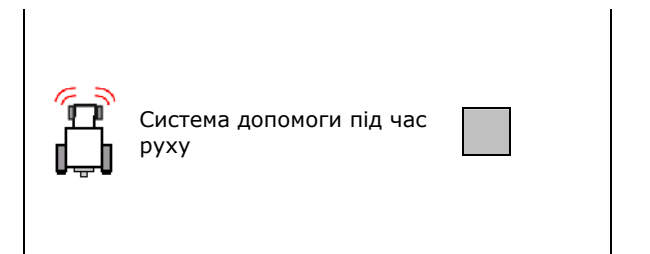

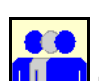

#### **Користувач: заміна, створення, видалення**

#### **Заміна користувача:**

- 1. Виділіть користувача.
- 2. Підтвердьте виділення.

#### **Створення нового користувача:**

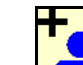

- 1. Глян Створіть нового користувача.
- 2. Виділіть користувача.
- 3. Підтвердьте виділення.

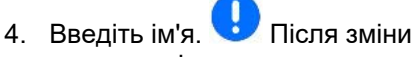

користувача слід перезавантажити термінал

#### **Видалення користувача:**

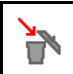

Виділіть символ і підтвердьте.

При використанні багатофункціонального джойстика AUX-N призначення кнопок, яке може вибиратися довільно, зберігається для відповідного користувача.

Для кожного профіля користувача потрібне призначення кнопок.

Провести призначення кнопок на UT.

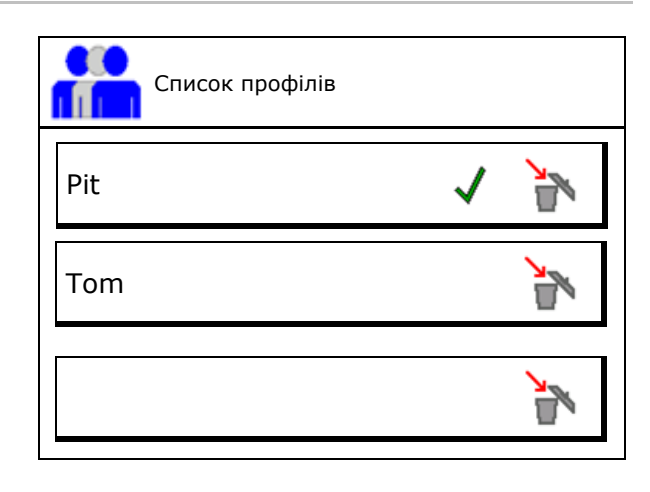

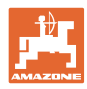

# <span id="page-15-0"></span>**5.1 Конфігурування багатофункціонального дисплея**

В трьох рядках даних в робочому меню можуть відображатися різні дані.

- (1) Поточна швидкість
- (2) Площа, оброблена за день
- (3) Кількість на день
- (4) Залишок площі
- (5) Залишкова відстань
- (6) Лічильник відстані
- (7) Част. обертання дозатора 1
- (8) Част. обертання дозатора 2
- (9) Част. обертання дозатора 3
- (10) Част. обертання дозатора 4
- (11) Задане значення дозатора 1
- (12) Задане значення дозатора 2
- (13) Задане значення дозатора 3
- (14) Задане значення дозатора 4
- (15) Тиск бункера 1
- (16) Тиск бункера 2
- (17) Залишкова відстань
- (18) Фактична част. обертання вентилятора 1
- (19) Фактична част. обертання вентилятора 2
- (20) Залишок в бункері 1
- (21) Залишок в бункері 2
- (22) Залишок в бункері 3
- (23) Залишок в бункері 4

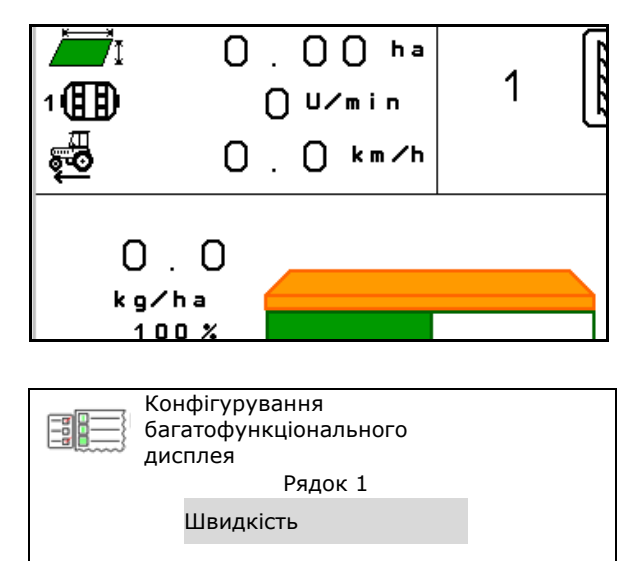

Рядок 2 Площа/день

Рядок 3 Відстань, що залишається

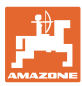

# <span id="page-16-0"></span>**5.2 Конфігурування призначення кнопок**

Тут можна виконати довільне призначення функціональних полів робочого меню.

- Довільне призначення кнопок
	- ο Вільний вибір призначення кнопок
	- ο Стандартне призначення кнопок
- Завантажити стандартне призначення кнопок
- 

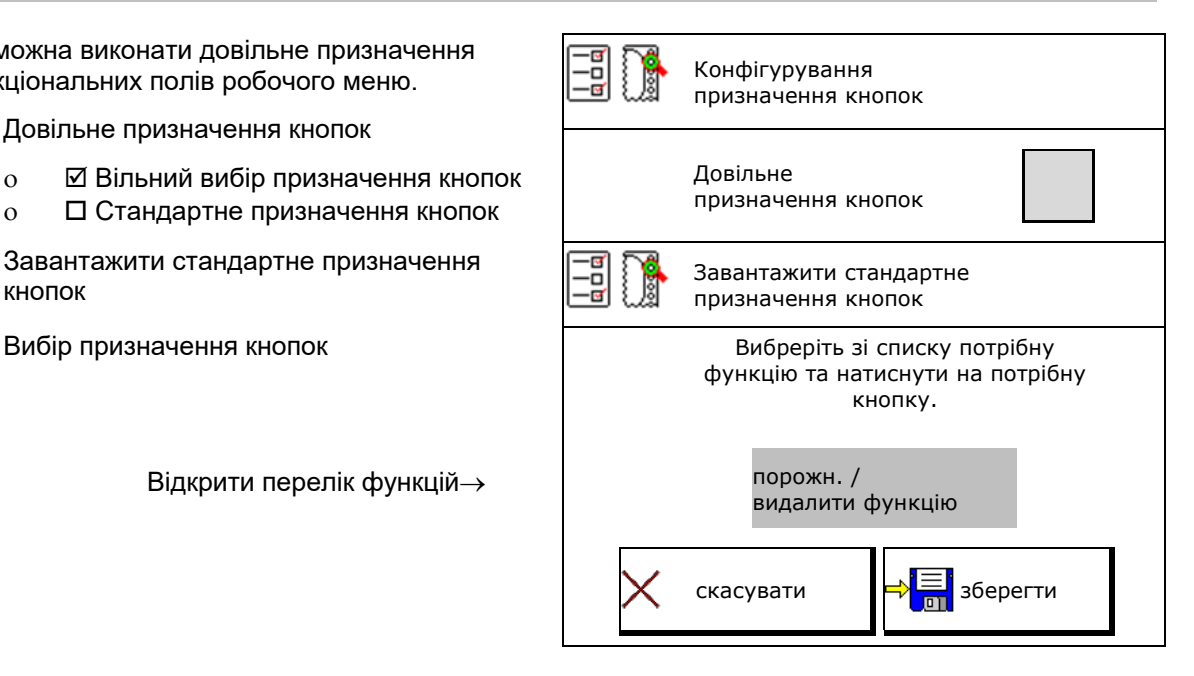

Проведіть призначення кнопок:

- 1. Викличте список функцій.
- 2. Виберіть функцію.
- 3. За потреби  $\sqrt{2}$ оберіть сторінку, на якій потрібно зберегти функцію у робочому меню.
- 4. Натисніть кнопку/функціональне поле, щоб призначити функцію кнопці/функціональному полю.
- 5. Призначити таким чином всі функції за потребою.
- 6. Э<mark>. Б.</mark> Збережіть налаштування або скасуйте.

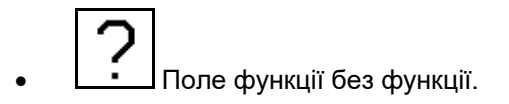

#### Перелік функцій:

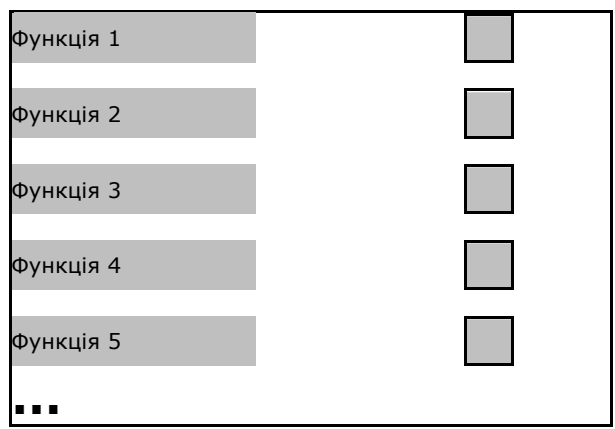

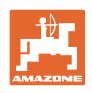

# <span id="page-17-0"></span>**5.3 Конфігурування ISOBUS**

- Оберіть термінал (див. с. 19)
- Документування
	- ο TaskController, керування завданнями активне
	- → Бортові комп'ютери взаємодіють з Task Controller терміналу
	- ο внутрішнє документування машини
- Опис пристрою: сівалка
	- ο Multi Bin (декілька бункерів)
	- ο Multi Boom (декілька балок з висівними секціями)
- Перемикання Section Control в ручний/автоматичний режим
	- ο в меню GPS
		- Section Control перемикається в меню GPS.
	- ο в робочому меню (рекомендоване налаштування)
		- Section Control вмикається у робочому меню програмного забезпечення машини.

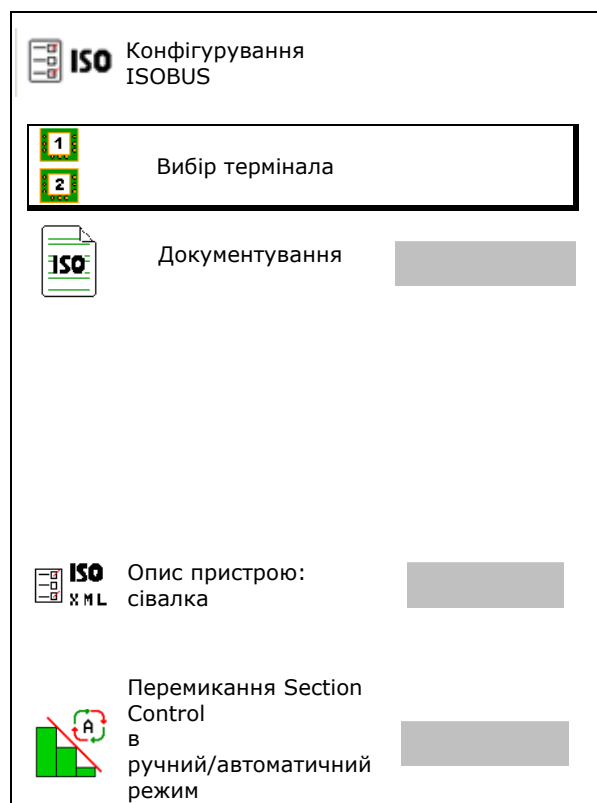

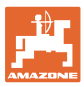

#### <span id="page-18-0"></span>**5.3.1 Вибір термінала**

Якщо до ISOBUS підключено декілька терміналів:

- З переліку терміналів оберіть термінал для керування машиною.
	- ο 01 Amazone
	- ο 02 Сторонній постачальник
- З переліку терміналів оберіть термінал для документування.
	- ο 01 Amazone
	- ο 02 Сторонній постачальник

Реєстрація на терміналі UT може тривати до 40 секунд.

Якщо після скінчення цього часу введений термінал не було знайдено, машина реєструється на іншому терміналі.

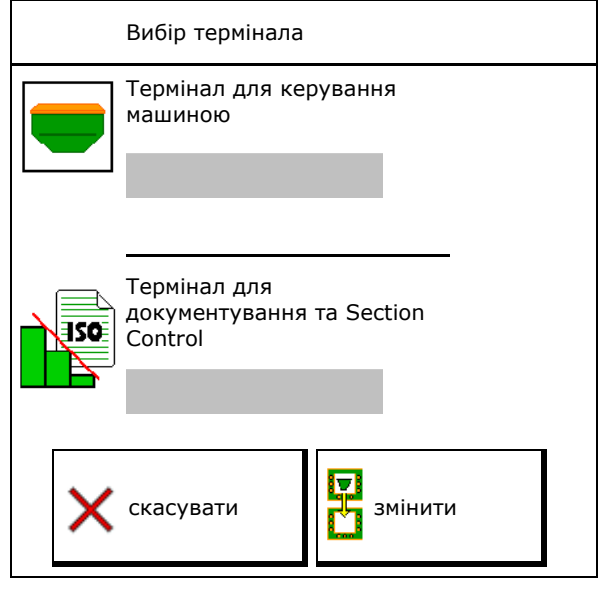

# <span id="page-18-1"></span>**5.4 Конфігурування границь сигналів тривоги**

- Вкажіть границю сигналу тривоги для обертів вентилятора у %.
- → При недосягненні границі сигналу тривоги під час роботи видається сигнал.

Значення за замовчуванням: 15%

- Вкажіть мінімальний тиск повітря в бункері.
- Вкажіть максимальний тиск повітря в бункері.
- → У разі порушення вказаного діапазону тиску з'являється попередження.
- → Контроль тиску резервуара повинен бути активним.

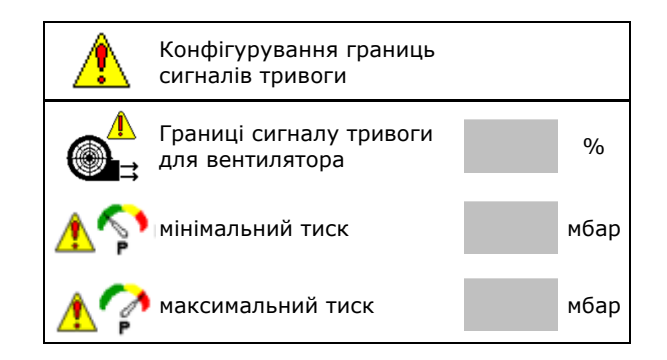

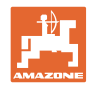

# <span id="page-19-0"></span>**5.5 Конфігурування збільшення внесення при старті**

Збільшення внесення при старті дозволяє запобігти недостатньому дозуванню при початку руху.

Під час початку роботи до закінчення заданого часу дозування відбувається згідно зі змодельованою швидкістю при старті. Після цього регулювання кількості відбувається в залежності від швидкості.

З досягненням заданої швидкості або перевищенням змодельованої швидкості починається регулювання кількості.

- Передбачена швидкість, робоча швидкість у км/год.
	- Значення за замовчуванням: 12 км/год
- Увімк./вимк. збільшення внесення при старті
	- ο увімк.
	- $\Omega$  Пвимк
- Швидкість на початку розгону (%) від значення передбаченої швидкості, з якої починається дозування.

Значення за замовчуванням: 50%

• Час, що проходить до фактичного досягнення змодельованої швидкості, в секундах.

Значення за замовчуванням: 5 с

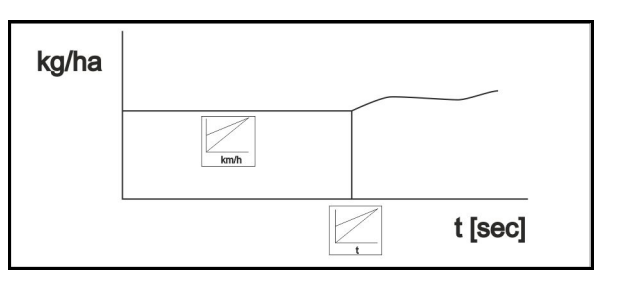

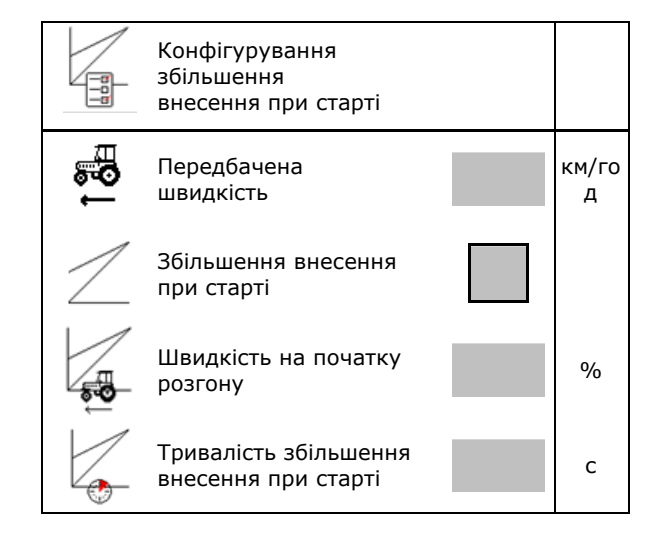

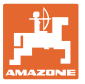

# <span id="page-20-0"></span>**6 Введення налаштувань машини**

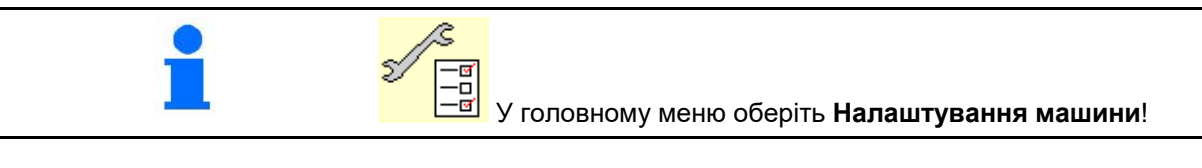

- Конфігурування технологічної колії (див. с. 22)
- Конфігурування датчика робочого положення (див. стор 29)
- Відконфігуруйте джерело сигналу швидкості (див. с. 30).
- Час для попереднього дозування Значення за замовчуванням: 3 с
- **Конфігурування тиску сошника (див. с. 55)**  $\left|\bigcirc \prod_{k=1}^{\infty} K_{0k} \right|$  Конфігурування тиску
- Індикація залишку у робочому меню
- ο увімк.
- ο вимк.
- Увімкнути/вимкнути функцію вимивини у робочому меню
	- $\Omega$   $\Box$  vвімк.
	- $\Omega$  **П** вимк.
- Увімкнути/вимкнути режим запису для запису межі поля
	- ο увімкн. (функціональне поле для запису показано у меню «Робота»)  $O$   $\Box$  вимк.
- 
- Конфігурування позиції антени (див. с. 37) <sup>Станов</sup>ично станції (1992) Конфігурування позиції
- Конфігурування AutoPoint (див. с. **Fehler!**  Textmarke nicht definiert.) **AutoPoint**
- Приєднання пристрою Bluetooth (див. с. **Fehler! Textmarke nicht definiert.**)

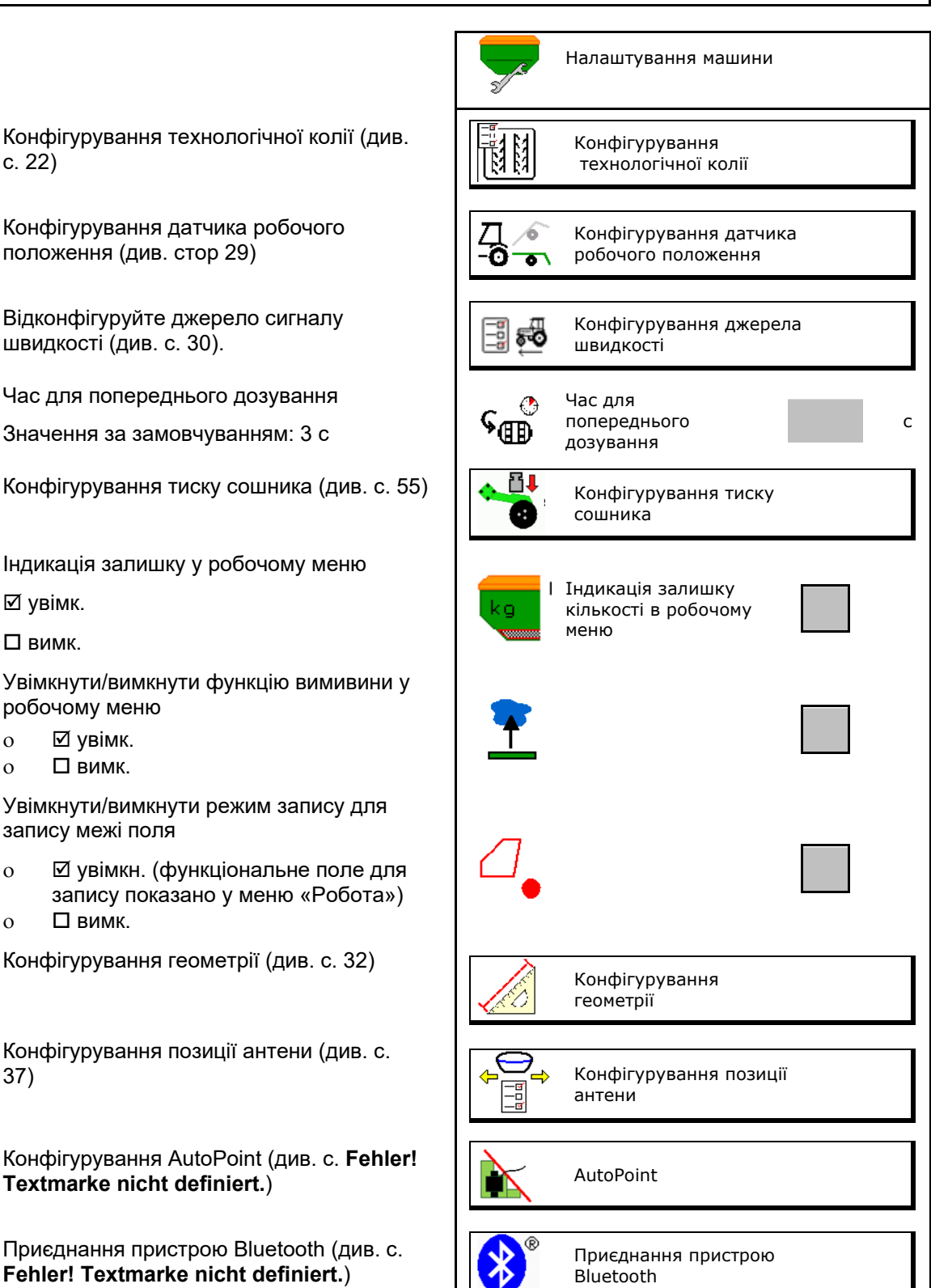

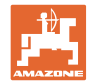

#### **Введення налаштувань машини**

• Відкрити меню «Настроювання» (тільки для сервісної служби) Видовідних настроювання

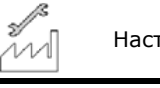

# <span id="page-21-0"></span>**6.1 Конфігурування технологічної колії**

- Вкажіть ритм технологічної колії, див. с. **Fehler! Textmarke nicht definiert. Видим Притменно притменної колії**
- Вкажіть зменшення норми висіву під час прокладання технологічних колій **САВ ВАРИМ** Зменшення норми висіву
- Інтервал технологічної колії
	- ο так
	- $\Omega$  Пні
- Інтервал технологічної колії: вкажіть довжину засіяної ділянки
- Інтервал технологічної колії: вкажіть довжину ділянки без висіву
- Подальше перемикання технологічних колій відбувається за допомогою:
	- ο робочого положення
	- ο маркерів

Автоматичне керування технологічними коліями, див. с. **Fehler! Textmarke nicht definiert.**:

- ο Термінал CCI
- ο ISOBUS
- Вкажіть час для подальшого перемикання технологічних колій

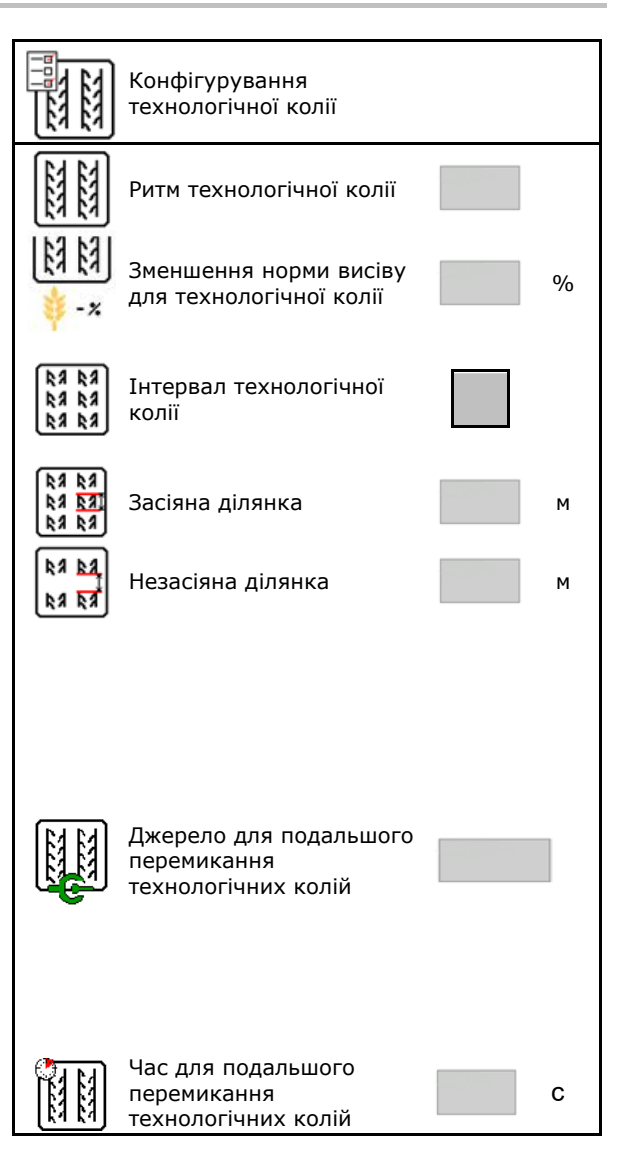

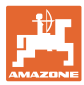

# <span id="page-22-0"></span>**6.1.1 Ритм технологічної колії**

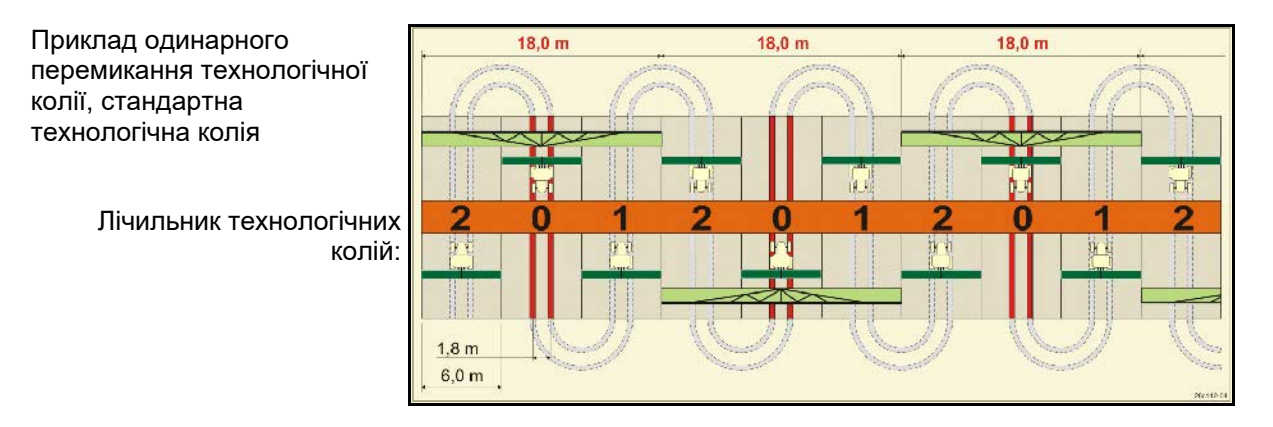

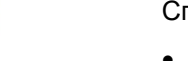

Спеціальні ритми технологічних колій:

- 0 Постійна технологічна колія
- 1 Змінна технологічна колія
- 15 Без технологічної колії

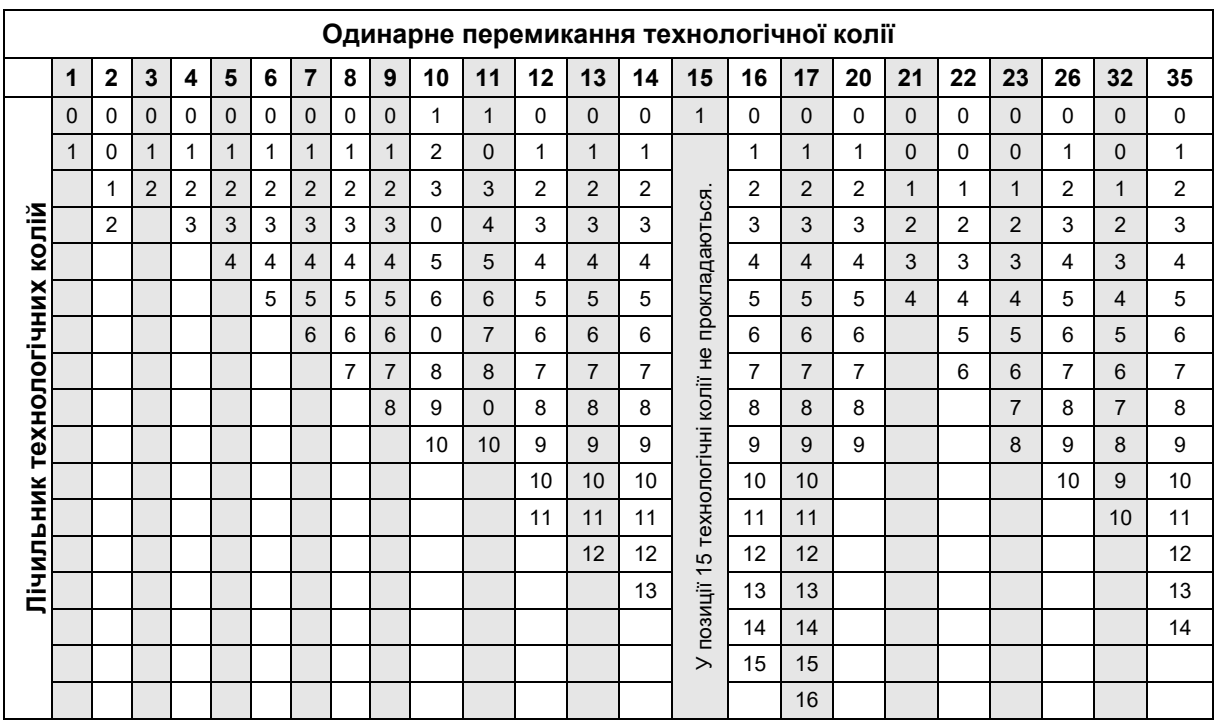

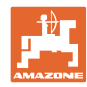

#### **Введення налаштувань машини**

Приклад подвійного перемикання технологічних колій, необхідно використовувати 2 розподільника висівного матеріалу

> Лічильник технологічних колій ліворуч: Лічильник технологічних колій праворуч:

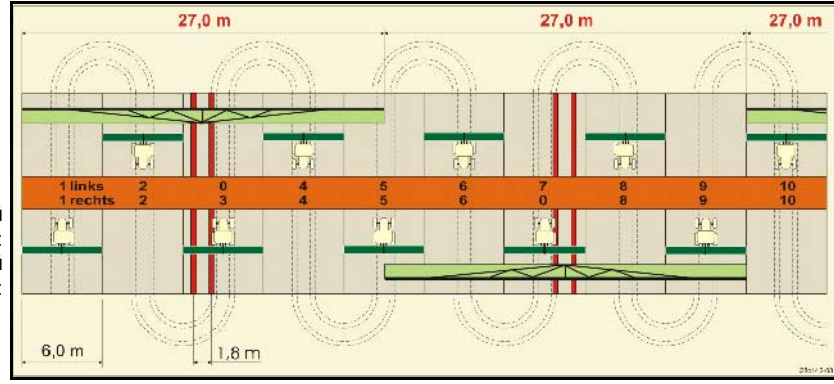

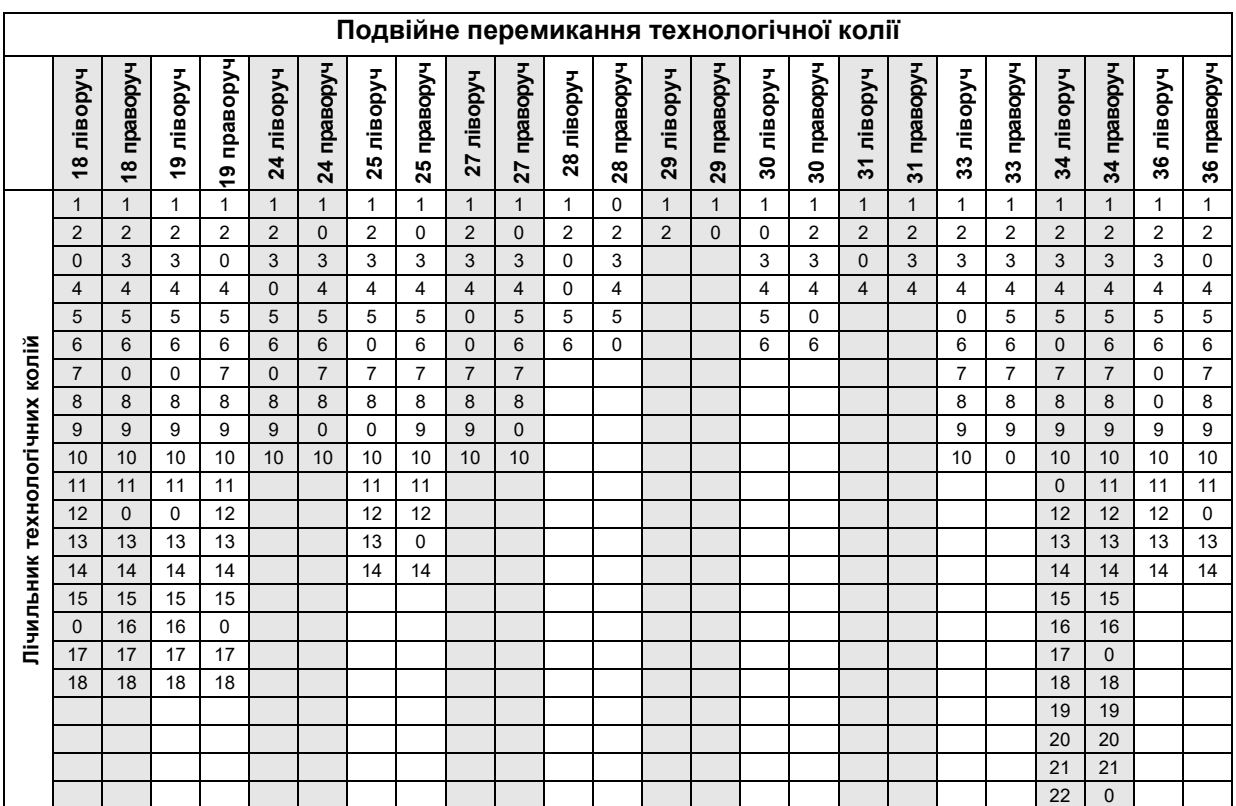

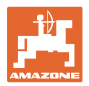

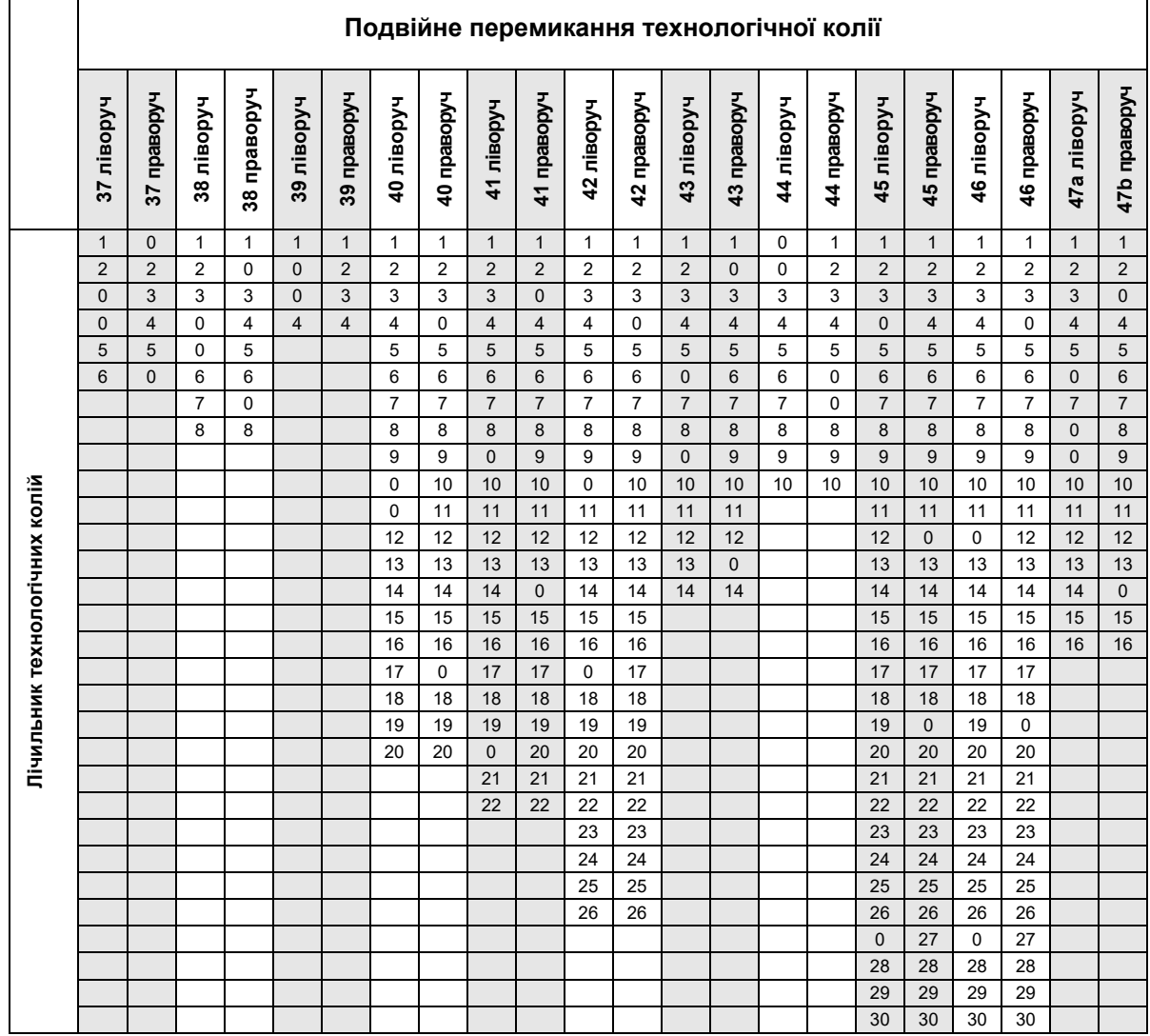

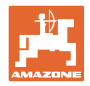

#### <span id="page-25-0"></span>**6.1.1 Таблиця зменшення норми висіву для прокладання технологічних колій**

#### **Розрахунок зменшення норми висіву виконується наступним чином:**

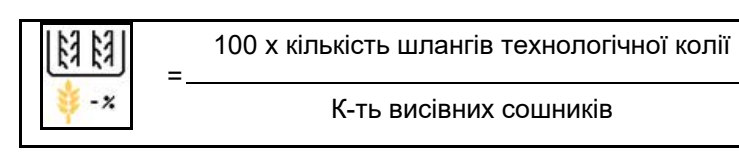

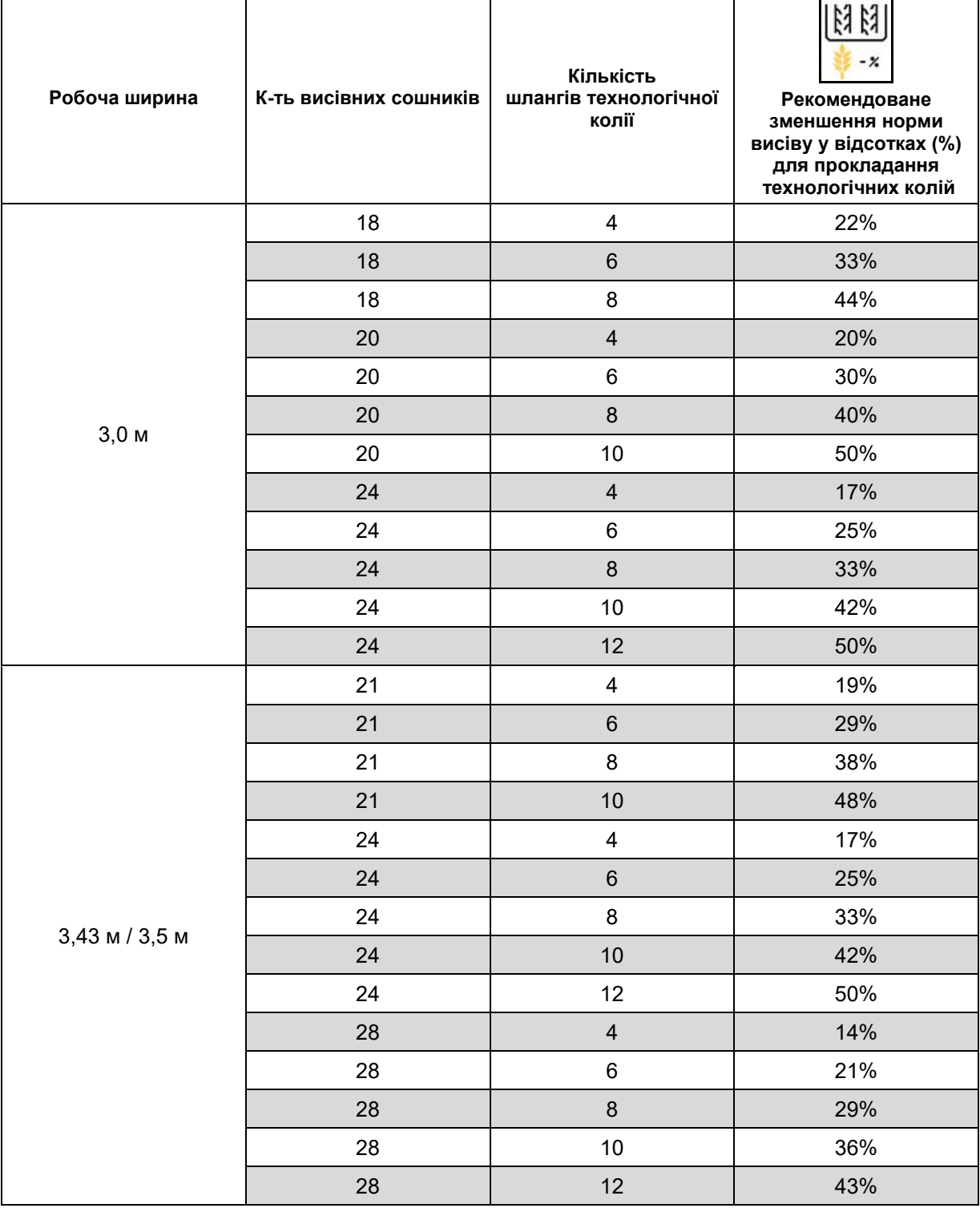

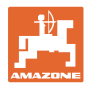

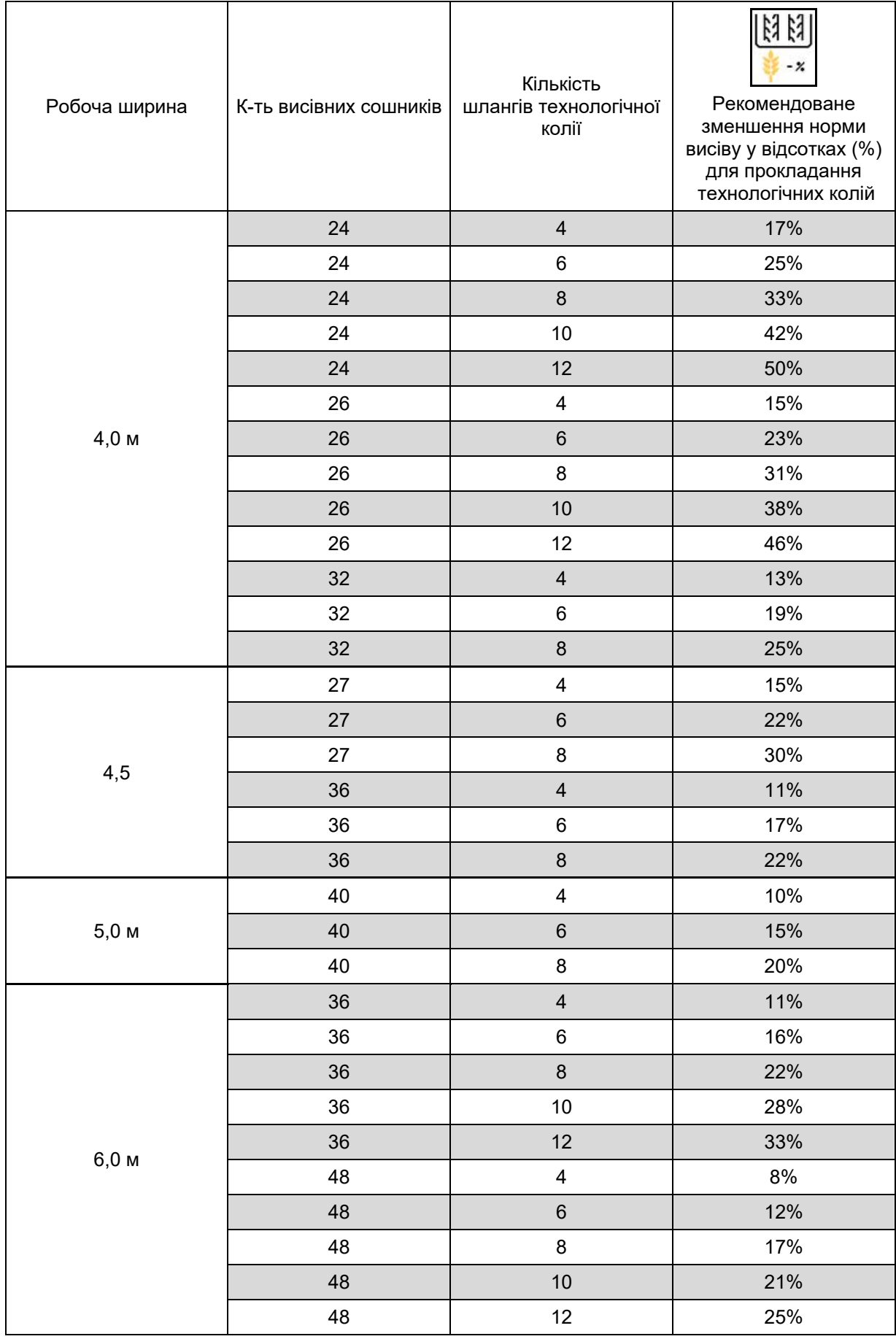

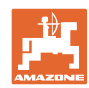

#### **Введення налаштувань машини**

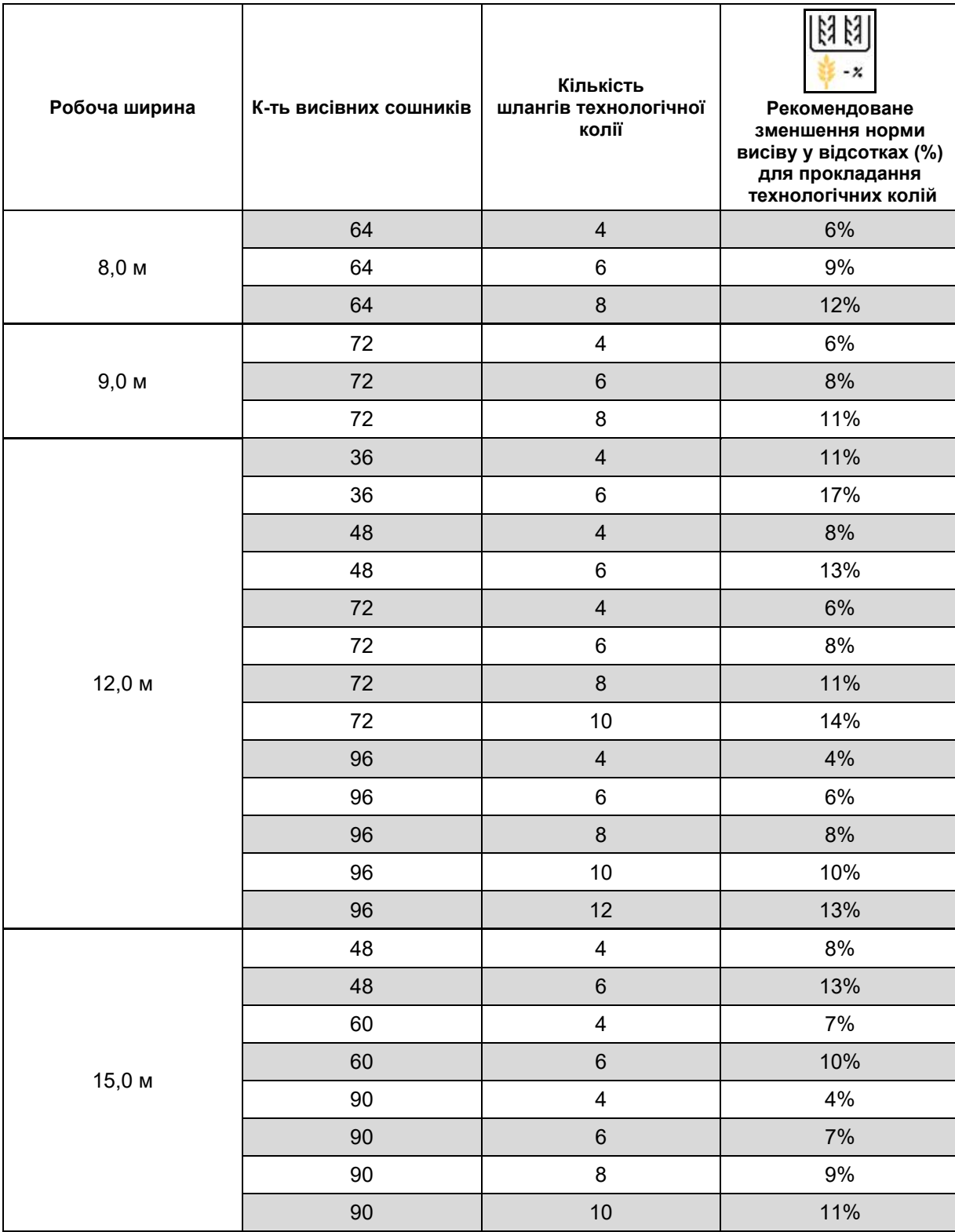

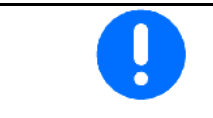

В машинах з пристроєм повернення висівного матеріалу зменшення норми висіву встановити на 0 %.

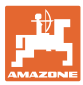

Конфігурування датчика робочого положення

робочого положення

діапазон значень 0,50 - 4,50 В

Програмування граничних

Джерело Датчик

ó.  $\frac{1}{\sigma}$  $\overline{\phantom{0}}$ 

> 6  $\overline{\bullet}$

Збережений

значень

# <span id="page-28-0"></span>**6.2 Конфігурування робочого положення**

- Джерело
	- ο Датчик (машина) у вольтах
	- ο Висота підйому ISOBUS у %
	- ο Висота підйому ISOBUS, цифр.
- Програмування граничних значень (див. с. 29)
- **Змінити точки перемикання (див. с. 29)**  $\begin{matrix} \begin{matrix} \end{matrix} & \begin{matrix} \end{matrix} & \end{matrix} \end{matrix}$  3мініть точки перемикання

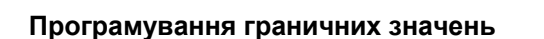

Під час програмування точок перемивання з використанням датчика робочого положення висота підйому машини призначається точкою перемикання.

- 1. Повністю опустіть машину.
- 2. > продовжити
- 3. Повністю підніміть машину.
- 4. Э<mark>. з</mark>бережіть визначене значення.

Cirrus з TwinTec: виконується після кожного налаштування робочої глибини.

#### **Змініть точки перемикання**

- Точка перемикання, дозатор вимкн.
- Точка перемикання, дозатор увімкн.
- Точка перемикання в положення для розвороту (опція)
- Точка перемикання в положення для складання (опція)

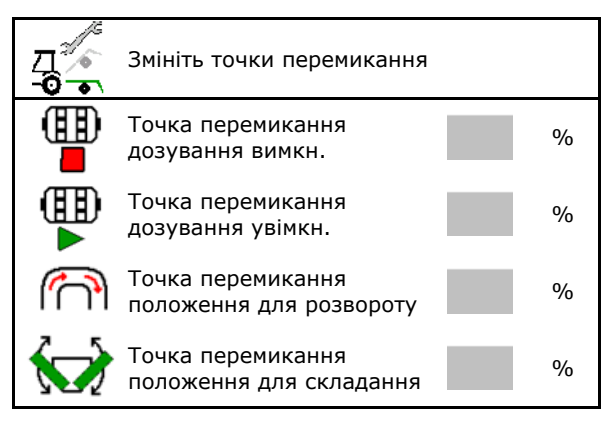

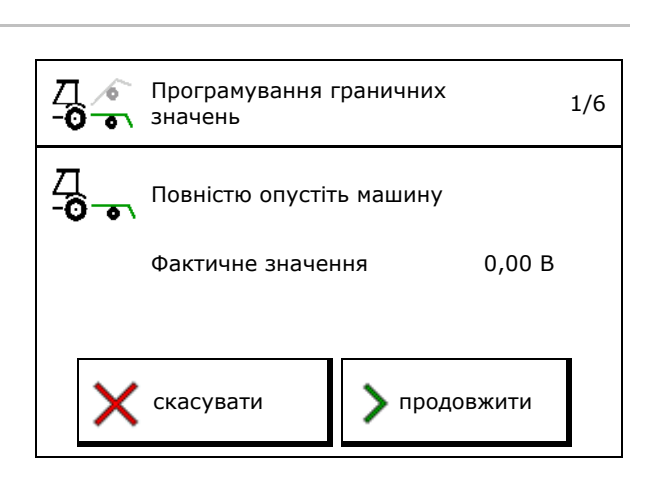

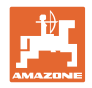

# <span id="page-29-0"></span>**6.3 Конфігурування джерела швидкості**

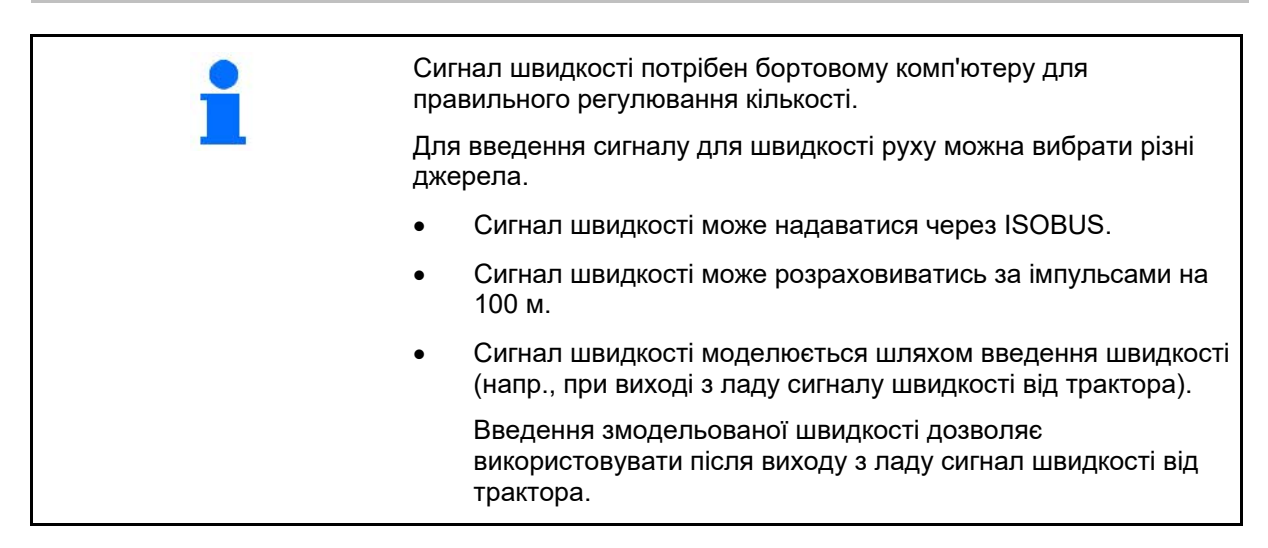

- Виберіть джерело сигналу швидкості.
	- ο Радар (ISOBUS)
	- ο Колесо (ISOBUS)
	- ο Супутник (NMEA 2000)
	- ο Супутник (J1939)
	- ο Радар (машина)
	- ο змодельовано → Введеної швидкості руху необхідно обов'язково дотримуватися пізніше → Якщо розпізнається інше джерело швидкості, змодельована швидкість автоматично деактивується.

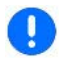

Перевірити точність джерела швидкості, що використовується

- → Неточне джерело швидкості може призвести до збою висіву.
- Ввести імпульси 100 м.

Значення за замовчуванням: 9700 (для радарного датчика)

або

• Визначити імпульси на 100 м.

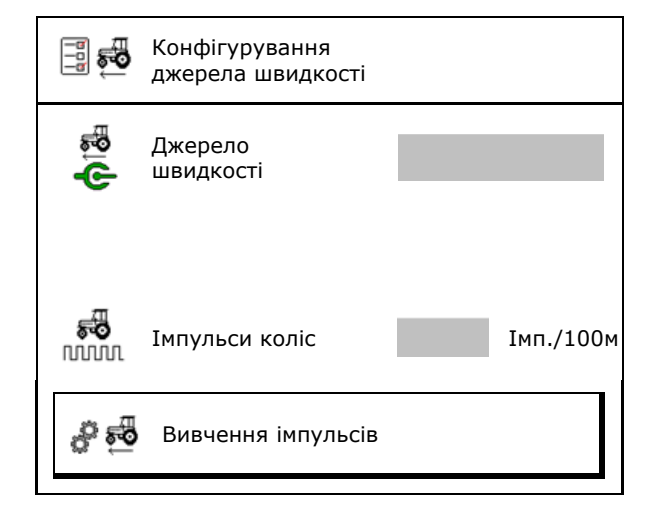

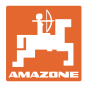

#### **Визначення швидкості за імпульсами коліс на 100 м на машині**

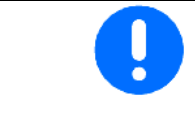

Необхідно визначити імпульси колеса на 100 м за переважаючих умов використання в робочому положенні.

- 1. Відміряйте на полі вимірювальний відрізок довжиною рівно 100 м.
- 2. Позначити початкову та кінцеву точки вимірювального відрізка.
- 3. **>** продовжити
- 4. Перемістіть трактор в вихідну позицію.
- 5. **>** продовжити
- 6. Точно проїхати вимірювальний відрізок від початкової до кінцевої точки.
- **→ На дисплеї відображаються імпульси, що** безперервно реєструються.
- 7. Зупиніться точно в кінцевій точці.
- 8.  $\rightarrow$  зберегти

# <span id="page-30-0"></span>**6.4 Конфігурування тиску сошника**

Тиск сошників регулюється поступово. Відповідним чином можна обрати збільшення норми висіву для тиску сошників.

- Збільшення кількості висіву для тиску сошника від ступеня 0 до 10. (Значення за замовчуванням: 5)
- Збільшення кількості внесення для кожного ступеня тиску сошника у %. (Значення за замовчуванням: 10%)
- Мінімальний тиск сошника (Значення за замовчуванням 0)
- Максимальний тиск сошника (Значення за замовчуванням 10)
- Керування налаштуванням тиску сошників виконується за допомогою Task Controller.
	- ο так
	- ο ні
- Вихідне значення 100% призначається Task Controller для ступеня тиску сошника. (Значення за замовчуванням: 5)

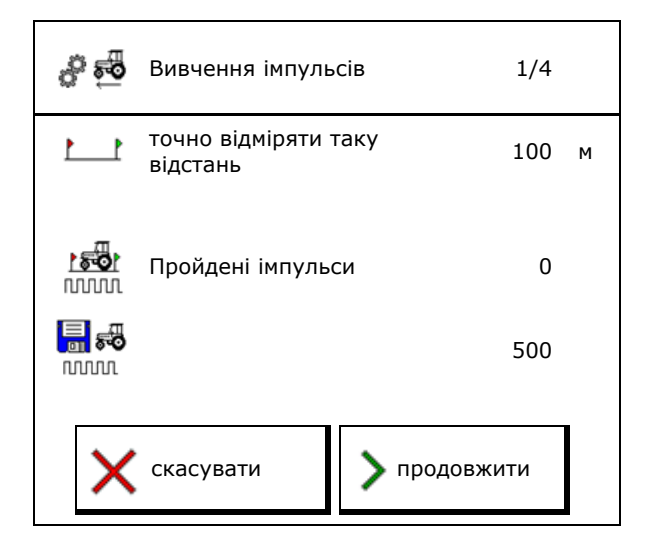

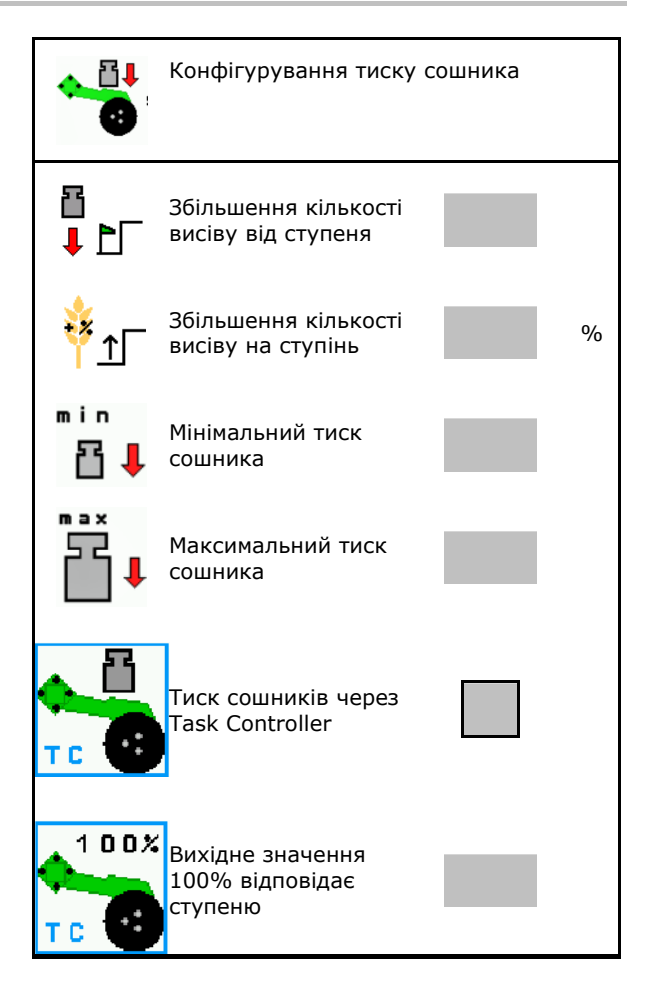

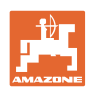

# <span id="page-31-0"></span>**6.5 Конфігурування геометрії**

- Дані заздалегідь задані залежно від машини, і їх зміна, як правило, не дозволяється.
- Дані геометрії повинні відповідати реальній довжині машини.

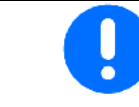

Бокове зміщення — машина ліворуч: ввести від'ємна значення

#### **Дані геометрії для навісної машини**

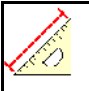

Конфігурування геометрії

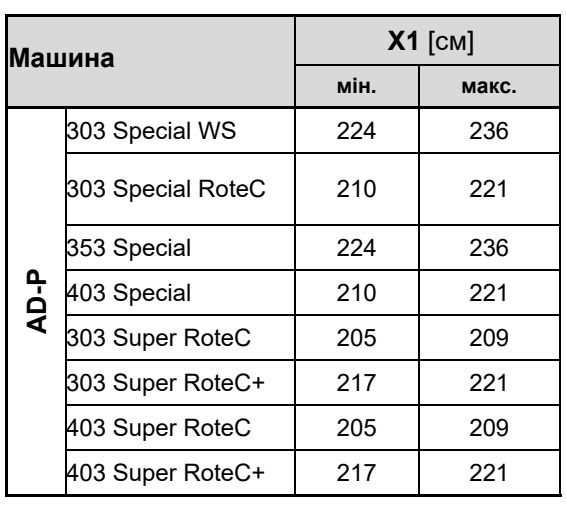

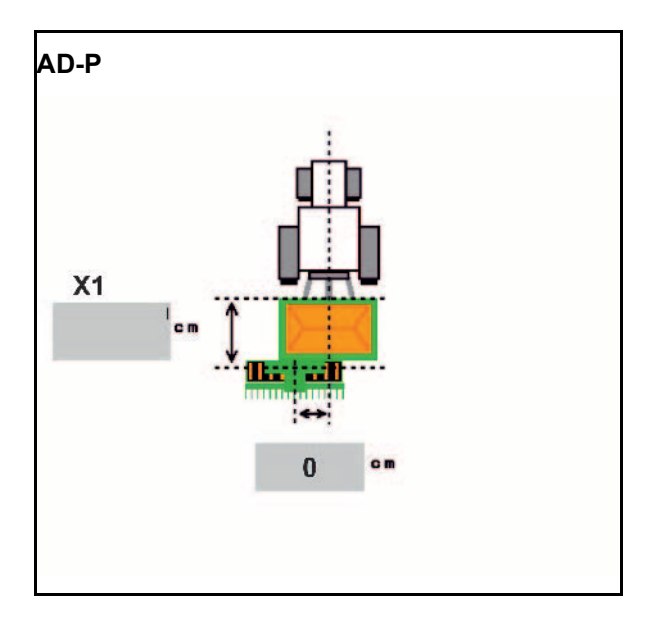

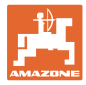

#### **Дані геометрії для буксируваних машин**

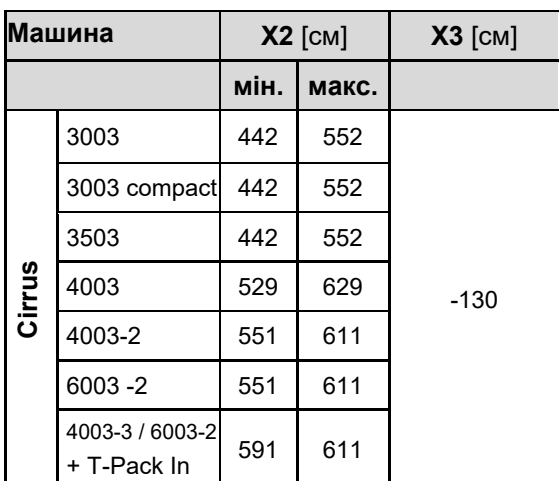

- Multiboom: Значення можна ввести окремо для кожного бункера.
- $\rightarrow$  Спочатку оберіть бункер: , …
- Значення X3 перед віссю додатні, за віссю — від'ємні.

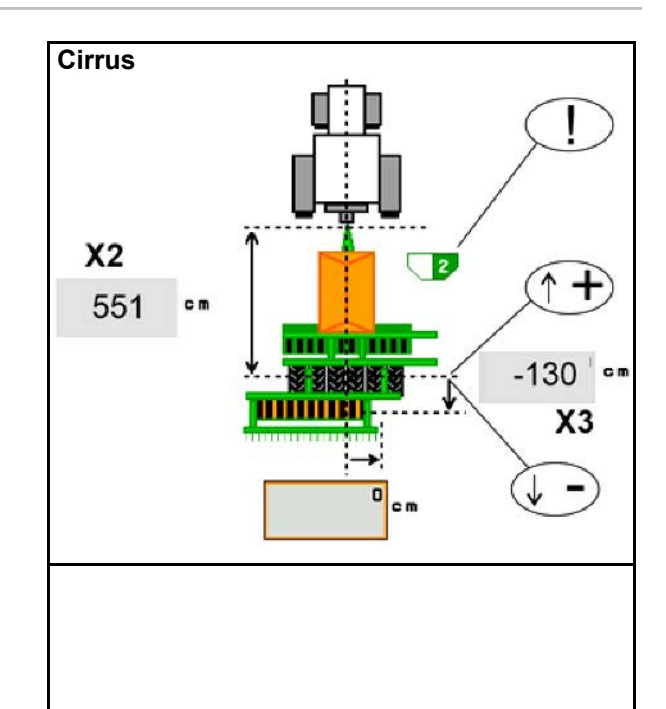

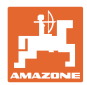

#### **Введення налаштувань машини**

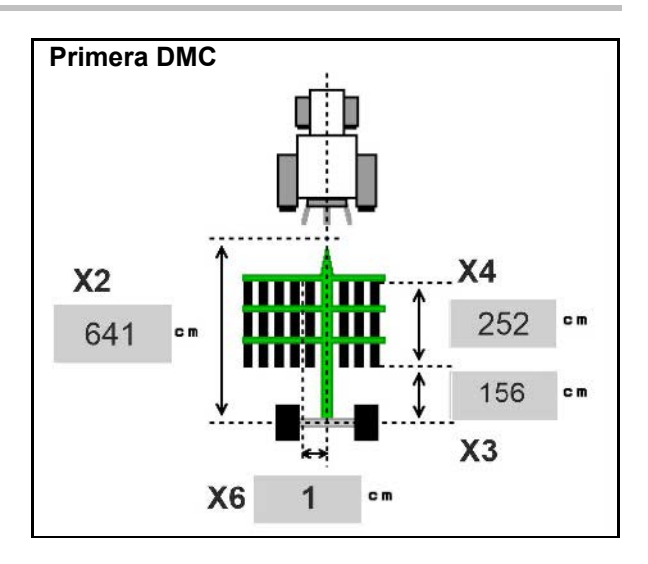

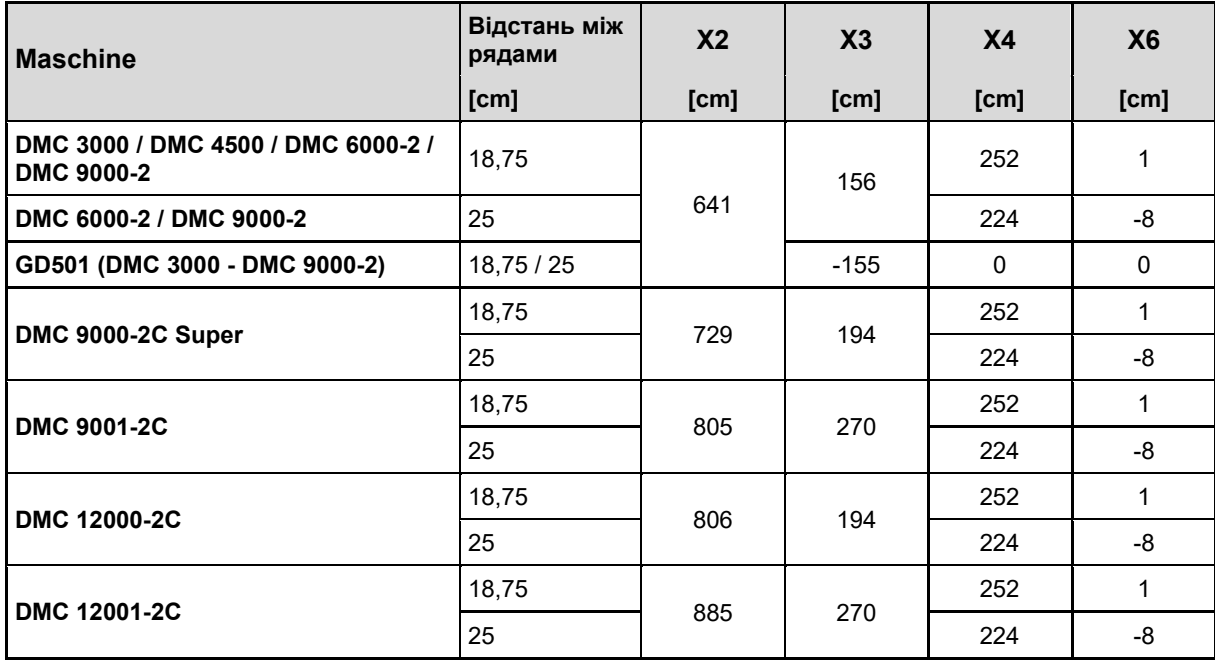

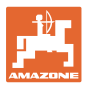

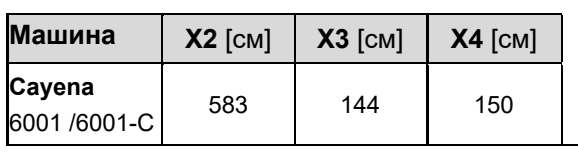

Для машин з телескопічним дишлом необхідно змінити значення згідно з фактичним положенням дишла.

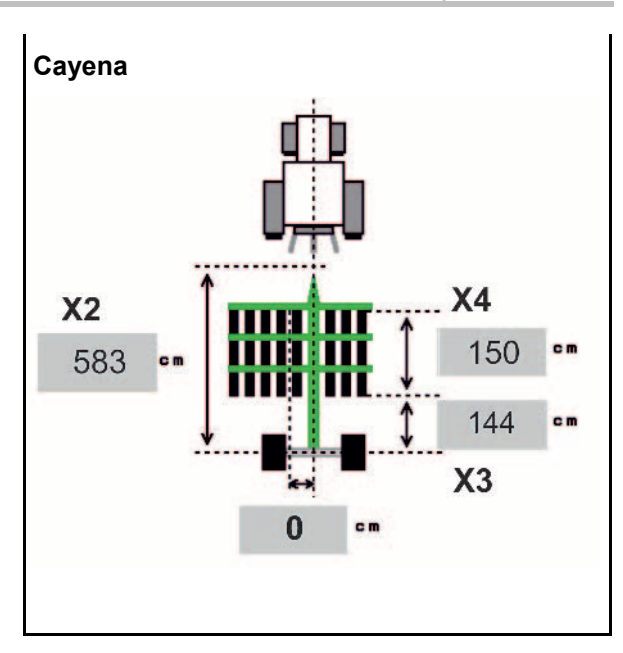

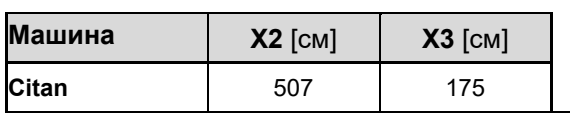

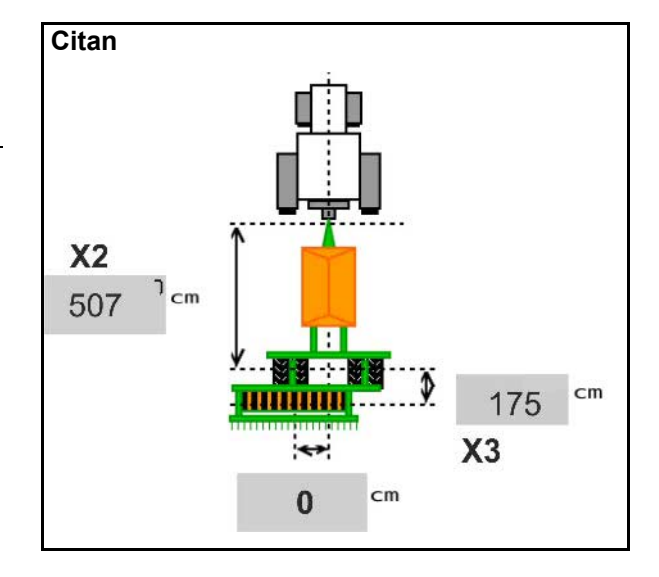

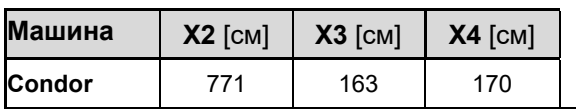

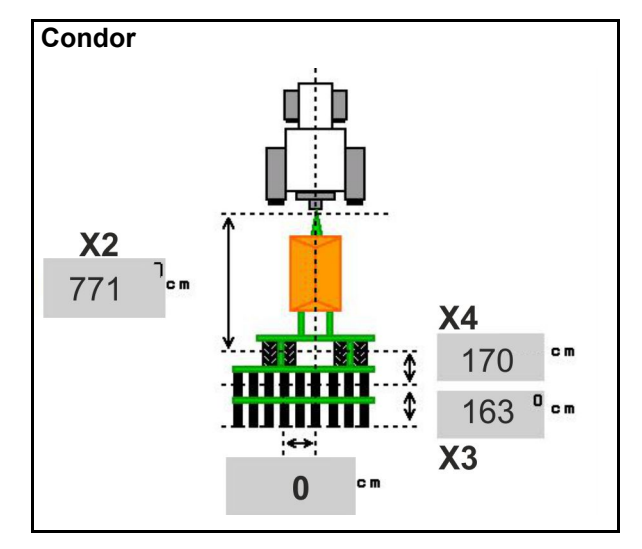

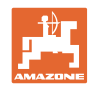

#### **Геометричні дані для Xtender (HB)**

- Вибір пристрою для обробки ґрунту:
	- ο Cenius
	- ο Catros (TS)
	- ο Catros (TX)
	- ο Certos
	- ο Інший

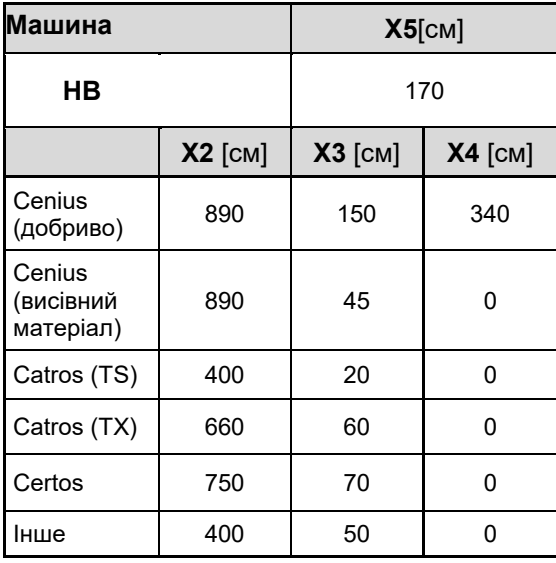

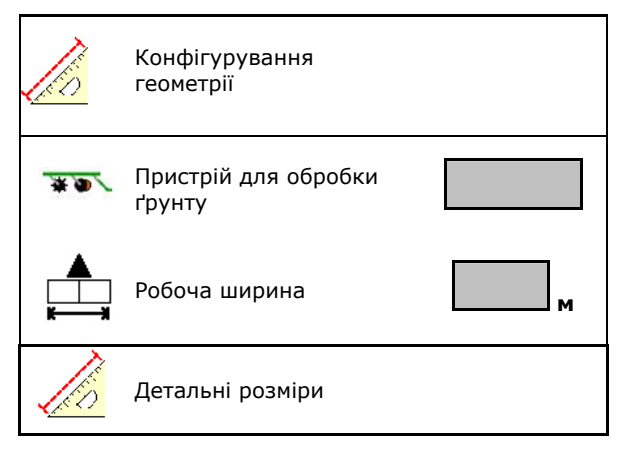

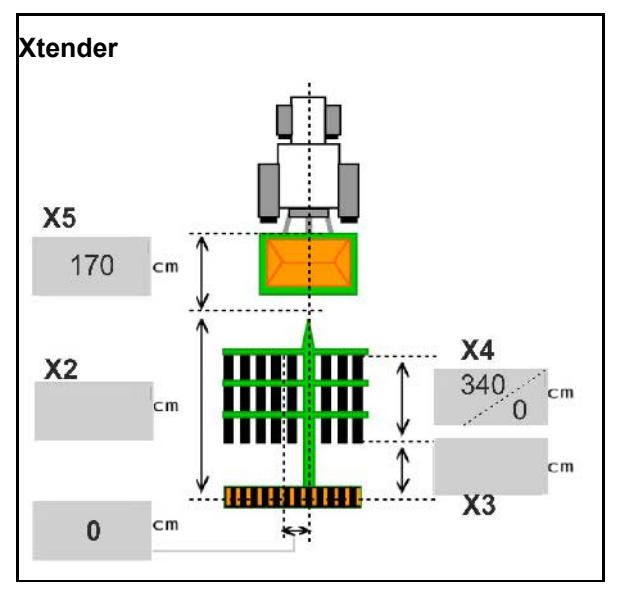
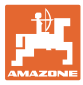

#### **6.6 Конфігурування позиції антени**

- Вкажіть місце встановлення антени GPS
	- ο Трактор
	- ο Машина
- Вкажіть відстань від антени GPS до точки зчеплення (для встановлення на машині)

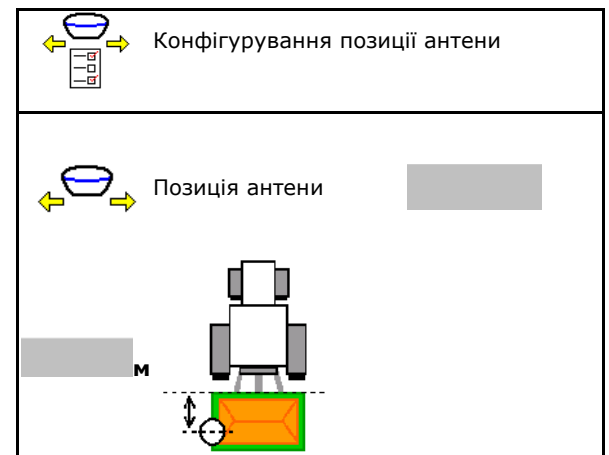

#### **6.7 AutoPoint**

За допомогою датчика на сошнику AutoPoint визначає час, необхідний для висівного матеріалу від моменту увімкнення дозатора до сошника.

Таким чином можна вирахувати оптимальний час затримки для увімкнення та вимкнення дозатора на розворотній смузі (див. с. 51).

Для забезпечення роботи системи необхідно виїжджати на розворотну смугу та з'їжджати з неї з постійною швидкістю.

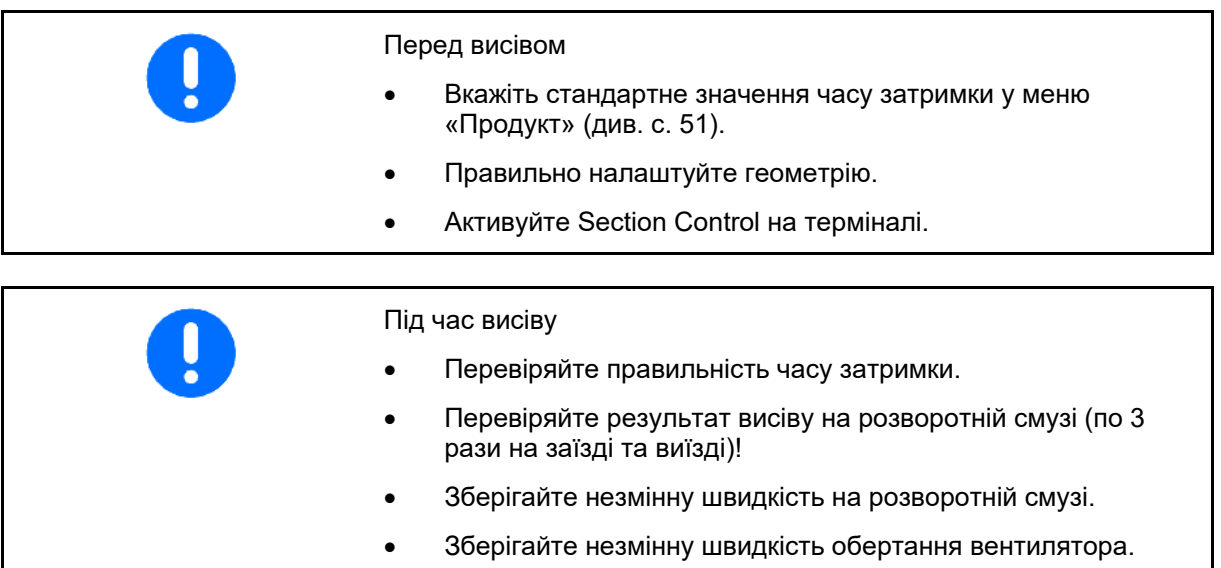

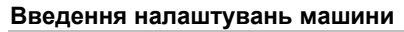

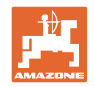

AutoPoint • Активація та деактивація AutoPoint ο Автоматично передавати час в меню «Продукт» та Section Control ο Час не передається. Можна вказати час увімкнення та вимкнення вручну у меню «Продукт». Автоматична передача часу • Активація та деактивація вказівок (MiniView) ο так Вказівка з новим часом увімкнення та вимкнення з'являється з кожним новим виміряним значенням, що виходить за межі допуску попереднього значення. → Новий час увімкнення або вимкнення можна ввести вручну. ο ні Не показувати вказівки Вказівки активовані Індикація оптимізації увімкнення / вимкнення → Оптимізація увімкнення 0 мс Оптимізація вимкнення 0 мс Значення вимірювання: 0 Індикація кількості вимірювань  $\rightarrow$   $\begin{array}{c} | \end{array}$  Лічильник 0 Індикація останніх відправлених значень  $\rightarrow$ Час увімкнення 0 мс Час вимкнення 0 мс о ВАН Значення для оптимізації увімкнення та вимкнення визначаються під час оптимізації точок перемикання (меню «Продукт», час затримки). Вони необхідні для оптимізації часу перемикання для уникнення збою висіву. ο Скиньте значення для оптимізації часу увімкнення та вимкнення до 0 мс. • Виконайте перевірку відповідності (див. нижче) Перевірка відповідності

Перевірка термінала

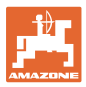

Датчик призначений для наступних бункерів:

- Для роздільного бункера: призначити датчик Auto-Point для відповідного бункера.
	- о ⊠ (так, датчик призначений)
	- ο (ні, датчик не призначений)

 $\rightarrow$  Доступне лише з налаштуванням Multiboom.

## **Перевірка відповідності**

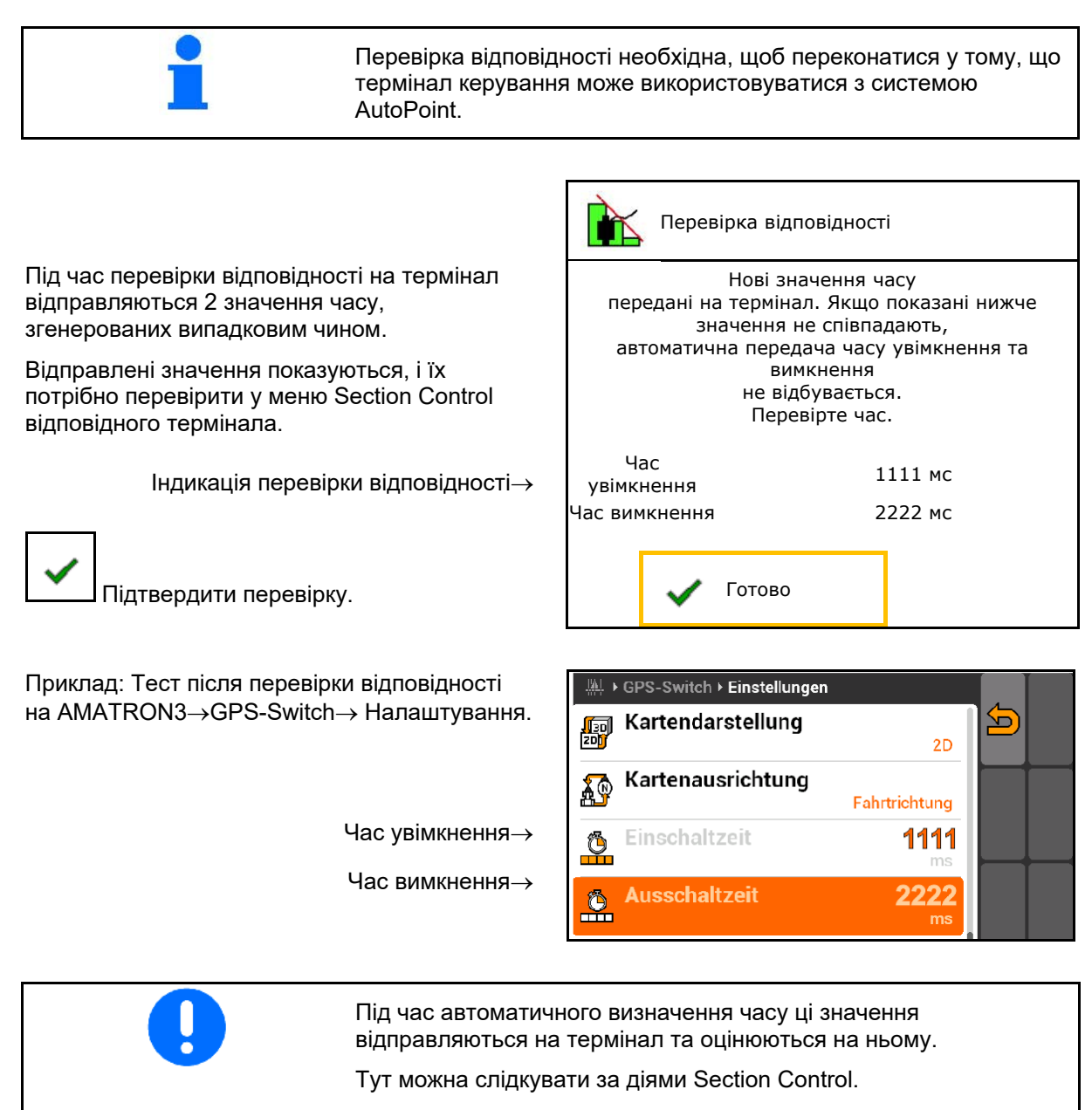

 $\rightarrow$  Деякі термінали тимчасово вимикають машину!

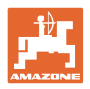

### **6.8 Приєднання пристрою Bluetooth**

За допомогою пристрою Bluetooth можна підключити машину до кінцевого мобільного пристрою.

Для цього на кінцевому мобільному пристрої необхідно ввести показаний 6-значний код.

Сівалка може здійснювати обмін даними додатка mySeeder за допомогою Bluetooth.

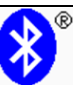

Приєднання пристрою Bluetooth

Код для підключення пристрою Bluetooth: 000000

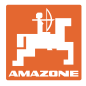

## **7 Внутрішня документація**

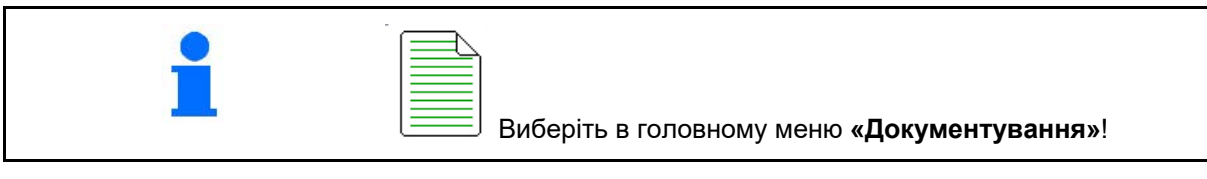

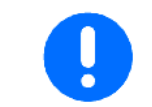

Меню **«Документування»** являє собою внутрішню пам'ять, зчитування якої неможливо.

三国

При відкриванні меню «Документування», з'являється запущений набір документації.

• Відображення загальних даних

 $\bigoplus$  Відображення денних даних

Для закінчення роботи з одним набором документації необхідно запустити інший набір.

Можна зберегти максимум 20 наборів документації.

Перед створенням наступного набору документації існуючий набір необхідно видалити.

- Створіть новий набір документації.
- **→ Присвойте ім'я.**
- Запустіть набір документації.
- <mark>⊈</mark> Видаліть денні дані.
- Запустіть створений раніше набір документації.
- Запустіть створений пізніше набір документації.
- <u>і </u><br>Еидаліть набір документації. ಲ
- Показати дані для бункера 3 та бункера 4.

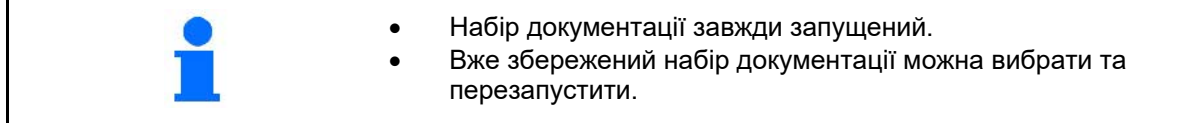

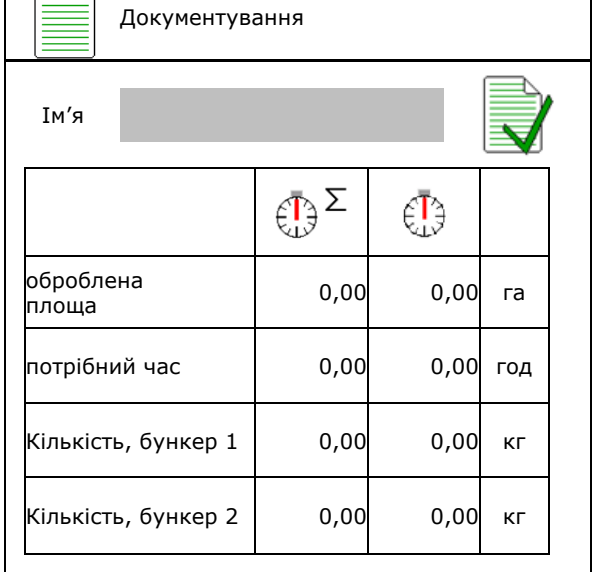

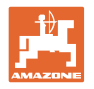

## **8 Меню «Інформація»**

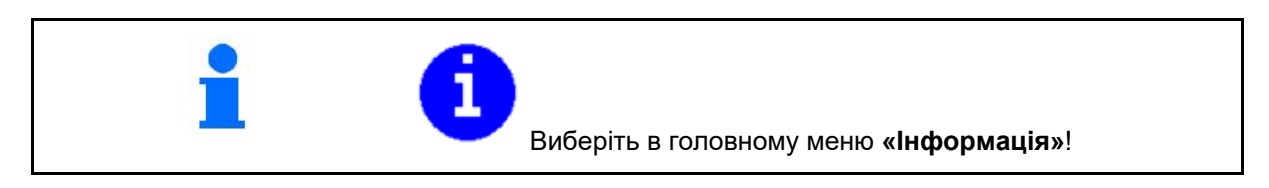

Інформація

i MIN: CIR00000000 Відображення ідент. № машини (MIN)→ • Включення відображення номерів Показати номери програмних кнопок меню. програмних кнопок ο (так) о **□** (ні) **Загальна площа D c 0 ra** Загальна кількість 0 кг **Загальний час 12 серпня** 20 серпня 10 серпня 20 серпня 20 серпня 20 серпня 20 серпня 20 серпня 20 серпня 20 се • Загальна індикація Останнє встановлення Останнє скидання Сертифікація AEF **AUX-N ISB** UT TC-SC TC-GEO TC-BAS • Індикація комп'ютера та ПЗ Версія програмного забезпечення→ xx.xx.xx Базовий комп'ютер  $\text{C}$ ерійний номер комп'ютера/блок керування $\rightarrow$   $\left|\text{KOMD}^{\dagger}\right|$ ютер $\left|\text{000000000\_X00000}\right|$ … … …

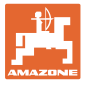

## **9 Меню «Калібрування»**

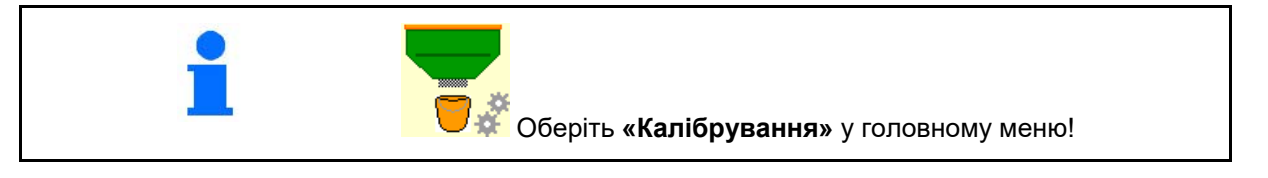

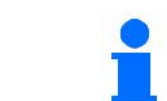

В якості альтернативи калібрування можна також виконати за допомогою термінала TwinTerminal.

#### **Визначення коефіцієнта калібрування**

1. Переведіть ручне перемикання половини секцій у положення для калібрування

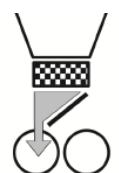

2. (Лів.) Відкрийте калібрувальну заслінку.

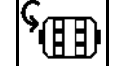

- 3. Виконайте попереднє дозування, щоб підтримувати постійний потік для калібрування.
- 4. Знов спорожніть калібрувальний бункер.

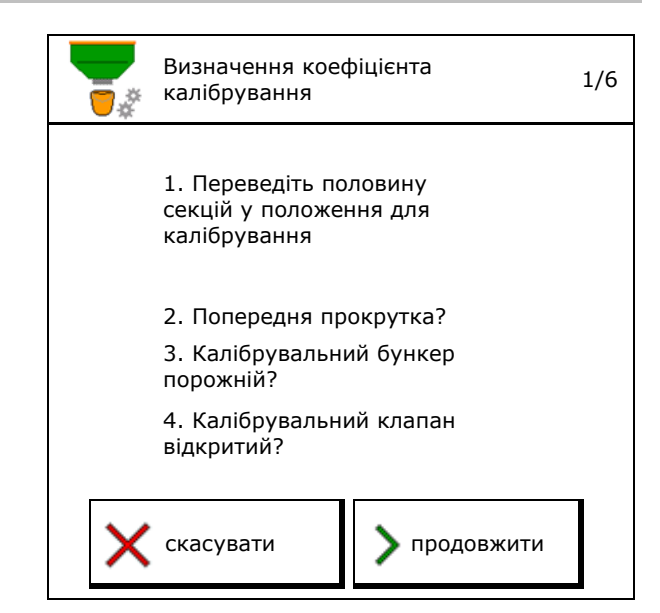

5. Проконтролюйте та відкоригуйте налаштування.

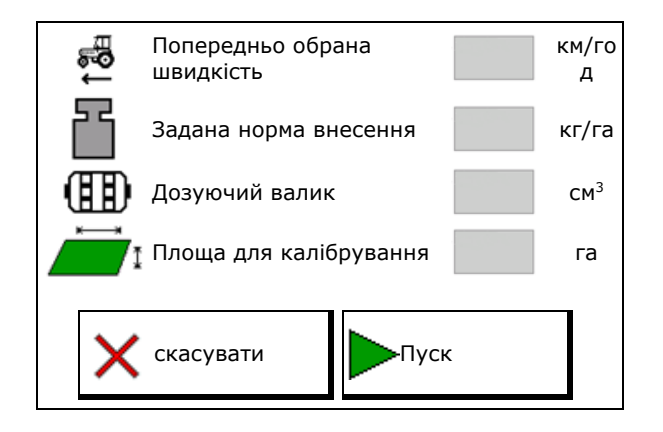

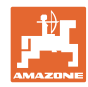

#### **Меню «Калібрування»**

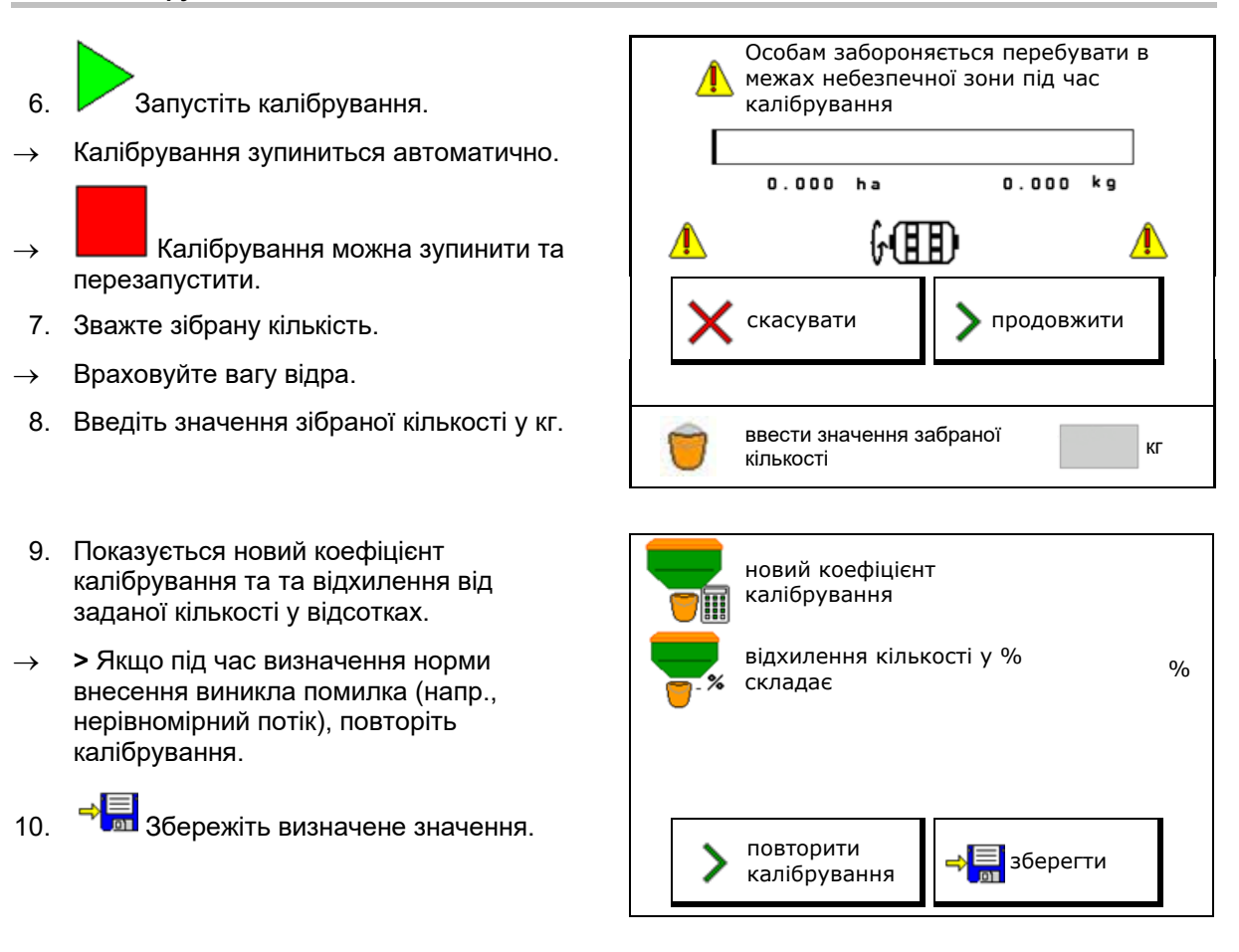

- 11. Переведіть ручне перемикання половини секцій у середнє положення.
- 12. Закрийте встановлювальну кришку.
- 13. Завершіть калібрування.

1. Перемикання половини секцій у середнє положення 2. Встановлювальна кришка закрита

Готово

**44** ISOBUS для сівалок BAG0143.16 03.22

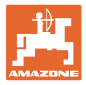

## **10 Меню «Продукт»**

## Оберіть **меню «Продукт»** у головному меню! (меню «Продукт» та «Калібрування» ідентичні)

l sk

• Перемикання на TwinTerminal

Бункери 2, 3, 4 - позаду (опція)

Конфігурування бункера 1

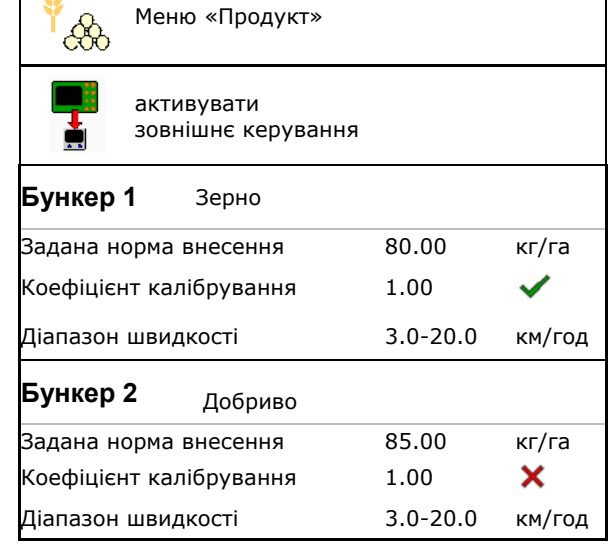

#### **Індикація в меню «Продукт»**

- Задана норма внесення
- Коефіцієнт калібрування
- Статус калібрування

 $\bm{X}$  - Коефіцієнт калібрування ще не визначений

- Коефіцієнт калібрування визначений за допомогою проби кількості внесення

- Розрахований діапазон швидкості для бункера з поточною конфігурацією, до якої входять дозуючий валик та задана норма.
- Деактивація бункера. Необхідна для тимчасової деактивації бункера (усі налаштування зберігаються).

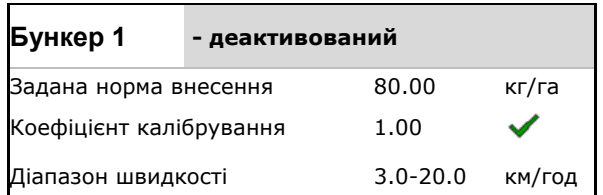

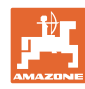

#### **Меню «Продукт»**

• Зміна бункера: введіть послідовність для декількох бункерів під час висіву.

Калібрування бункерів слід виконувати окремо.

На машині можна встановити макс. 4 бункера.

#### **Зміна бункера**

Відконфігуруйте послідовність шляхом позначення бункера.

черзі

• Використовувати бункери по

Активація перемикання на наступний бункер за допомогою

ο теоретичного залишку

(для цього наповнення має відбуватися за допомогою управління бункерами)

Введіть залишковий теоретичний залишок активного бункера. Після досягнення цього значення виконується заміна бункера.

ο Датчик опорожнення бака

# Зміна бункера  $\overline{1}$  $\overline{2}$ кг кг кг  $\overline{4}$ 3

#### **Без заміни бункера**

• Одночасне використання бункерів.

Для внесення різного висівного матеріалу або добрив

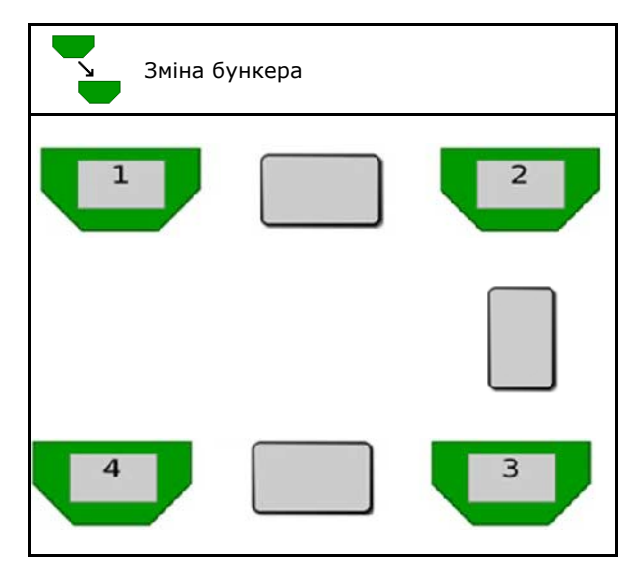

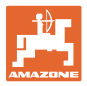

#### **Без заміни бункера**

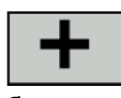

• Поділити задану кількість на бункери.

Тільки якщо задана кількість передається на машину з Task Controller.

Задана кількість розподіляється на бункери, об'єднані знаком +.

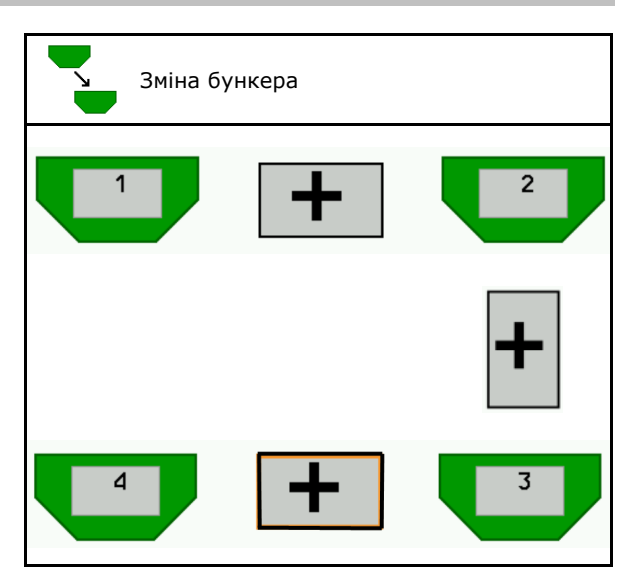

- Час переходу дозатора Позначення часу обертання обох дозаторів під час заміни бункера.
- Час переходу бункера Показує час затримки, який має відраховуватися у разі досягнення заданого рівня наповнення, поки не буде виконана заміна бункера.

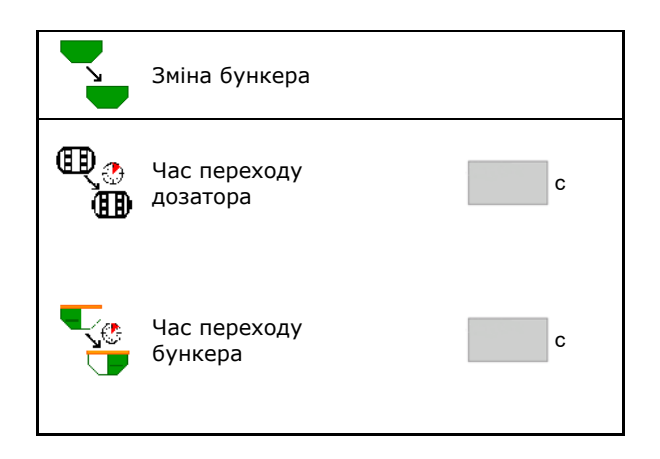

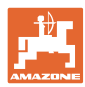

#### **Меню «Продукт»**

#### **Дані в меню «Продукт»**

- 1. Виберіть бункер.
- 2. Підтвердьте вибір.
- 
- Вкажіть задану норму внесення (див. с. Боровично видений сервення заданої норми.<br>50)
- Вкажіть розмір дозуючого валика у см<sup>3</sup>
- Оберіть площу для калібрування (площу, для якої необхідно виконати розрахунок за відповідною кількістю).
- → Пропонується придатне значення.
- Визначити коефіцієнт калібрування (див.
- Конфігурування частоти обертання вентилятора (див. с. 50) **Вентилятора** (див. с. 50)
- Введіть відповідний коефіцієнт калібрування перед визначенням правильного коефіцієнту калібрування (в іншому випадку вкажіть 1,00)

Індикація можливого діапазону швидкості→ Діапазон швидкостей

- Конфігурування часів затримки (див. с.  $\begin{array}{|c|c|c|c|c|}\n\hline\n\text{51)}\n\end{array}$  Конфігурування часу
- Конфігурування джерела сигналу тривоги для рівня (див. с. 55)  $\left|\left|\frac{\mathbf{A}}{\mathbf{B}}\right|-\mathbf{B}\right|$  Конфігурування джерела
- Наповнення (див. с. 56)

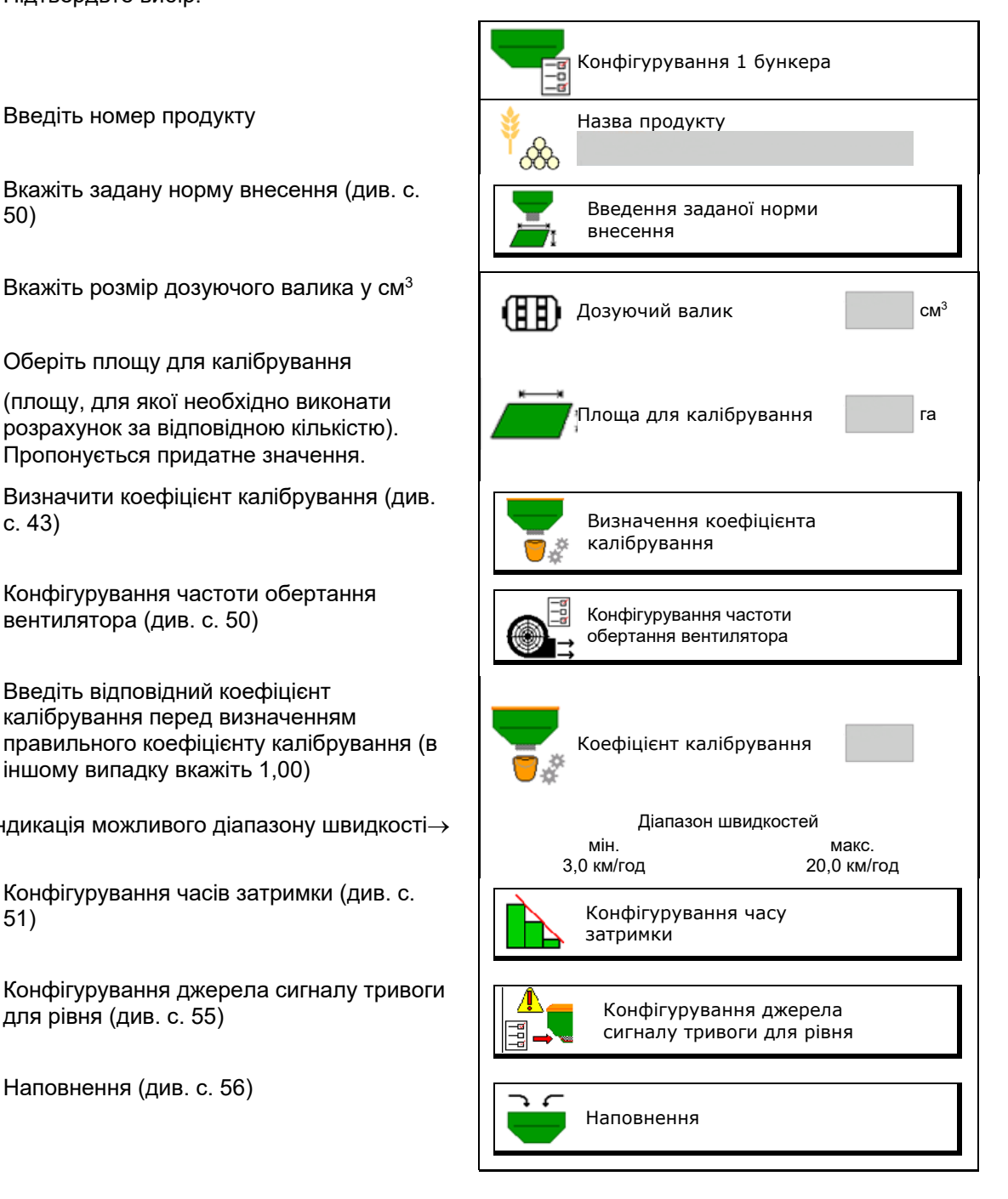

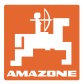

#### E  $\hat{\otimes}$ **Перелік продуктів**

- $\overline{\textbf{r}}$
- <mark>́⇔∑)</mark><br>Додати новий продукт до переліку
- Видалити зі списку найближчий продукт

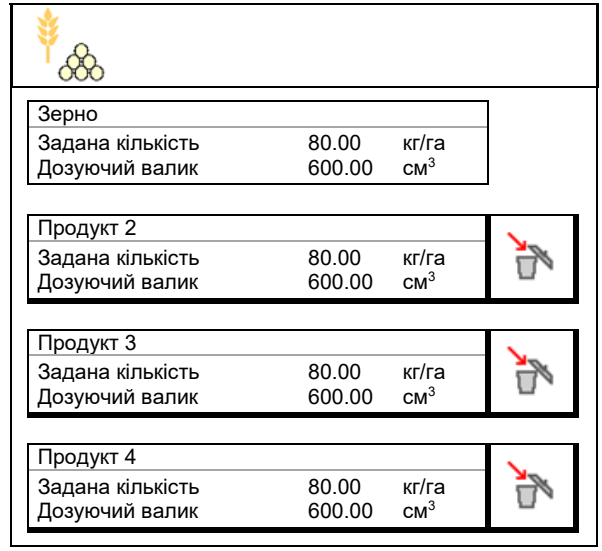

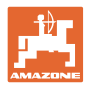

#### **10.1 Введення заданої норми внесення**

- Введіть задану норму внесення
	- ο кг/га
	- ο K (зерно) / м<sup>2</sup>
- Введіть значення для заданої норми внесення

За потреби рівномірно розподіліть задану кількість продукту на декілька бункерів.

Для одиниці K/м<sup>2</sup>:

- Введіть вагу 1000 зерен
- Введіть значення проростання

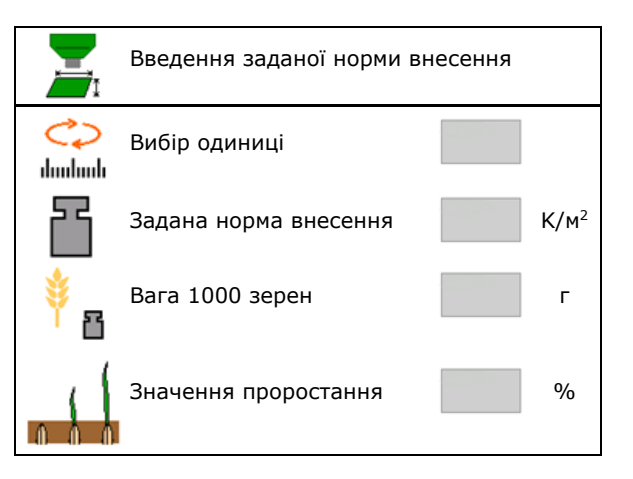

#### **10.2 Конфігурування частоти обертання вентилятора**

- Введіть задану частоту обертання вентилятора
- Прийом поточної частоти обертання вентилятора в якості заданої частоти обертання
- Індикація поточної частоти обертання вентилятора

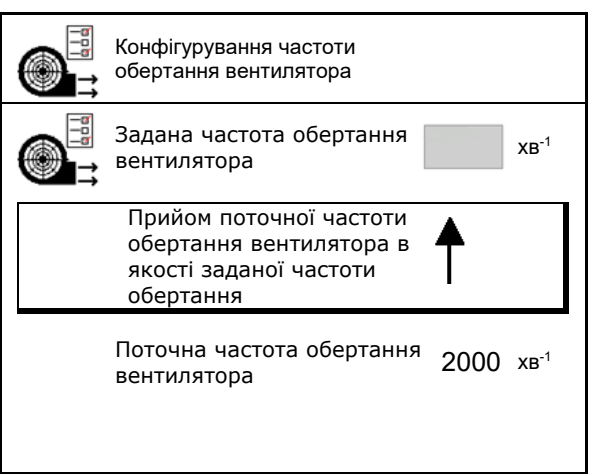

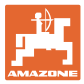

#### **10.3 Конфігурування часу затримки**

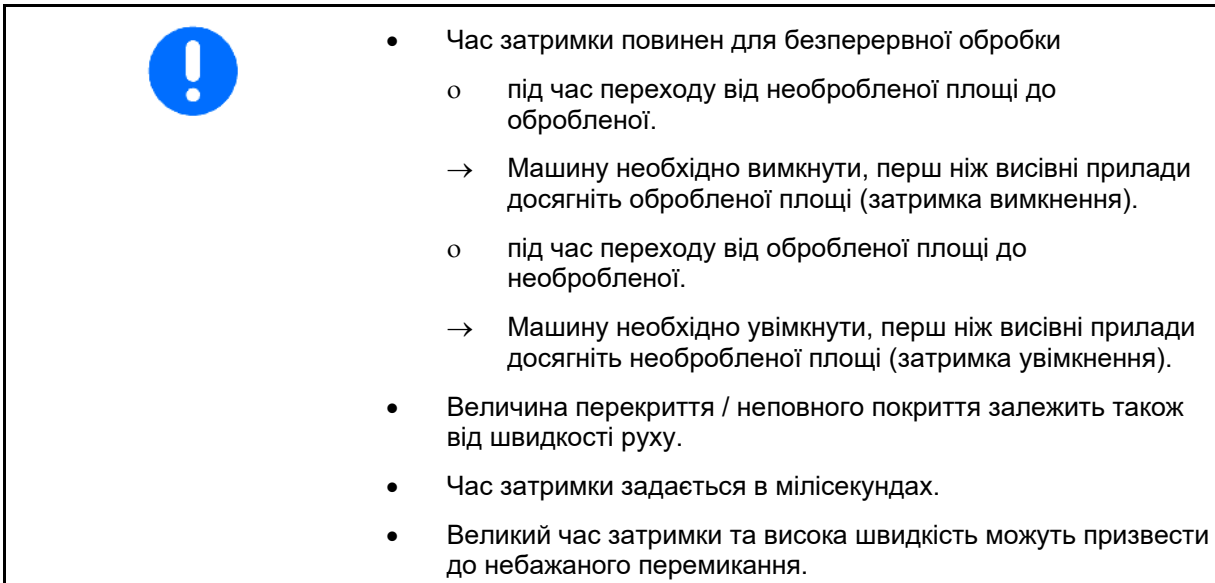

#### **Оптимальна обробка поля**

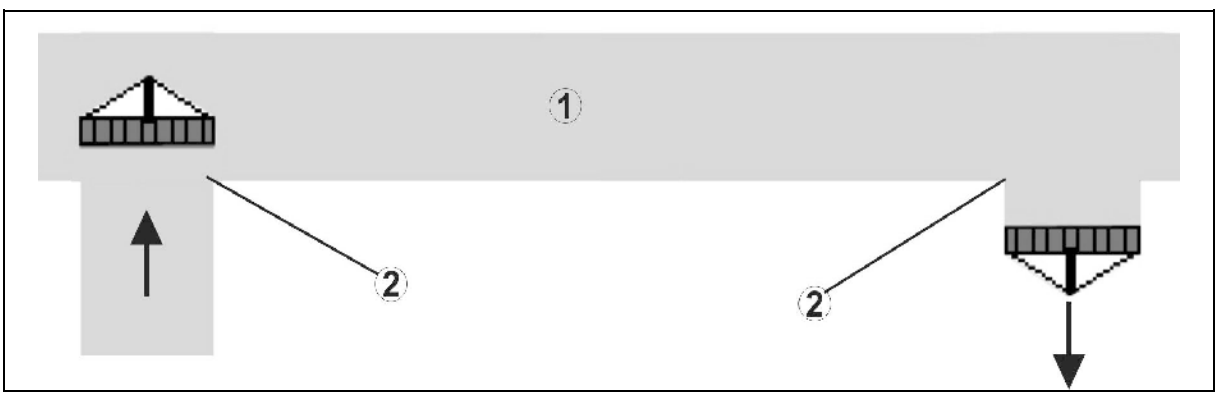

- **(1) Розворотна смуга / оброблене поле**
- **(2) Суцільна обробка поля без перекриття**

#### **Перекриття обробленої площі**

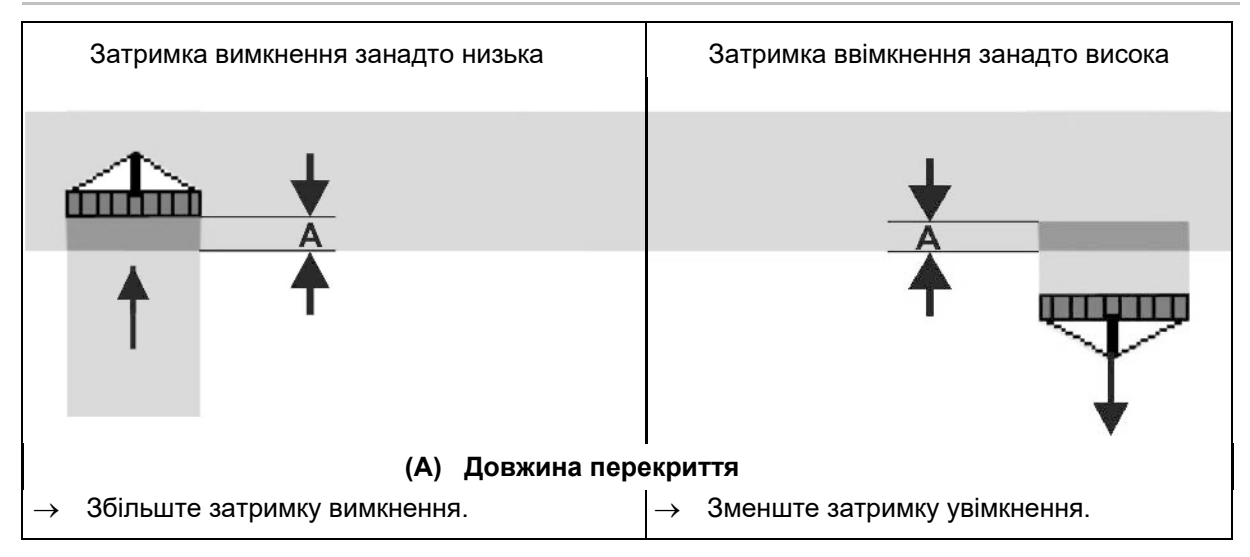

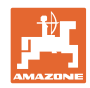

#### **Необроблена площа**

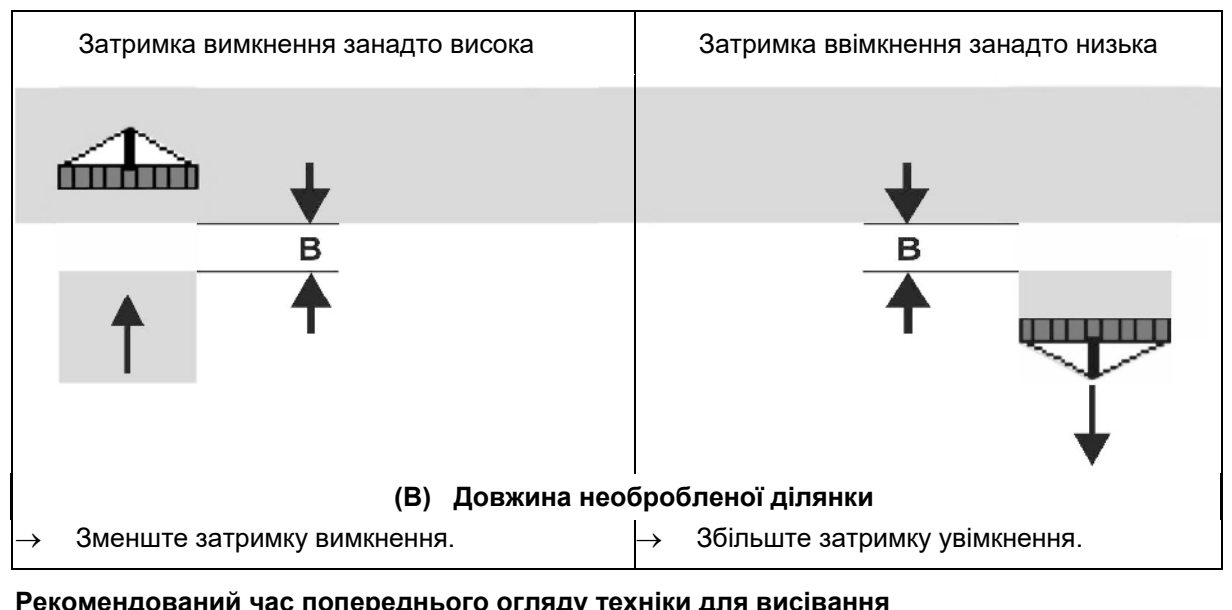

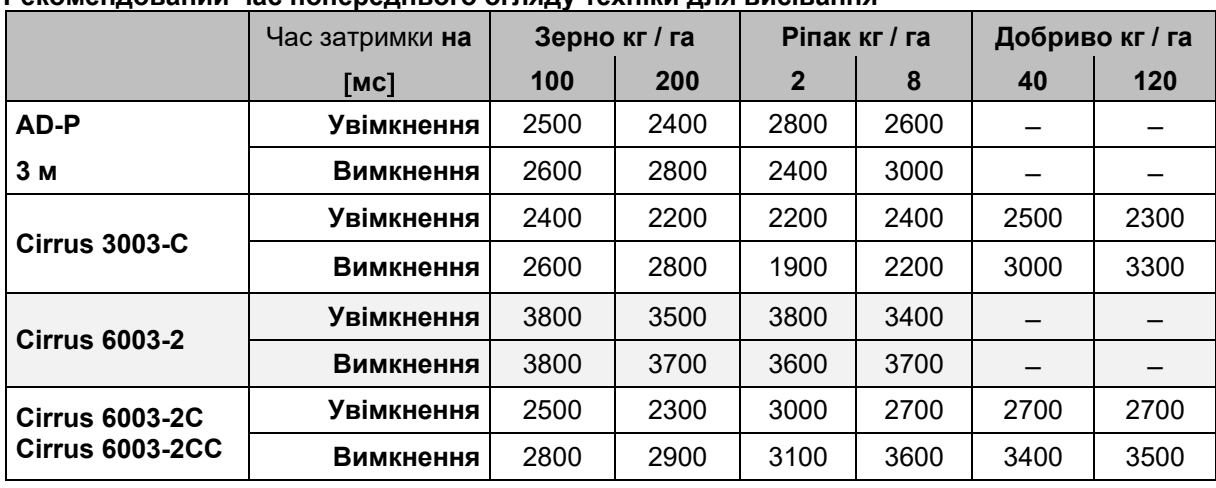

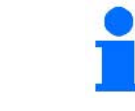

Наведені значення слугують для надання рекомендацій та не скасовують необхідність контролю.

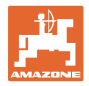

#### Час коригування **часу затримки** у разі перекриттям / на необроблених ділянках

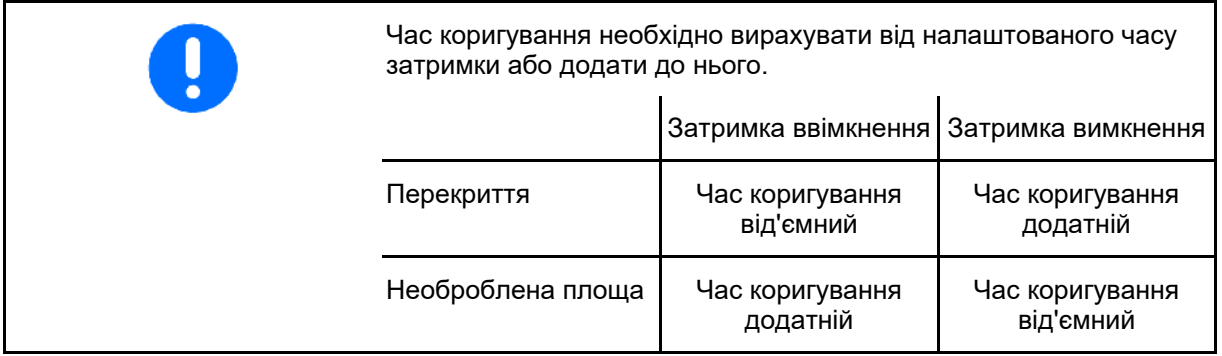

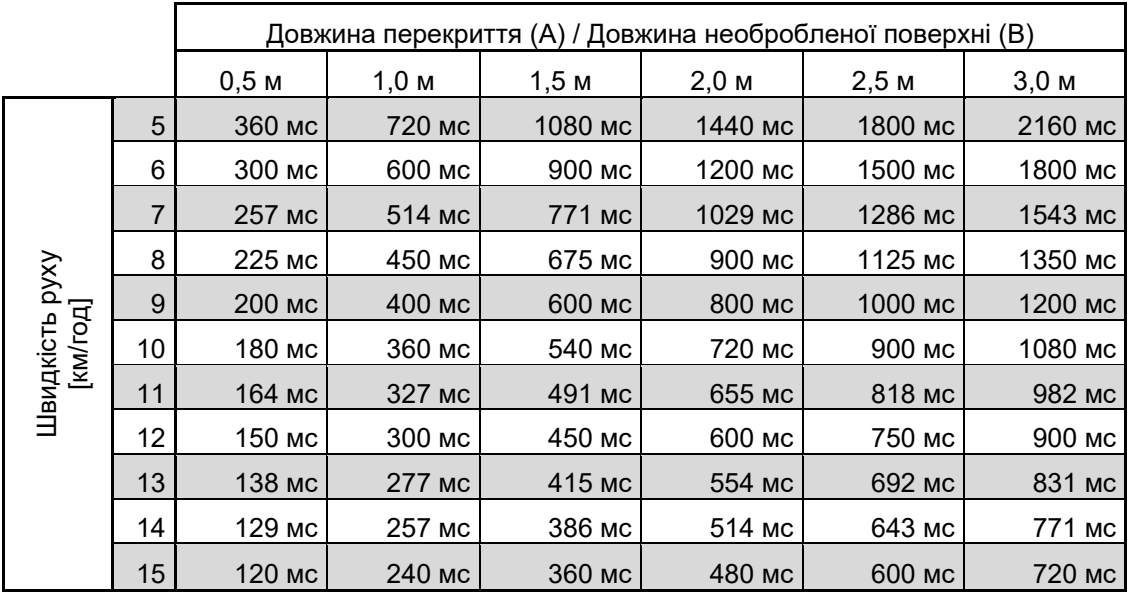

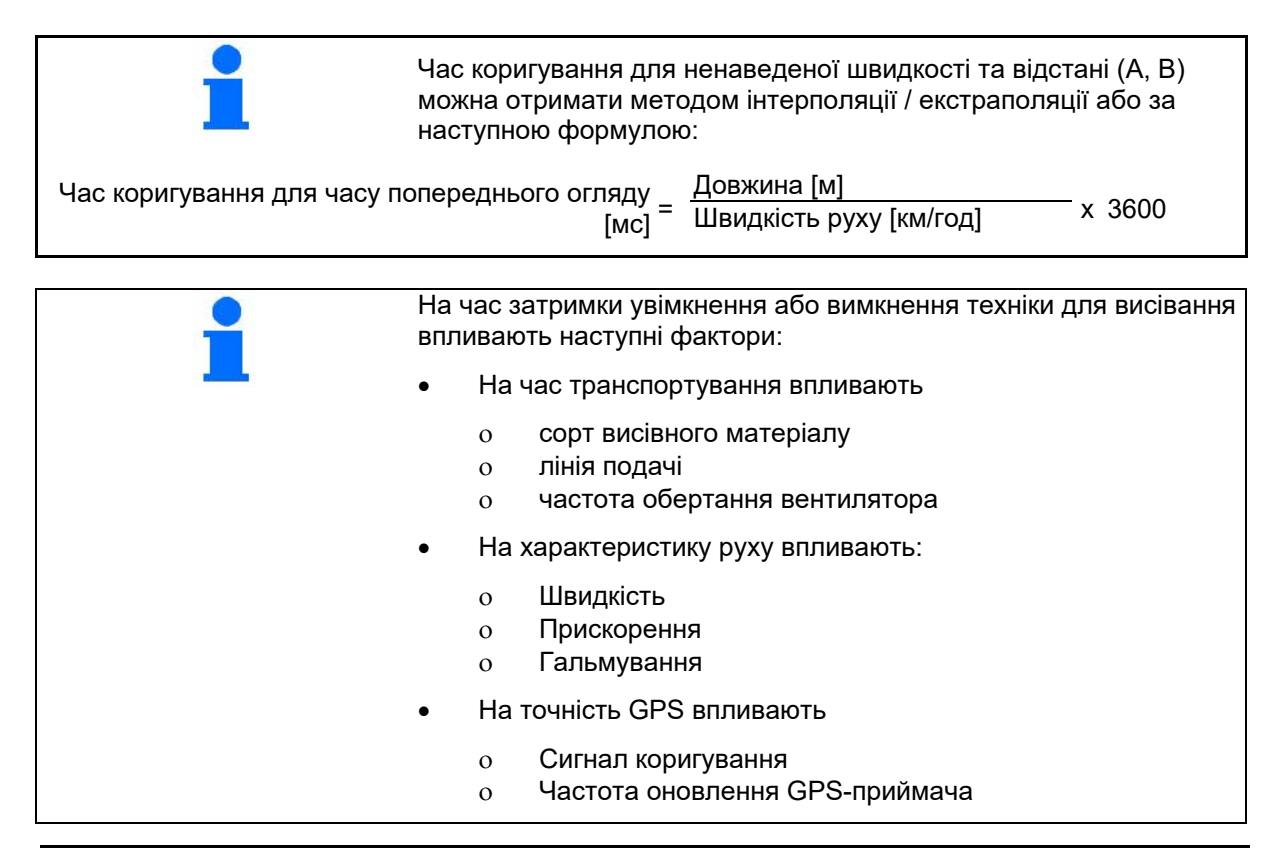

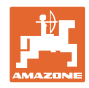

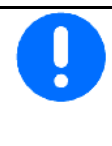

Для точного перемикання на розворотній смузі (особливо для сівалок) необхідно забезпечити наступні умови:

- Точність RTK GPS-приймача (частота оновлення мін. 5 Гц)
- Рівномірна швидкість під час руху на розворотну смугу та з неї
- Введіть значення затримки увімкнення для руху на поле у мілісекундах:

Велике значення:

→ раннє увімкнення (уникнення пропуску необробленої поверхні)

Мале значення:

- $\rightarrow$  пізнє увімкнення (уникнення перекриття)
- Введіть значення затримки вимкнення для руху на розворотну смугу у мілісекундах:

Велике значення:

→ пізнє вимкнення (уникнення перекриття).

Мале значення:

- → раннє вимкнення (уникнення пропуску необробленої поверхні).
- Оптимізація точок перемикання

Оптимізацію точок перемикання можна використовувати навіть під час використання AutoPoint.

#### **Оптимізація точок перемикання**

- 1. Виберіть допомогу при налаштуванні для точки увімкнення або точки вимкнення. При почка увімкнення
- 2. Виберіть допомогу при налаштуванні для занадто раннього або занадто пізнього занадто раннього або занадто пізнього мартинами.<br>Перемикання.

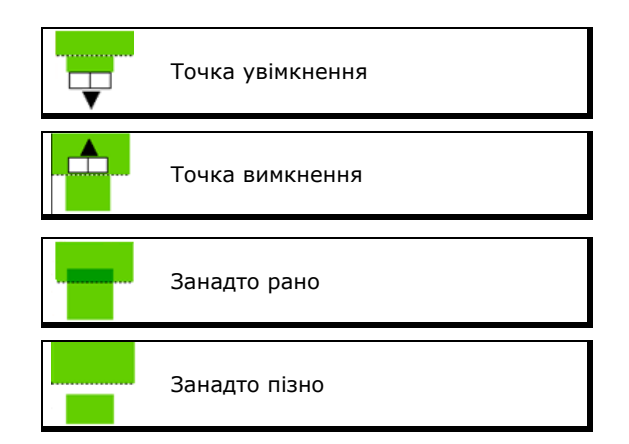

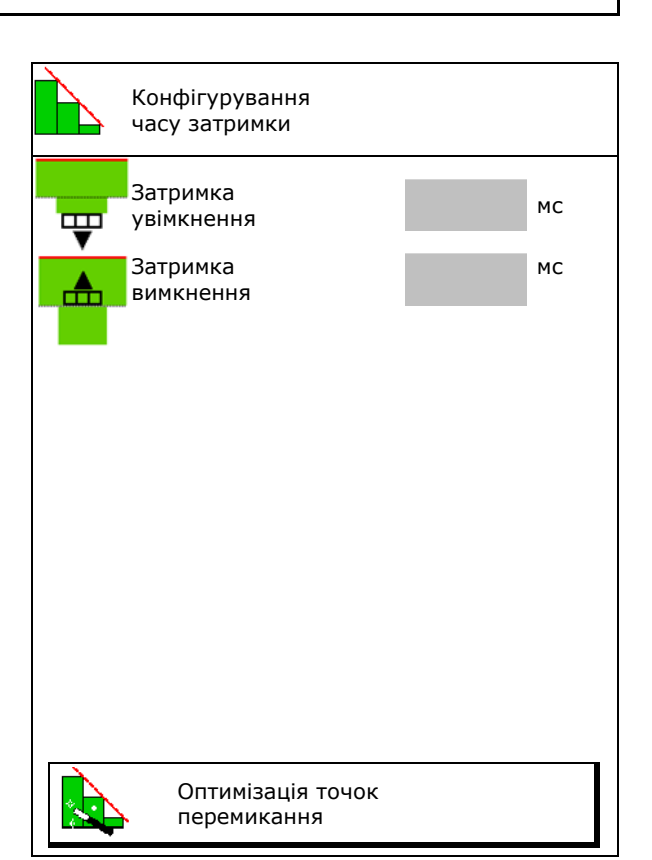

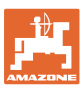

#### **Меню «Продукт»**

- ο Ввести довжину перекриття / необробленої площі.
- о Введіть швидкість руху.
- → Буде показаний наново розрахований час затримки.

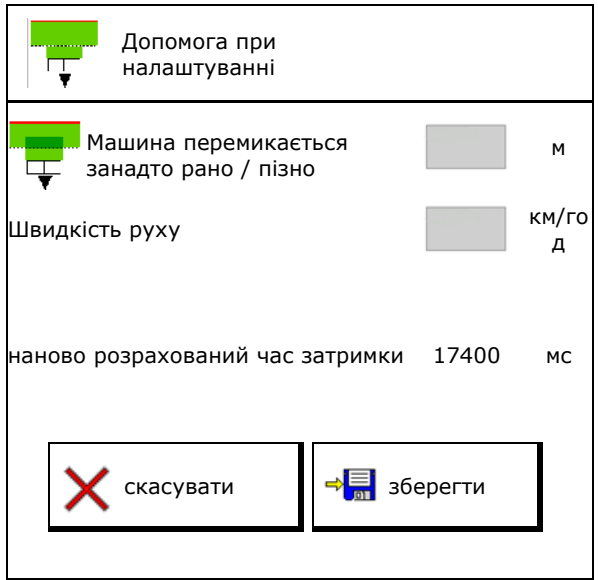

#### **10.4 Конфігурування сигналу тривоги рівня**

- Джерело сигналу рівня тривоги
	- ο Датчик рівня в бункері
	- ο Теоретично розрахована залишкова кількість (для цього наповнення потрібно виконувати за допомогою програми управління бункерами)
	- ο Обидва варіанти (перша досягнута гранична межа запускає сигнал тривоги рівня)
- Введіть границю тривоги для теоретичної залишкової кількості у бункері.

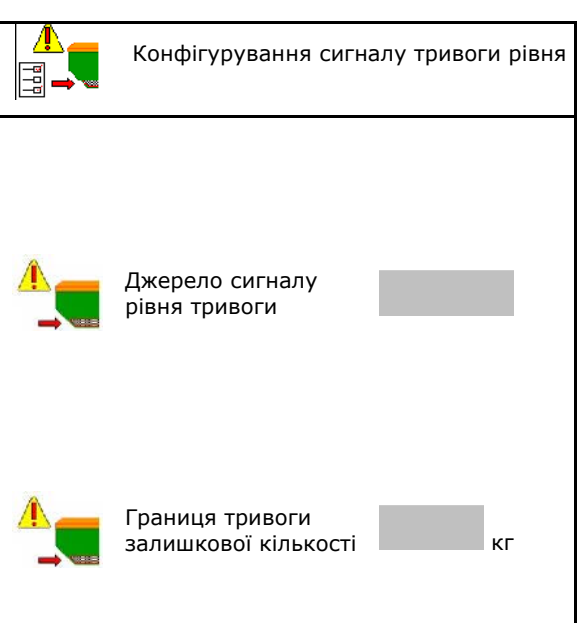

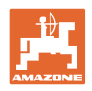

## **11 Управління бункерами**

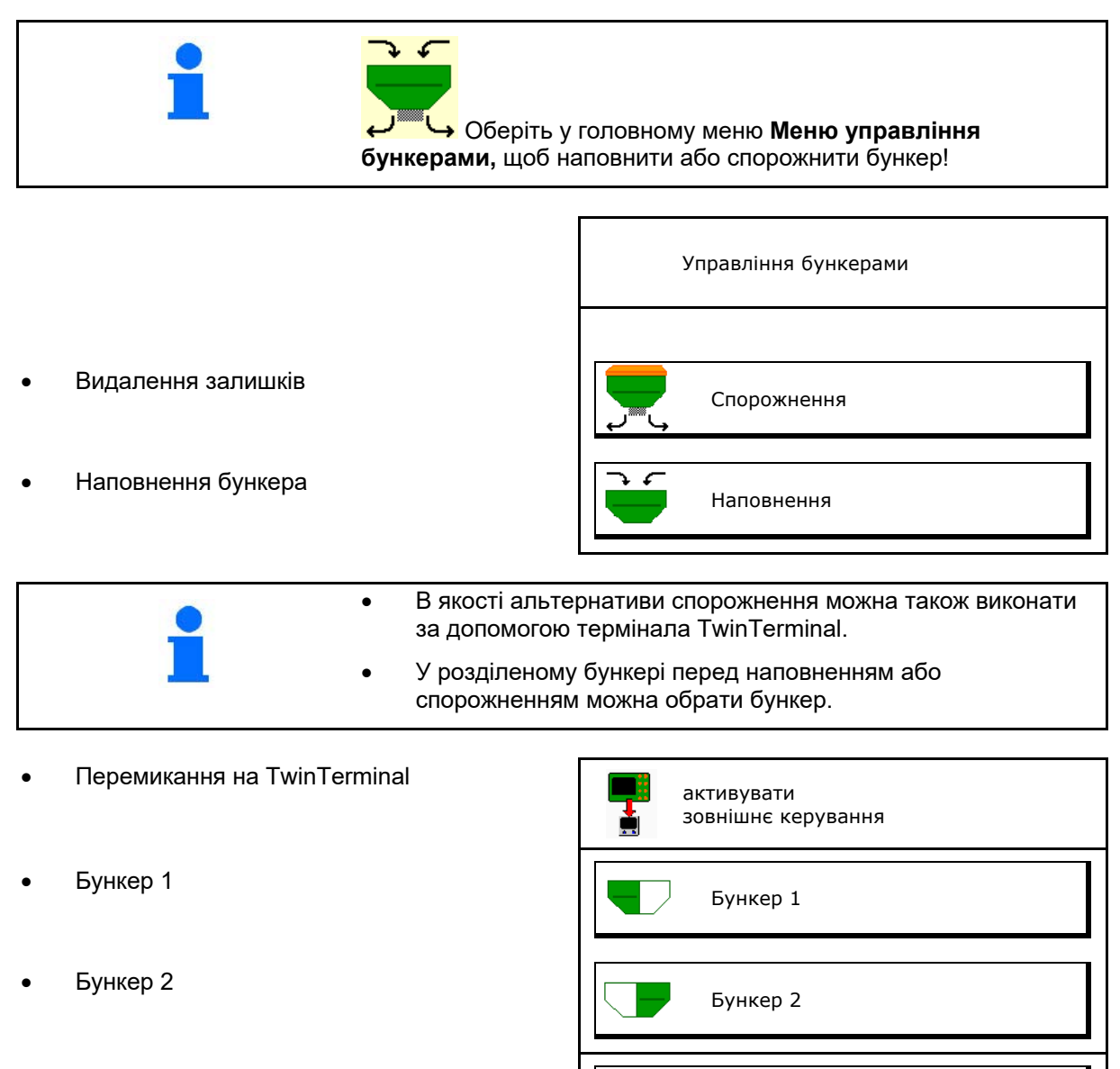

- Бункер 3 Бункер 3 Бункер 3 Бункер 3 Бункер 3
- Бункер 4 Бункер 4  $\sqrt{2}$  Бункер 4

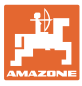

#### **11.1 Видалення залишків**

- → Дозуючий валик!
- 1. Зупиніть машину.
- 2. Вимкніть вентилятор.
- 3. У розділеному бункері: оберіть бункер.
- передня половина бункера.
	- задня половина бункера.
- 4. Заблокуйте трактор та машину від непередбачуваного відкочування.
- 5. Відкрийте калібрувальну заслінку.
- 6. Зафіксуйте мішок для збору або піддон під отвором бункера.
- 7. **>** продовжити
	-
- 8. <sup>Экр</sup> Запустіть видалення залишків, утримуючи натиснуту кнопку.
- 9. Після спорожнення закрити калібрувальний клапан.

#### **11.2 Дозаповнення бункера**

- Індикація поточного рівня наповнення (розрахованого згідно з теоретичною нормою внесення)
- Скиньте рівень наповнення на 0 кг, коли Скиныте рівень наповнення на 0 кг, коли **Скинути рівень станка Скинути рівень**<br>бункер порожній синення Ситаловнення
- Введіть додану кількість
- Індикація нового рівня наповнення **наловити количествового народити**

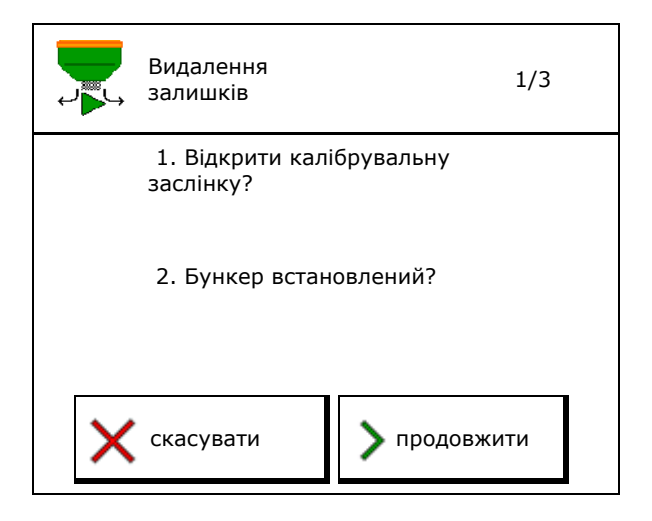

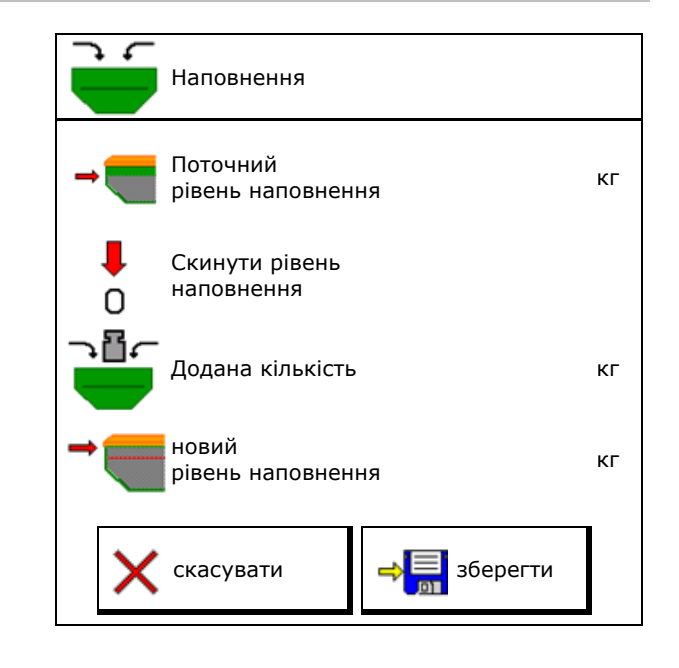

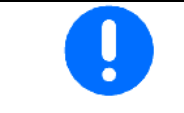

Показаний рівень наповнення — це теоретичне значення, розраховане з кількості дозаповнення та заданої норми внесення.

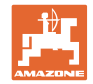

## **12 Застосування в полі – меню «Робота»**

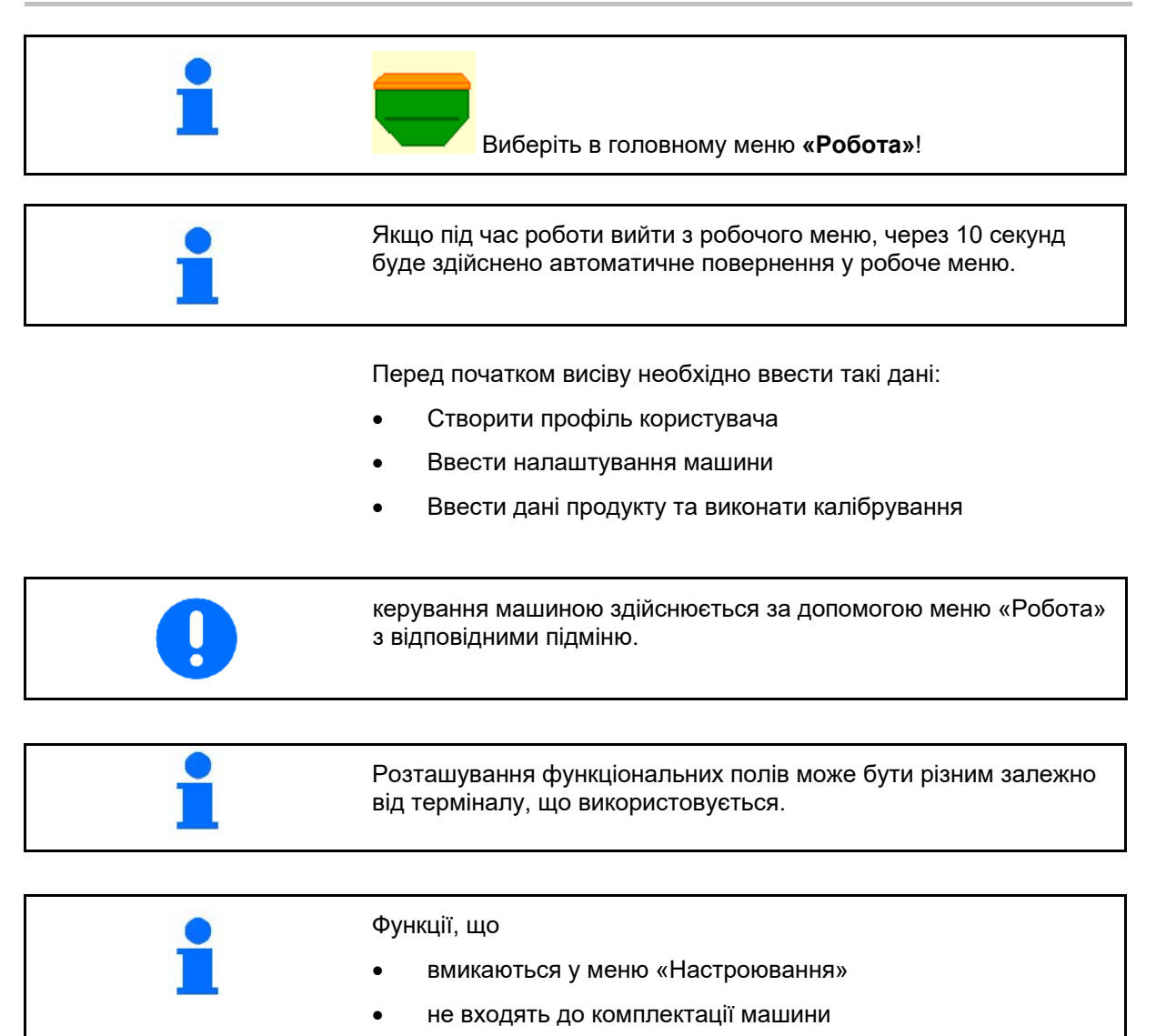

не показані у робочому меню (функціональні поля не призначені).

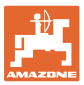

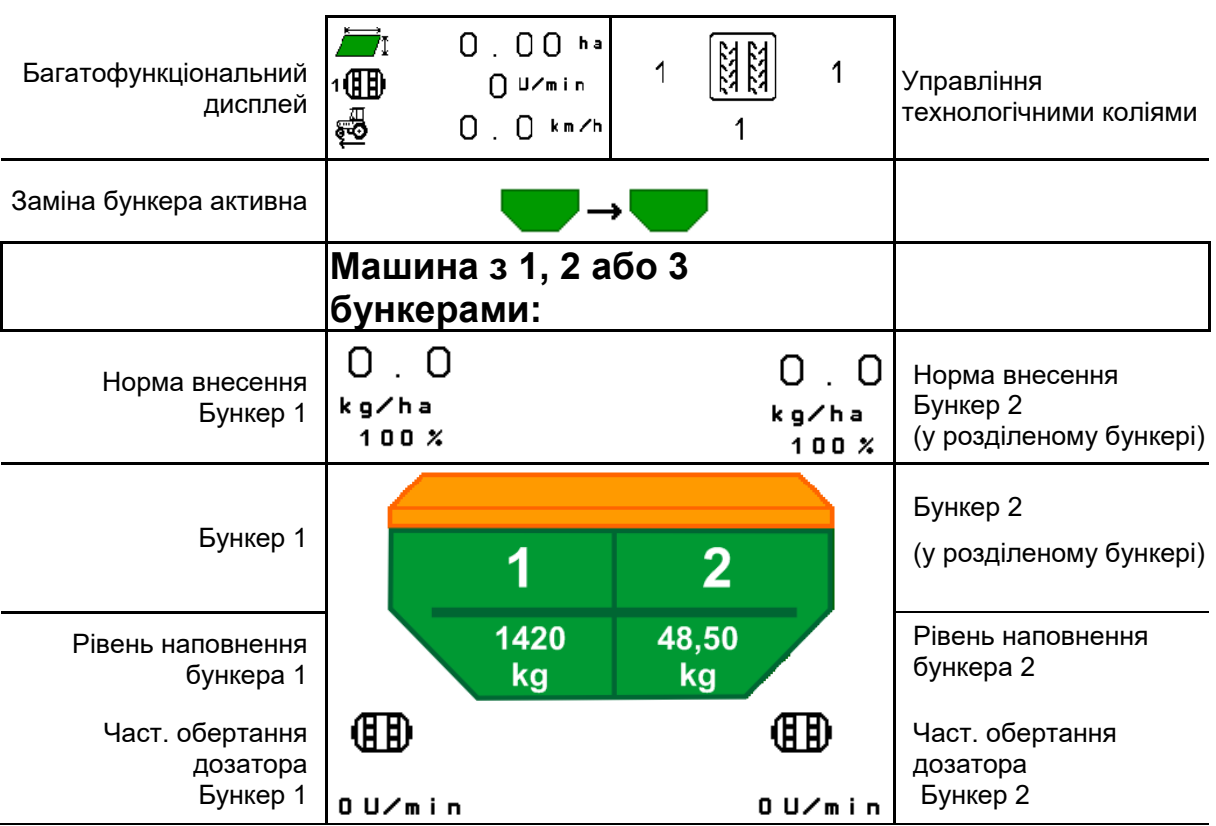

## **12.1 Індикація в меню «Робота»**

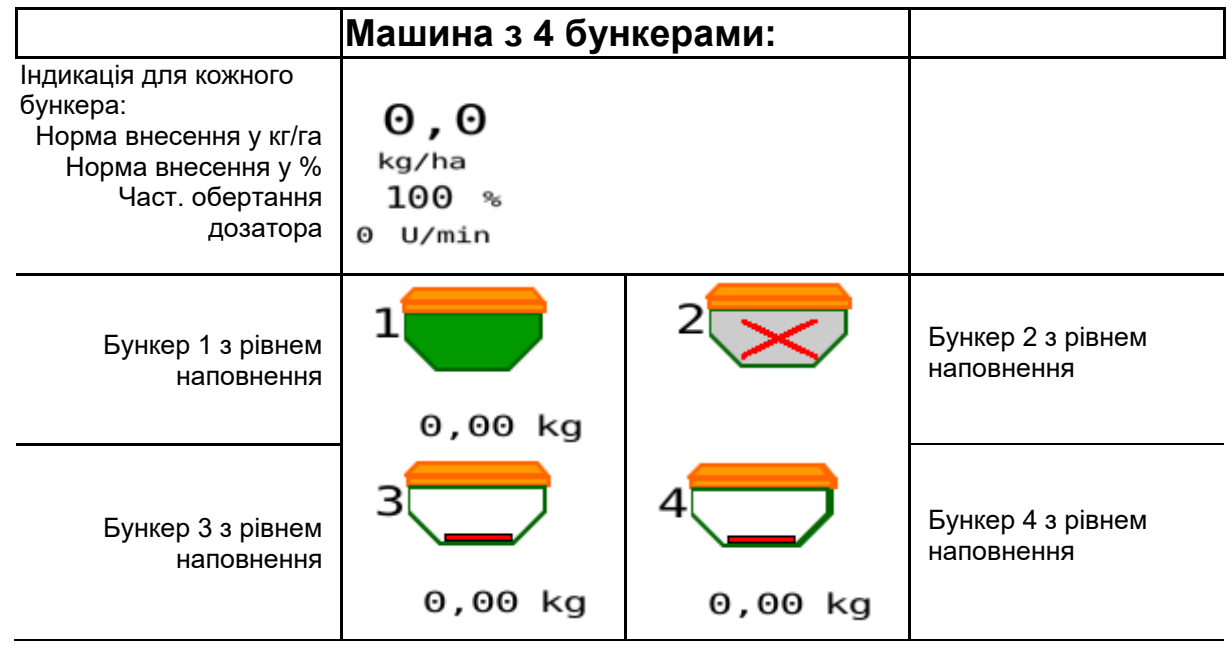

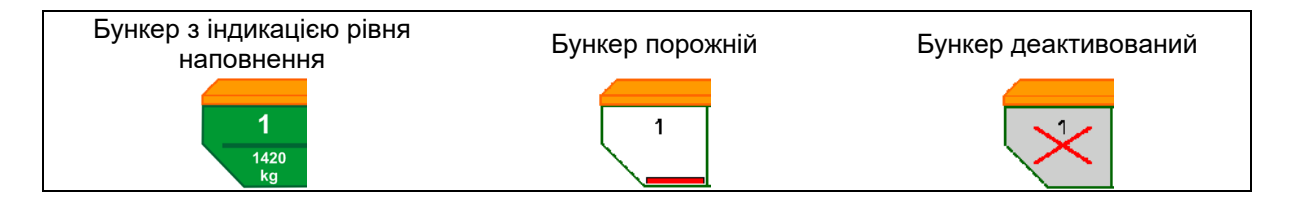

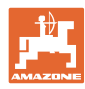

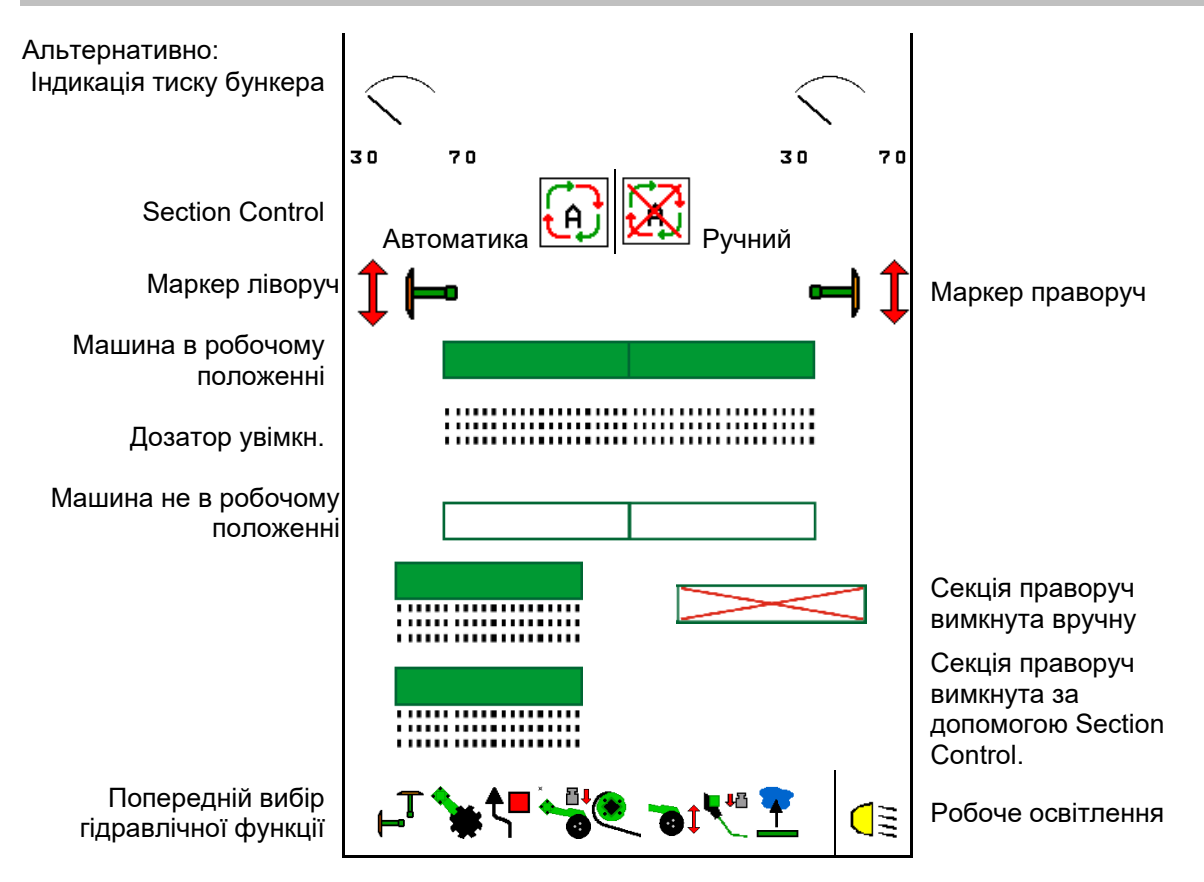

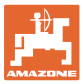

#### **12.2 Попередній вибір гідравлічної функції**

- 1. За допомогою функціональної кнопки оберіть гідравлічну функцію (1).
- → Вибір гідравлічних функцій (2) буде показаний в нижній частині робочого меню.
- 2. Активуйте блок керування трактора.
- → Обрана гідравлічна функція виконується.
- 3. Знов скористайтеся функціональною кнопкою для скасування вибору.

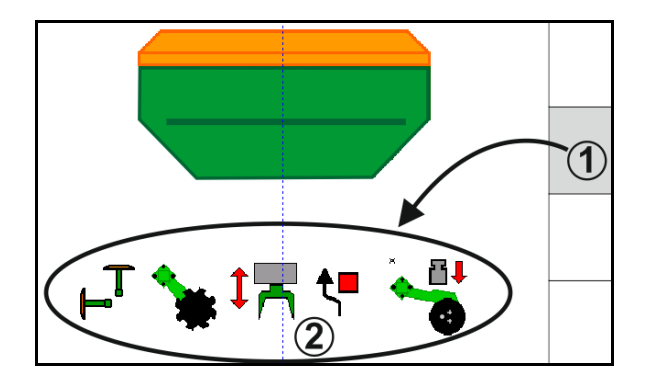

#### **Вибір гідравлічних функцій (залежно від машини і обладнання)**

#### **Cirrus**

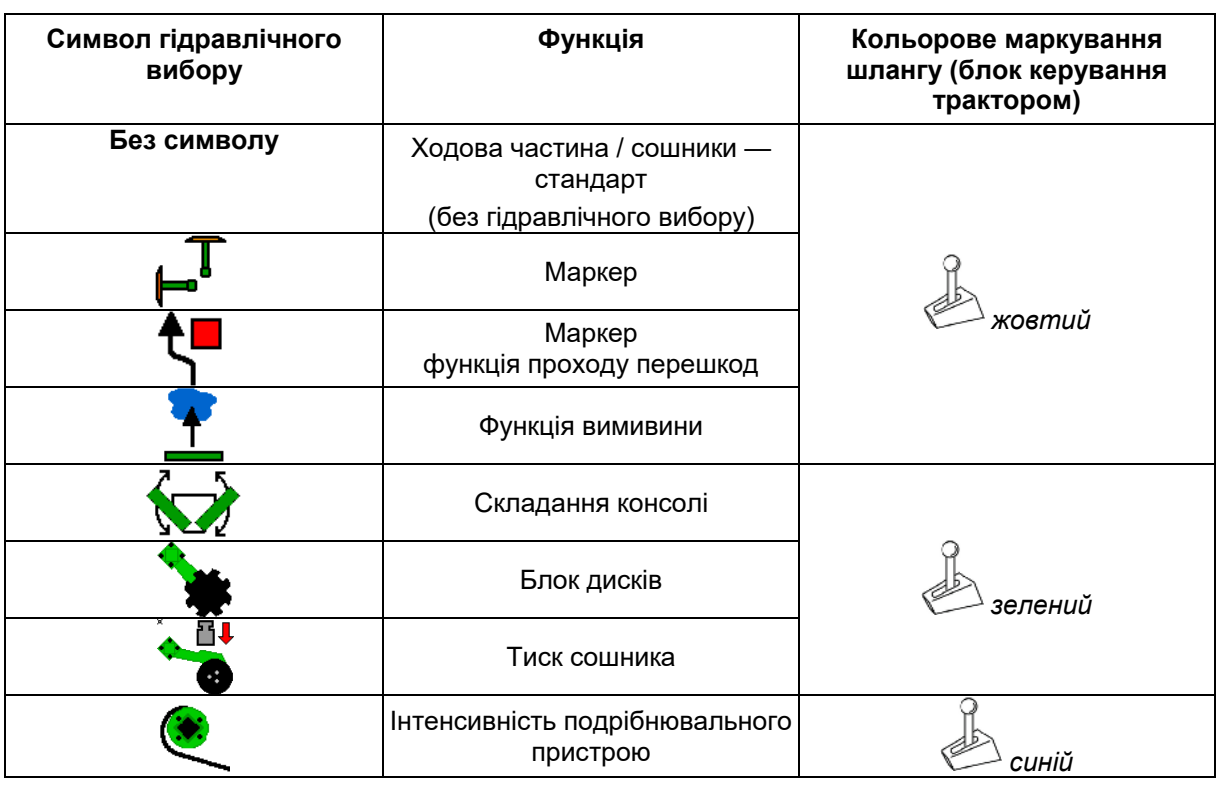

#### **Cayena**

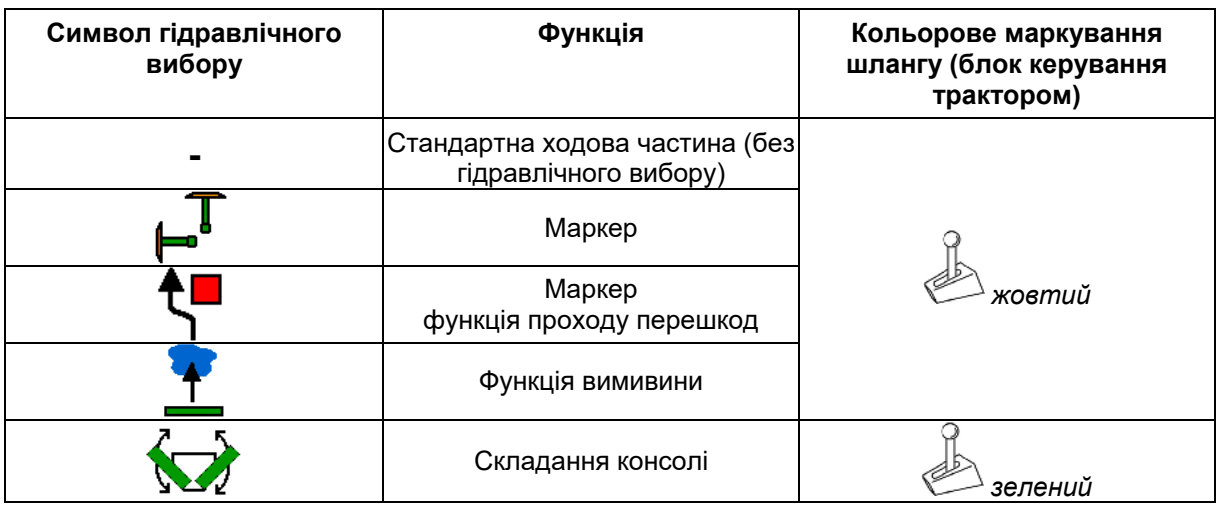

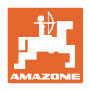

#### **12.3 Відхилення від заданого стану**

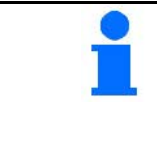

Індикація з жовтим маркуванням вказує на відхилення від заданого стану.

Індикація з червоним маркуванням вказує на відсутність джерела інформації.

- (1) Частота обертів вентилятора відхиляється від заданого значення
- (2) Задане значення було змінено вручну шляхом збільшення кроку зміни кількості
- (3) Змодельована швидкість активна/джерело інформації відсутнє
- (4) Всі умови для Section Control виконані.

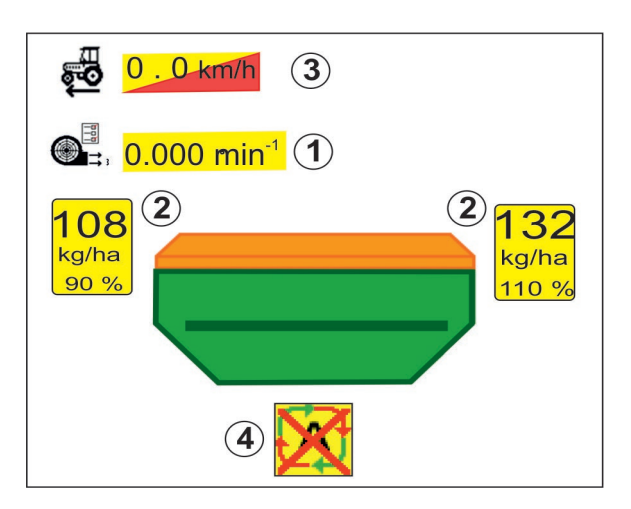

#### **12.4 Міні-перегляд в Section Control**

Міні-перегляд – це фрагмент робочого меню, який відображається в меню Section Control.

- (1) Багатофункціональний дисплей
- (2) Бункер 1 з заданим значенням
- (3) Бункер 2 з заданим значенням
- (4) Керування технологічними коліями

Вказівки також відображаються в мініперегляді.

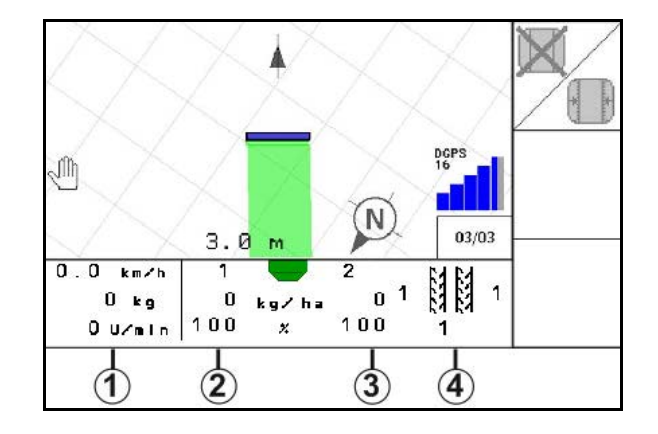

Міні-перегляд не можна побачити з усіх терміналів керування.

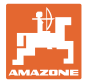

#### **12.5 Перемикання Section Control (GPS-керування)**

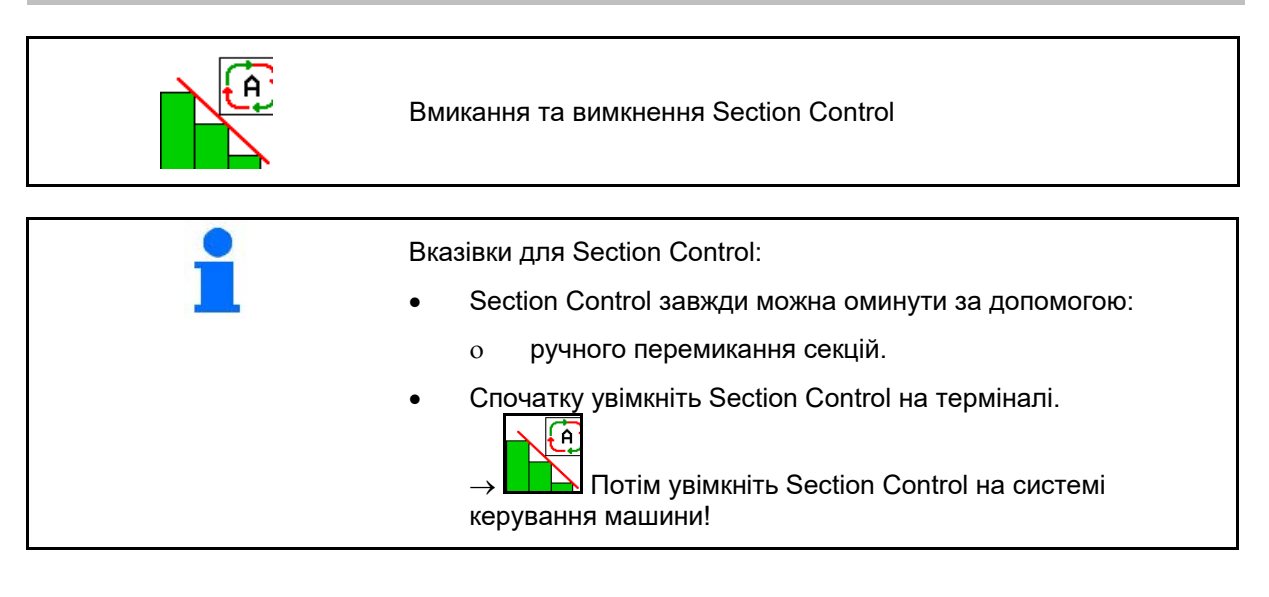

Індикация в робочому меню (встановлюється в меню «Конфігурування ISOBUS»):

Якщо автоматичне перемикання секцій неможливе, з'являється повідомлення з необхідними умовами.

- $\mathbf{\times}$  Умова не виконана
- Умова виконана

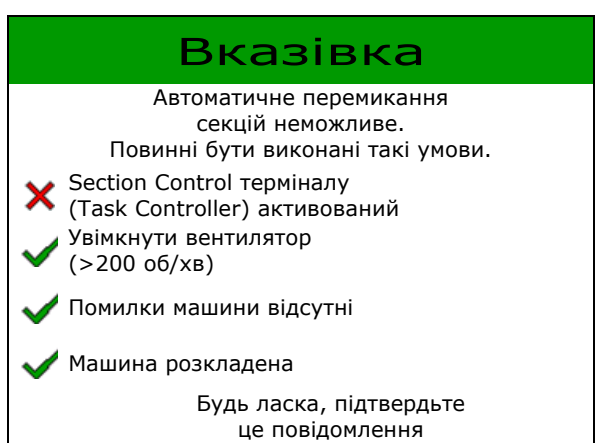

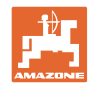

#### **12.6 Маркер**

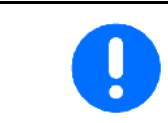

Cirrus03: під час підйому або опускання машин обраний маркер використовується автоматично.

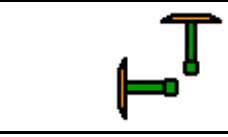

#### **Вибір маркера вручну**

(1) Індикація активних маркерів

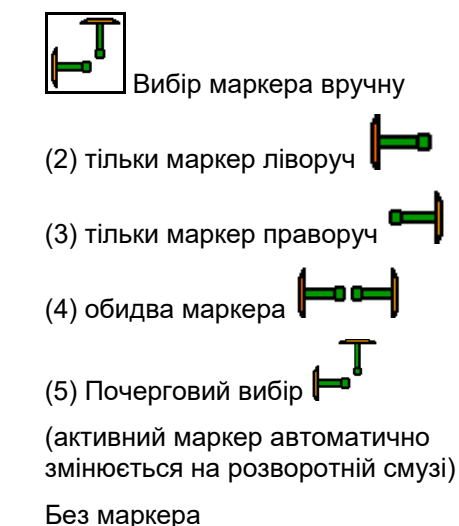

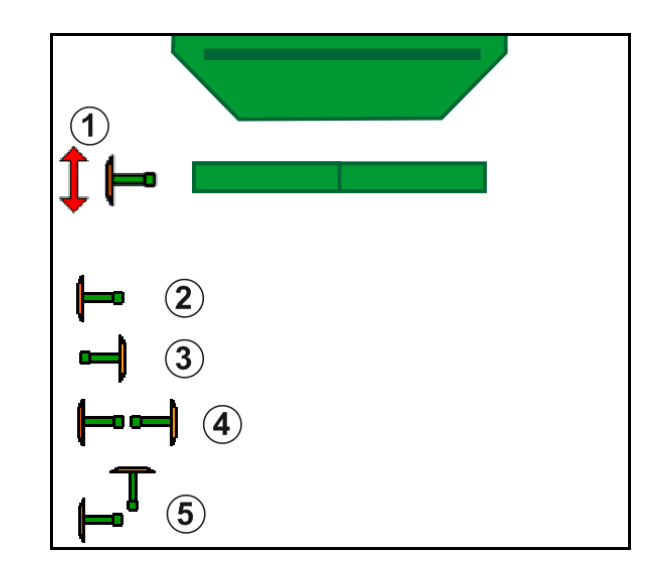

→ AD-P: Приведіть в дію *жовтий* блок

керування трактора.

<u>•1</u> У почерговому режимі обирати лівий та правий маркер

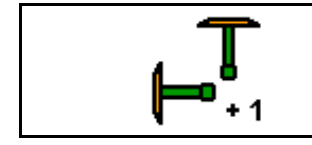

**Послідовне перемикання маркерів у почерговому режимі**

Послідовне перемикання маркерів надає змогу виконувати зміну активного маркера з лівого на правий та навпаки.

→ Приведіть в дію *жовтий* блок керування трактора.

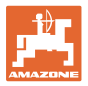

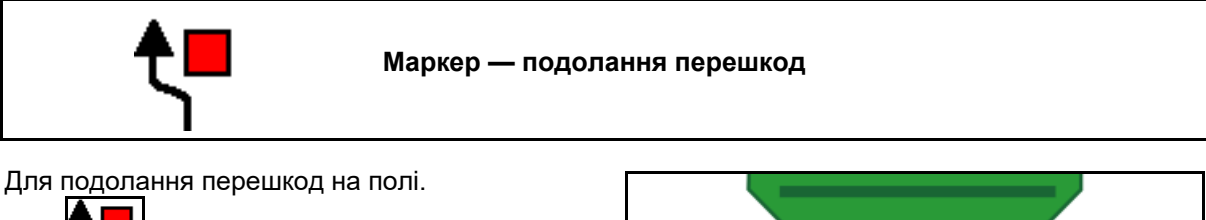

- 1. Оберіть перемикання біля перешкоди.
- 2. Приведіть в дію *жовтий* блок керування трактора.
- → Підніміть маркер.
- 3. Пройдіть перешкоду.
- 4. Приведіть в дію *жовтий* блок керування трактора.
- $\rightarrow$  Опустіть маркер. 5. Скасуйте вибір.

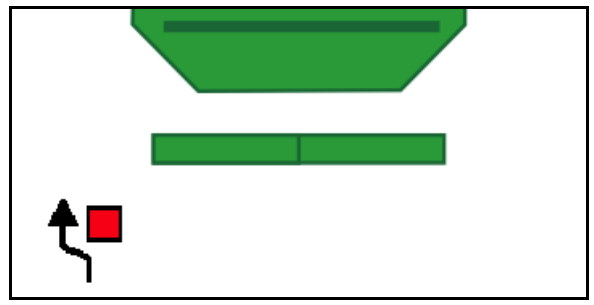

#### **12.7 Складання та розкладання машини**

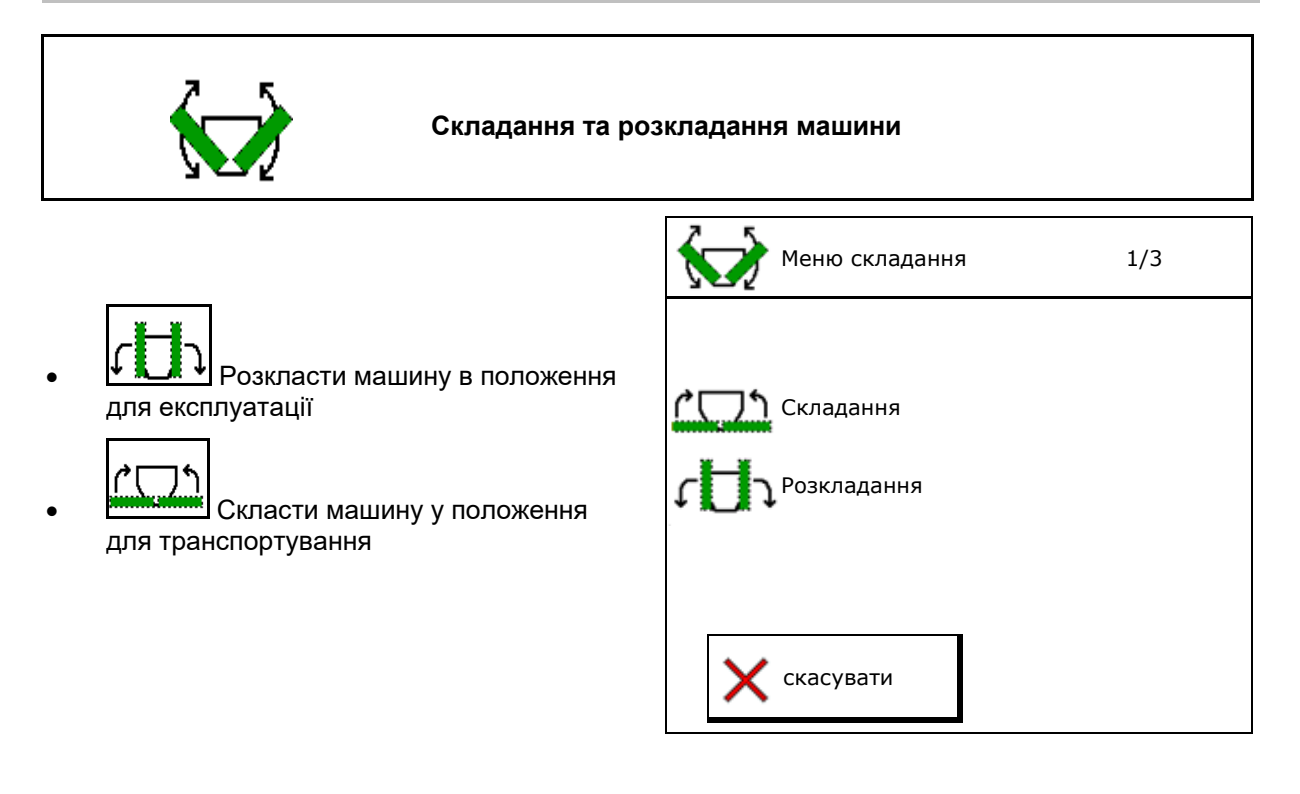

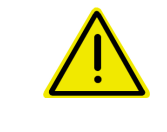

#### **ПОПЕРЕДЖЕННЯ**

**Щоб перевести машину з робочого положення у положення для транспортування та навпаки необхідно обов'язково дотримуватися настанови щодо експлуатування машини!**

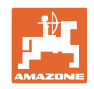

#### **Розкладання Cirrus 6003-2**

- 1. Активуйте *жовтий* блок керування до звукового сигналу.
- → Підніміть машину.
- 2. Підтвердити.
- 3. Приведіть в дію *зелений* блок керування трактора.
- → Розкладіть консолі.
- 4. підтвердити.

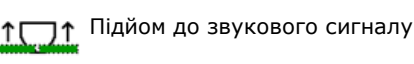

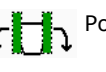

Розкладання машини

#### **Складання Cirrus 6003-2**

- 1. Активуйте *жовтий* блок керування до звукового сигналу.
- $\rightarrow$  Підніміть машину.
- 2. Підтвердити.
- 3. Приведіть в дію *зелений* блок керування трактора.
- → Складіть консолі.
- 4. підтвердити.

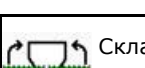

**Складання машини** 

1 Підйом до звукового сигналу

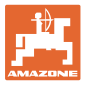

#### **12.8 Управління технологічними коліями**

$$
\begin{array}{cc}\n\hline\n\text{H} & \text{H} \\
\hline\n\end{array}
$$

**Перемикання лічильника технологічних колій назад Перемикання лічильника технологічних колій вперед**

Лічильник технологічних колій автоматично перемикається на розворотній смузі.

- (1) Індикація технологічної колії не створюється
- (2) Індикація технологічної колії створюється
- → Лічильник технологічних колій на 0.
- (3) Індикація перемикання лічильника технологічних колій заблокована
- (x) Лише для подвійної технологічної колії: поточна кількість технологічних колій ліворуч
- (y) Поточна кількість технологічних колій (для подвійної технологічної колії праворуч)
- (z) Ритм технологічної колії

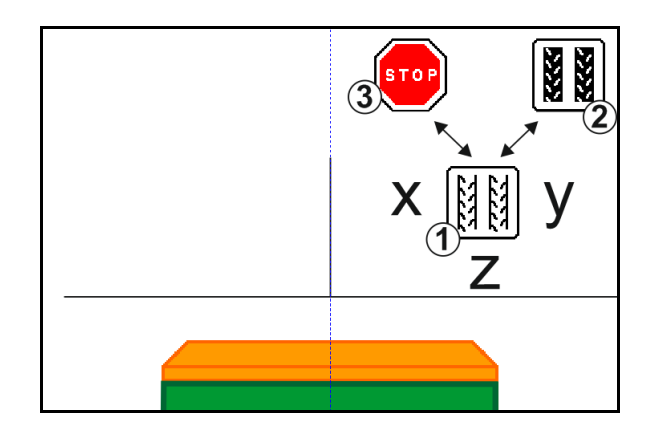

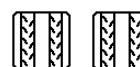

• , Кількість технологічних колій може коригуватися в будь-який час, якщо внаслідок підйому машини машини або увімкнення автоматичного керування сталося непередбачуване увімкнення.

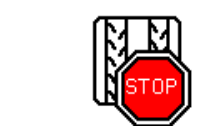

**Перемикання лічильника технологічних колій заблоковано**

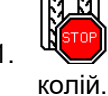

1. Через Зупинити лічильник технологічних

→ Під час підйому машини лічильник технологічних колій не перемикається.

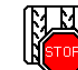

2. Скасувати зупинку лічильника технологічних колій.

→ Під час підйому машини лічильник технологічних колій знов перемикатиметься.

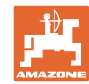

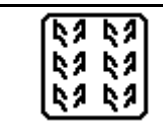

**Вибір інтервалу технологічної колії / стандартної технологічної колії**

- (1) Індикація інтервалу технологічної колії
- (2) Індикація стандартної технологічної колії

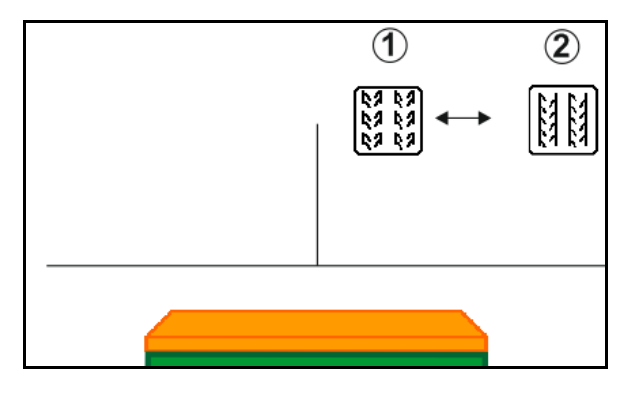

#### **12.8.1 Автоматичне керування технологічними коліями**

Індикація автоматичного керування технологічними коліями

Автоматичне керування технологічними коліями здійснюється за допомогою модуля паралельного руху CCI або ISOBUS з управлінням GPS.

Таким чином, незалежно від послідовності проходу напрямних ліній, технологічна колія створюється правильно.

Для цього потрібно:

- під час першого проходу полем записати опорну колію.
- увімкнути Parallel Tracking.

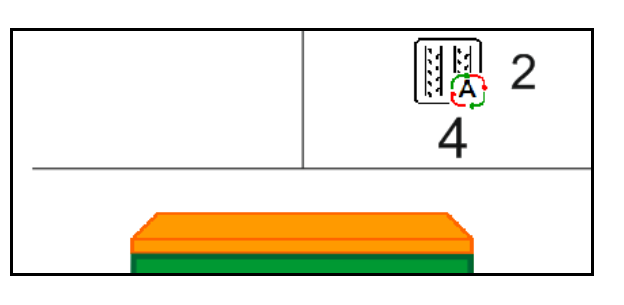

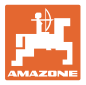

#### **12.9 Робоча глибина блоку дисків**

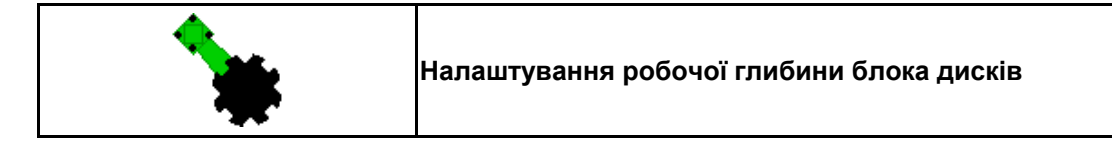

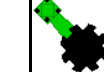

- 1. Оберіть блок дисків.
- 2. Приведіть в дію *зелений* блок керування трактора.
- → Зменште / збільште робочу глибину.
- → Для контролю використовуйте шкалу для на блоці дисків

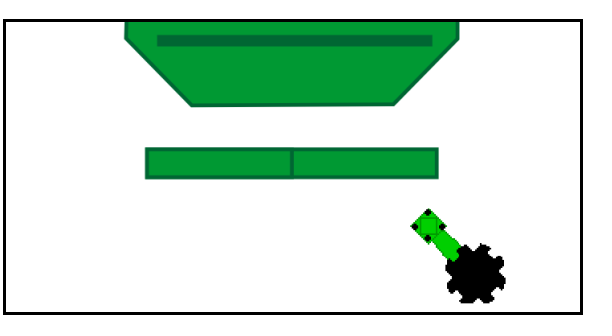

#### **12.10 Тиск сошників через блок керування трактором**

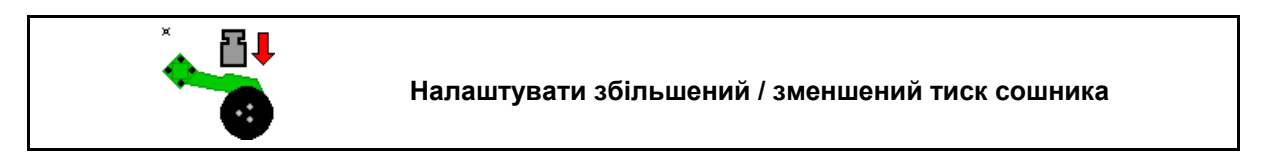

- 1. Оберіть тиск сошника.
- 2. Приведіть в дію *зелений* блок керування трактора.
- **→ налаштувати підвищений тиск.**
- **→ налаштувати зменшений тиск.**

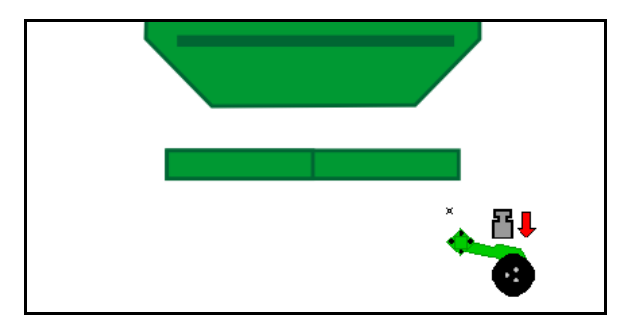

#### **12.11 Тиск сошника за ступенями**

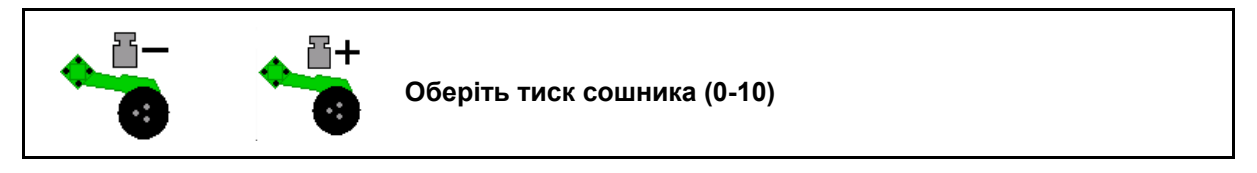

묩 1. **Водим Ветановити тиск сошника** на ступінь 0-10.

- Обраний ступінь тиску сошника буде показаний.
- Збільшення кількості висіву буде показана.

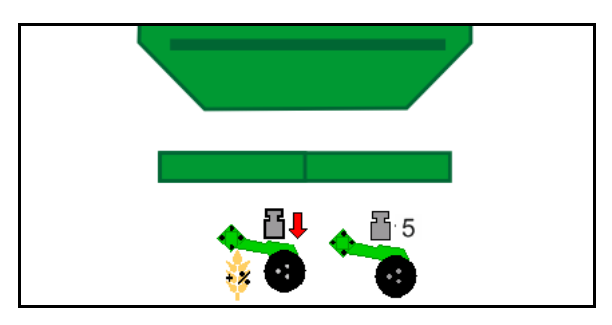

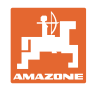

### **12.12 Підйом сошників**

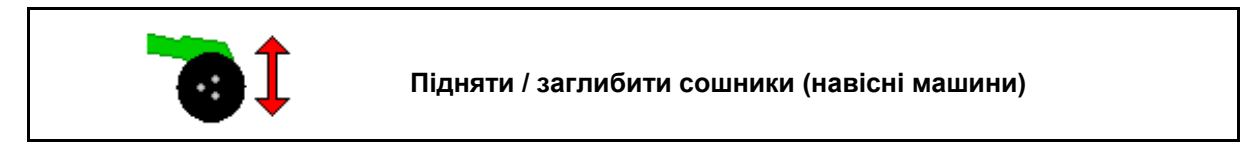

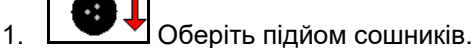

- 2. Приведіть в дію *зелений* блок керування трактора.
- Проведіть лише обробку ґрунту.
- Для висіву трави
- Дозування продовжується, за потреби вимкнути окремо.

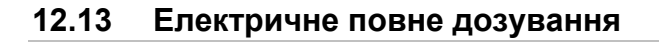

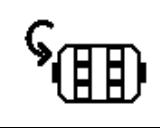

**Запуск / зупинка попереднього дозування**

- На початку висіву: перед початком руху активуйте пристрій попереднього дозування для внесення достатньої кількості висівного матеріалу на перших метрах.
- Для наповнення коліс сівалки перед контролем висівного матеріалу.

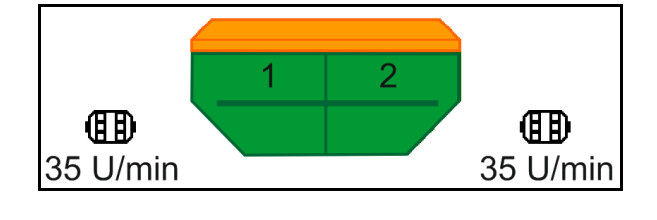

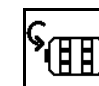

- 1. <u>• • Запустіть попереднє дозування.</u>
- → Попереднє дозування забезпечує сошники висівним матеріалом протягом заданого часу роботи.

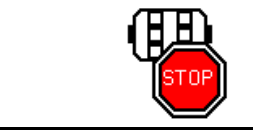

**Електричне повне дозування: дозатор залишається вимкненим**

Щоб уникнути непередбачуваного увімкнення дозатора, його можна вимкнути.

Така дія може бути корисною, адже незначні зміщення перед радарним датчиком призводять до запуску дозатора.

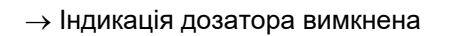

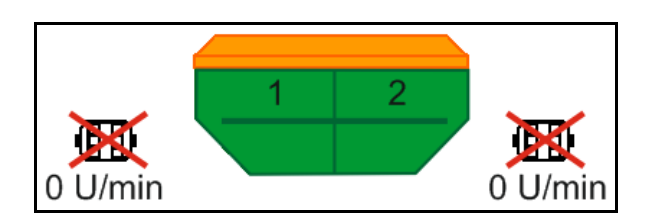

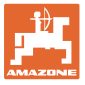

#### **12.14 Зміна заданої кількості**

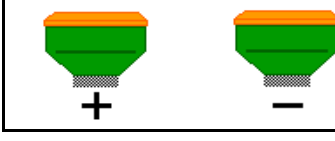

**Збільшення / зменшення заданої кількості**

Під час роботи можна довільно змінювати задану кількість.

Змінене задане значення відображається в робочому меню у кг та %.

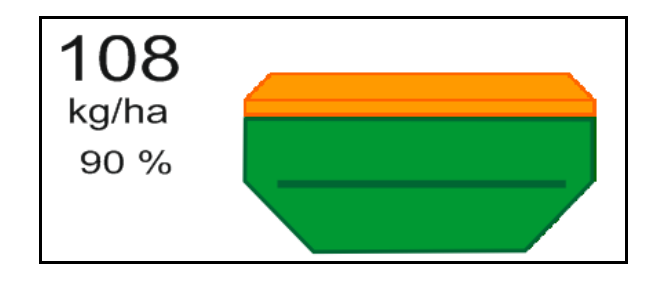

• Після кожного натискання на кнопку норма висіву збільшується на один крок (напр.,+10 %).

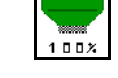

100<sup>x</sup> Скидання норми висіву на 100 %.

- 
- Після кожного натискання на кнопку норма висіву зменшується на один крок (напр., -10 %).

#### **12.15 Зміна заданої кількості з декількома бункерами**

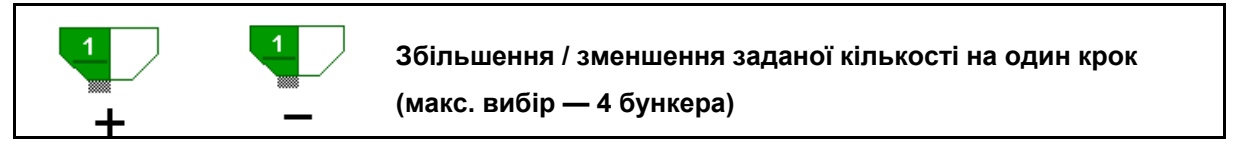

Після кожного натискання на кнопку задана кількість збільшується / зменшується на один крок (напр., +10 %).

- Бункер 1
- Бункер 2
- Бункер 3
- Бункер 4

Змінене задане значення відображається в робочому меню у кг та %.

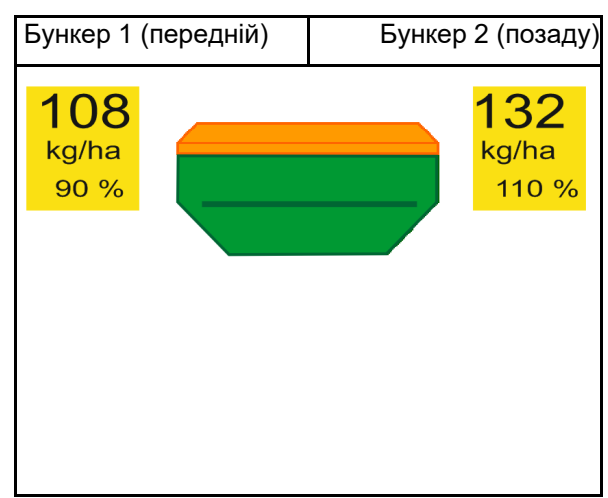

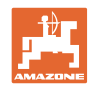

#### **12.16 Функція вимивини**

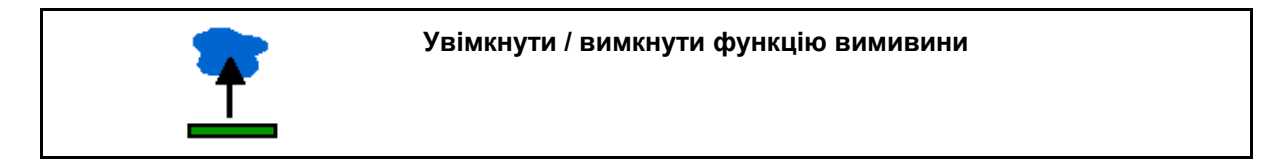

Функція вимивини дозволяє проїжджати вологою дорогою з піднятою машиною без переривання висіву.

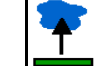

- 1. <u>—</u> Обрати функцію вимивини.
- 2. Приведіть в дію *жовтий* блок керування трактора.
- → Підніміть інструменти.
- 3. Проїдьте ділянку.
- 4. Приведіть в дію *жовтий* блок керування трактора.
- $\rightarrow$  Опустіть інструменти.

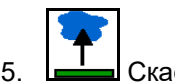

5. **— Скасуйте вибір.** 

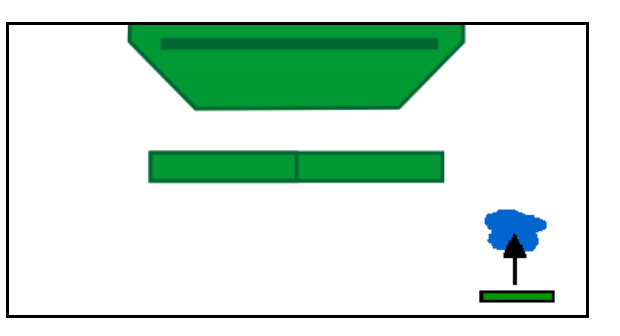

## **12.17 Альтернативний перегляд тиску в бункері**

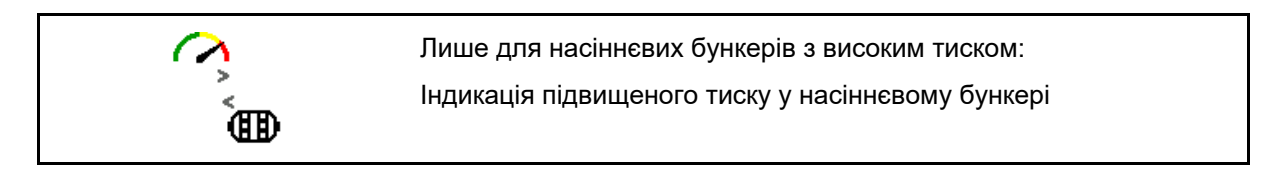

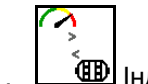

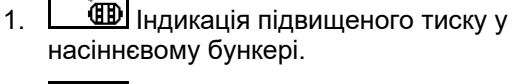

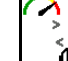

2. <u>Повернутися до індикації частоти</u> обертання двигуна дозатора.

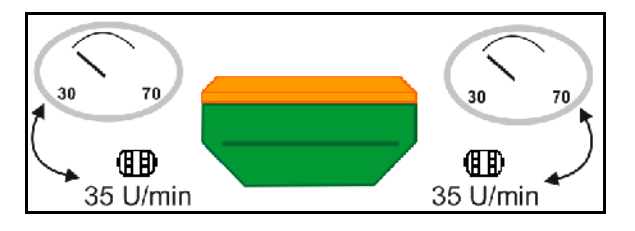
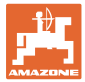

## **12.18 Режим запису для запису межі поля**

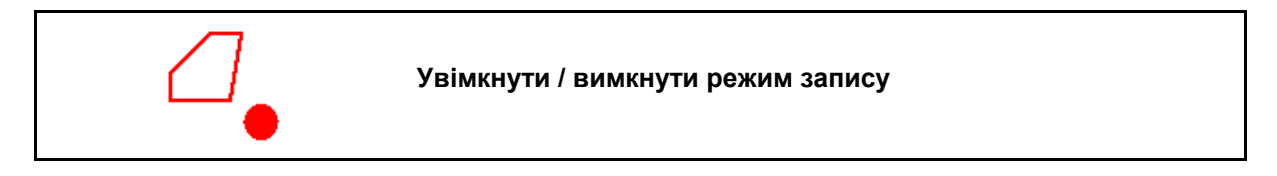

Якщо режим запису увімкнений, то межу поля можна записати, не переводячи машину в робоче положення (дозування припиняється, підрахунок технологічних колій не ведеться).

1. <u>Шите Увімкнути запис</u> — Проїхати межу поля.

- 2. Вимкнути записування для маневрування на полі.
- 3. Після проїзду усім полем створіть межу поля за допомогою меню GPS.
- 4. Знов видаліть оброблену поверхню (залежно від термінала), адже проїзд полем позначається як оброблена поверхня.

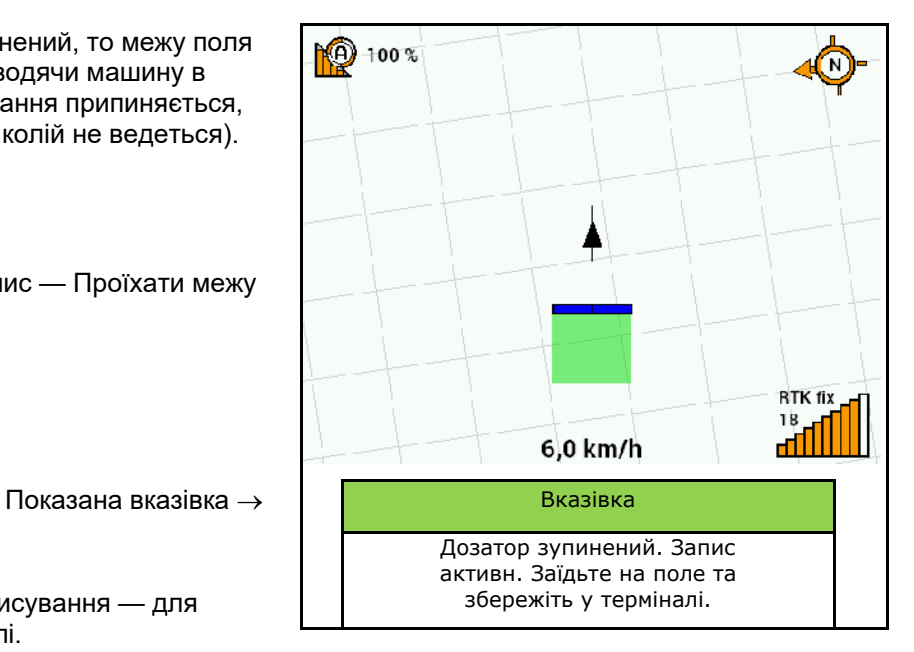

# **12.19 Секції**

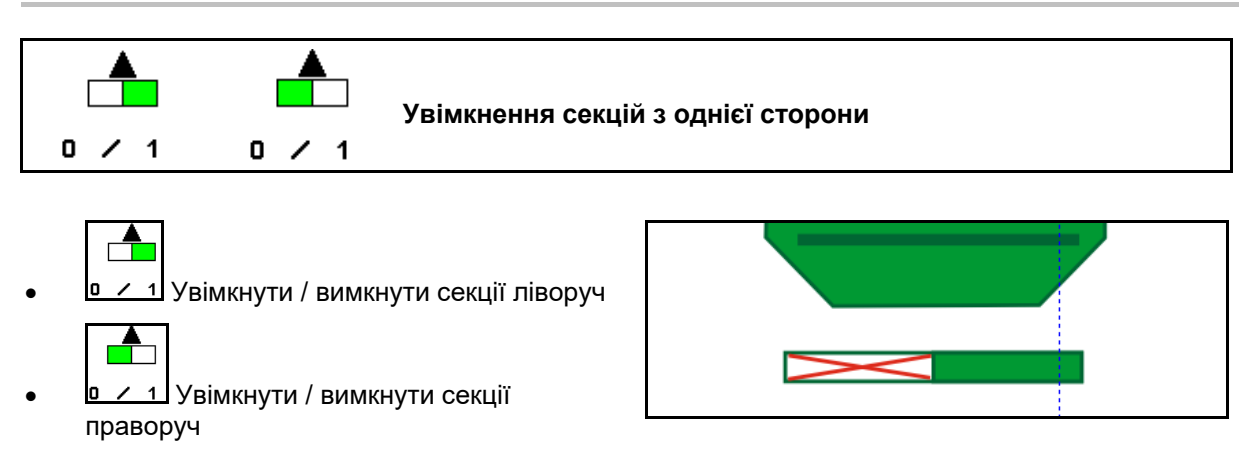

Індикація секцій ліворуч вимкнена.

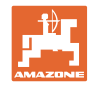

## **12.20 Робоче освітлення**

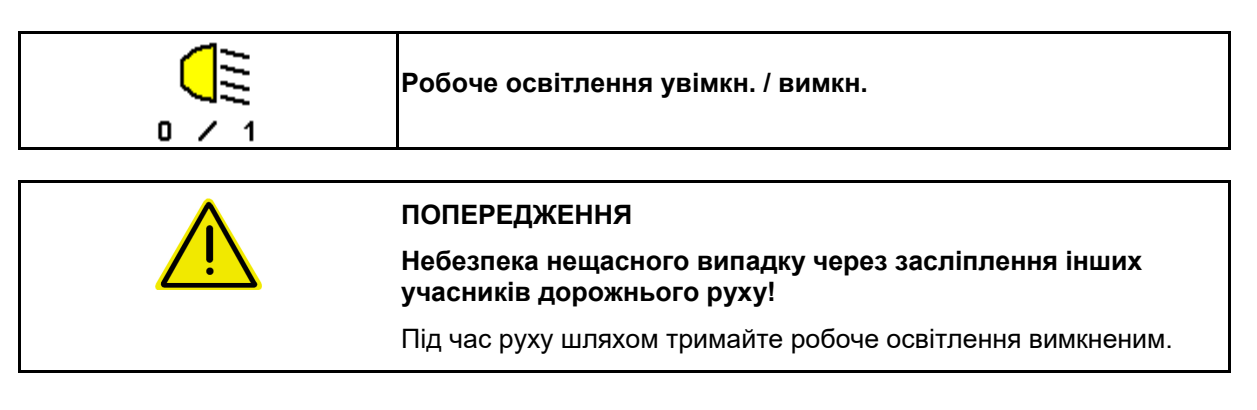

→ Індикація робочого освітлення ввімкнена.

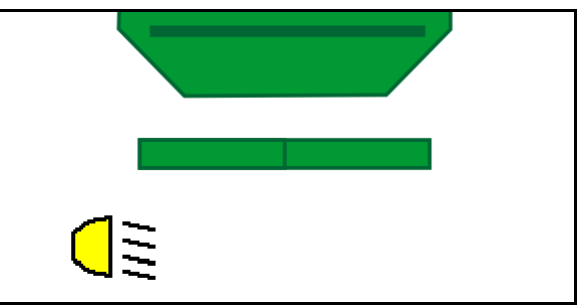

## **12.21 Налаштування глибини KG**

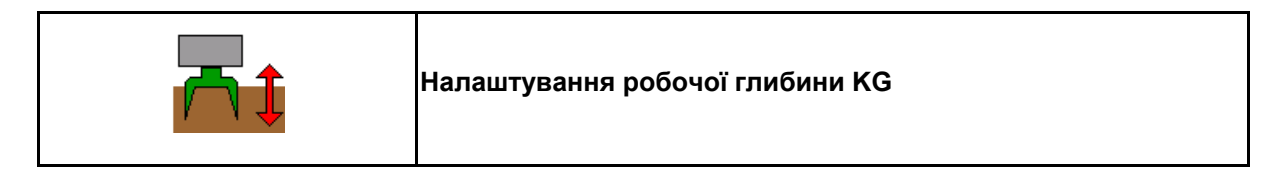

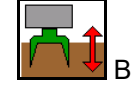

- 1. <mark>И Ч Ч</mark> Вибір попереднього налаштування KG.
- 2. Приведіть в дію *бежевий* блок керування трактора.

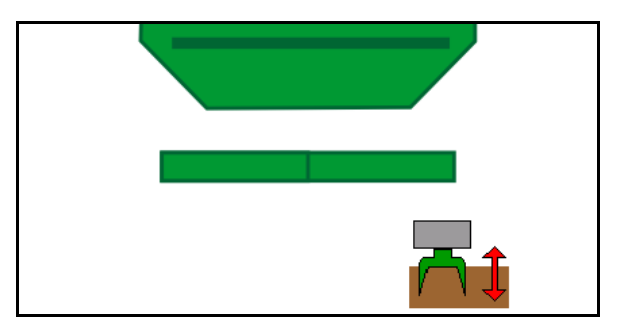

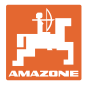

# **12.22 Огляд багатофункціонального дисплея**

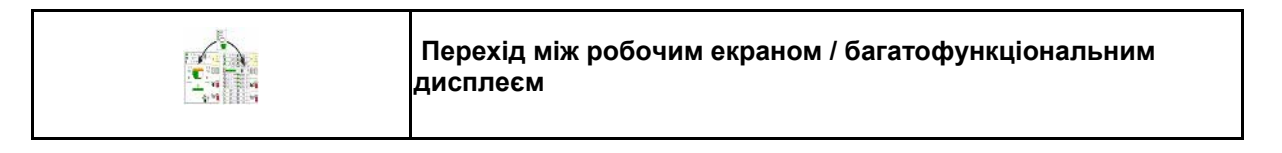

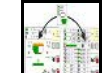

1. **Вилия** Перехід до огляду багатофункціонального дисплея.

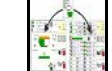

2. **Види Повернутися до робочого виду.** 

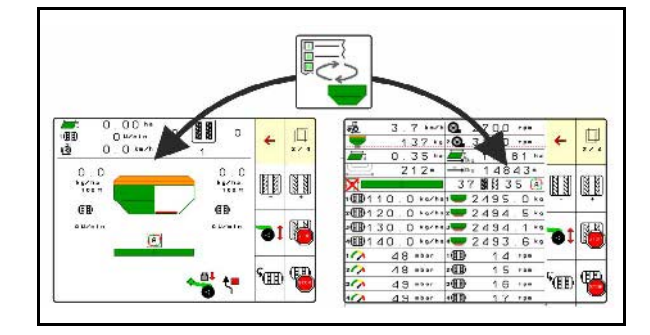

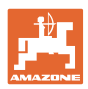

### **12.23 Процедура використання**

- 1. Task Controller: Запустити завдання або внутрішнє документування.
- 2. За потреби увімкніть Section Control на терміналі керування.
- 3. Перевірте дані у меню «Продукція» та визначте коефіцієнт калібрування.
- 4. Виберіть робоче меню на терміналі керування.

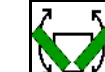

- 5. УСС За потреби розкладіть машину.
- 6. В буксированих машинах: опустіть сошники в робоче положення.
- 7. Оберіть перемикання маркерів та опустіть необхідний маркер.
- 8. Оберіть ритм технологічної колії та вкажіть потрібну кількість технологічних колій.

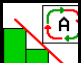

- 9. **В разі необхідності ввімкніть Section Control.**
- 10. Почніть висів.
- 11. Десь прибл. через 30 м зупиніться та перевірте висів.

### **12.24 Рух дорогами загального користування**

Якщо швидкість руху більша за 20 км/год і вентилятор вимкнений, термінал керування переходить в режим дорожнього руху.

У режимі дорожнього руху керування машиною за допомогою термінала неможливе.

Щоб потім виконати висів на полі, необхідно розблокувати дозатор висівного матеріалу, див. с. **Fehler! Textmarke nicht definiert.**.

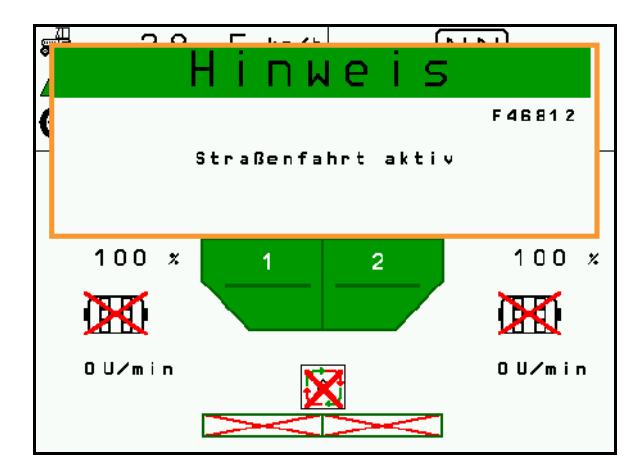

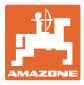

# **13 TwinTerminal 3**

### **13.1 Опис продукту**

TwinTerminal 3 розташовується на машині та використовується для

- зручного внесення висівного матеріалу.
- зручного видалення залишків

TwinTerminal 3 вмикається за допомогою термінала керування.

#### **Змінна індикація:**

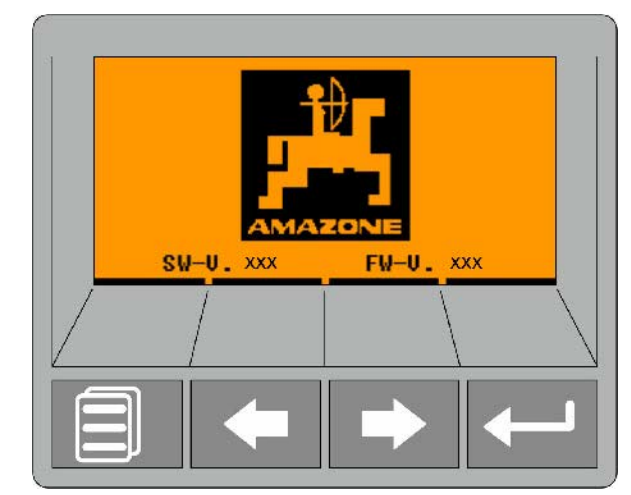

**4 програмні кнопки:**

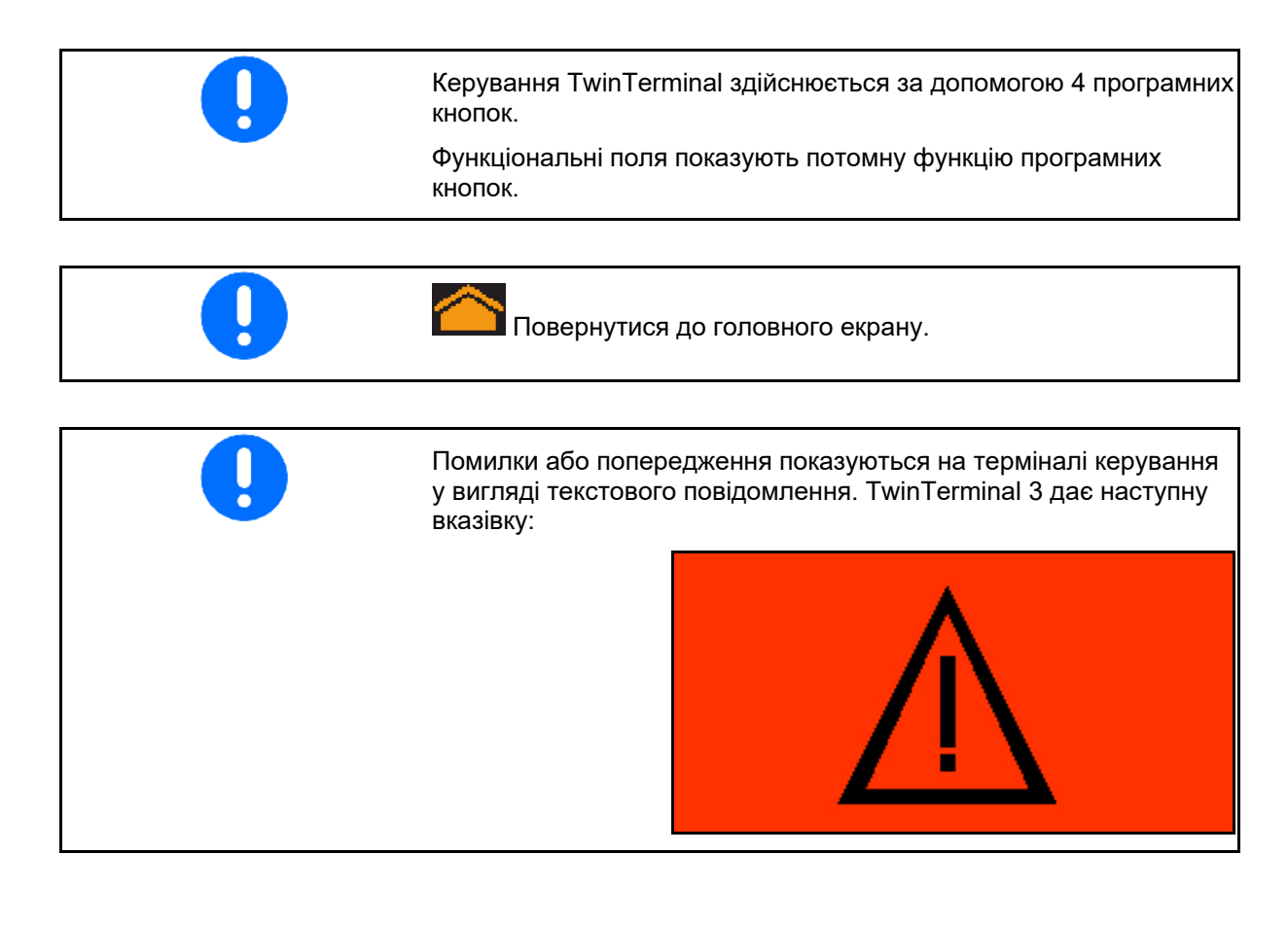

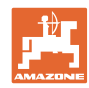

#### **TwinTerminal 3**

### **На терміналі керування:**

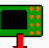

- У меню *«Продукт* увімкніть TwinTerminal.
- → Проведення калібрування за допомогою **TwinTerminal**

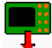

- **Уменю** *«Видалення залишків»* увімкніть TwinTerminal.
- → Видалення залишків за допомогою **TwinTerminal**

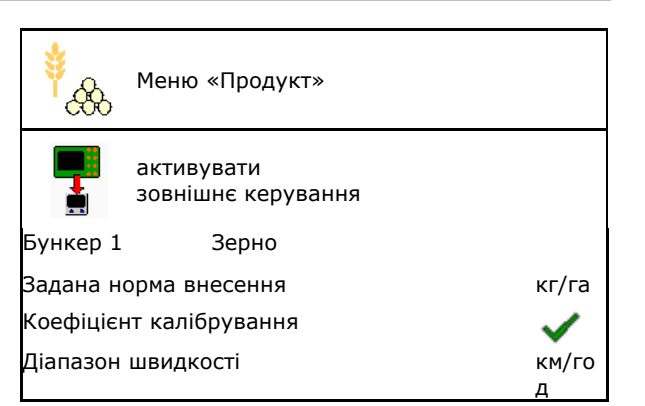

Індикація терміналу керування, якщо TwinTerminal активний.

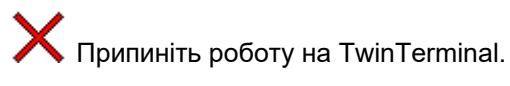

Термінал керування знов активний.

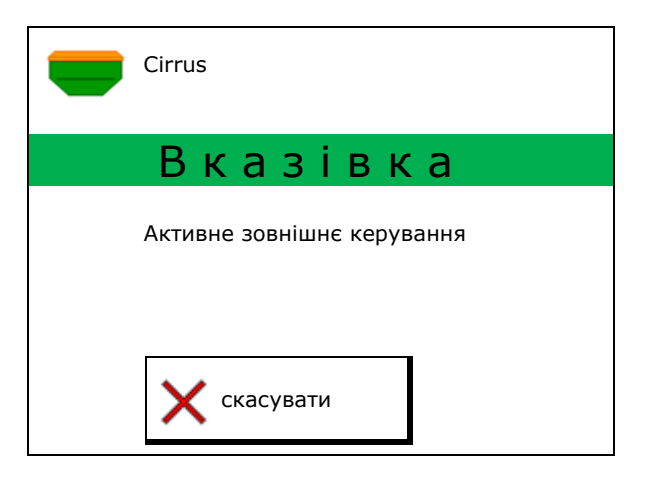

Початковий екран з версією програмного забезпечення:

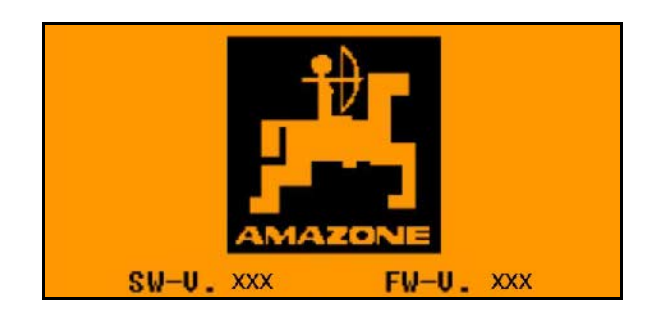

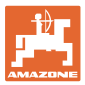

# **13.2 Проба норми внесення**

### Розділений бункер:

- 1. В Розділений бункер: вибрати для проби норми внесення бункер 01, 02 або інші.
- 2. **ОК Підтвердьте вибір.**

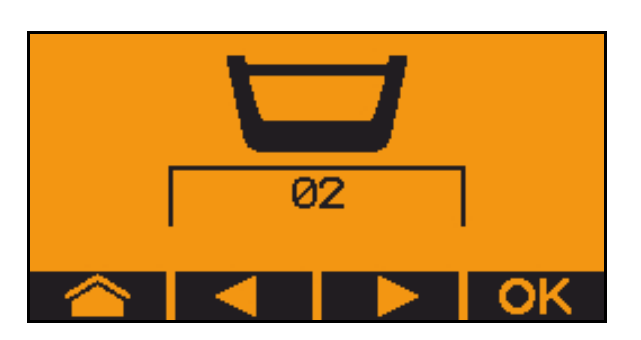

Розділений бункер, однаковий висівний матеріал, налаштування дозування — одночасне.

- Задану кількість необхідно розподілити на дозатори.
- Пробу норми внесення необхідно виконати для відповідної частки заданої кількості на кожному дозаторі.
- 3. Перед пробою норми внесення треба перевірити наступні дані.
	- ο Бункер 1, 2 (у розділеному бункері  $\rightarrow$  2 позаду)
	- ο Задана кількість
	- ο Розмір дозуючого валика у куб. см
	- ο Коефіцієнт проби норми внесення
	- ο Відносна площа для визначення норми
	- ο Передбачена швидкість руху
- 4. Підтвердьте введення.
- 5. Попереднє дозування (утримувати кнопку)
- 6. **ОК** Підтвердити, що попереднє дозування завершено.
- → Після попереднього дозування знов опорожнити приймальний бункер.
- 7. Підтвердьте, що клапан під дозатором увімкнений і під ним встановлений приймальний бункер.

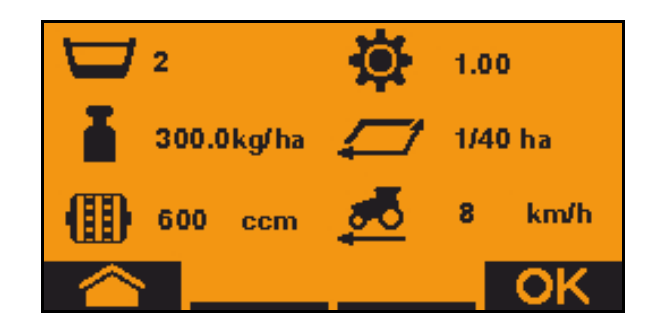

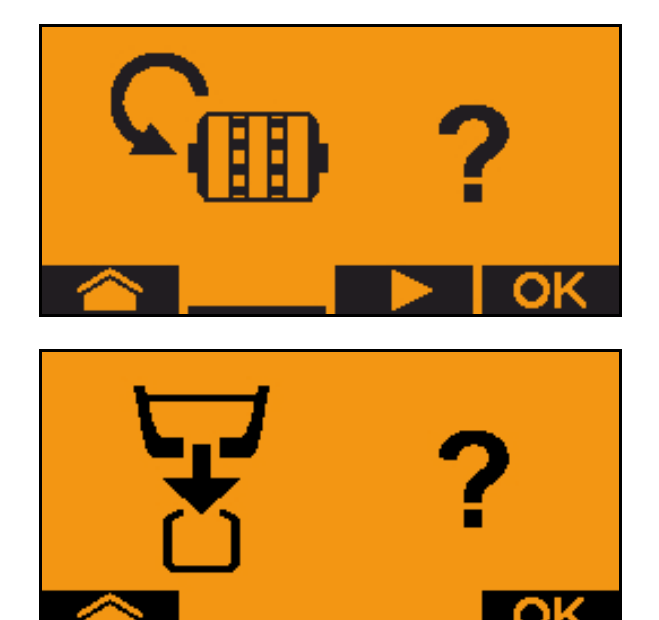

#### **TwinTerminal 3**

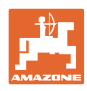

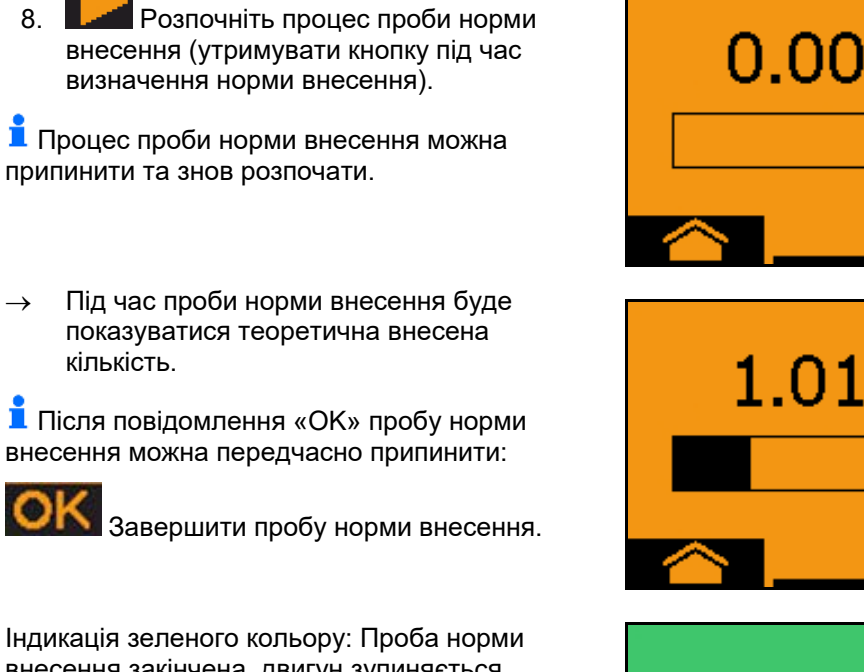

внесення закінчена, двигун зупиняється автоматично.

- 9. Відпустити кнопку.
- 10. В Перейти в меню введення даних для проби норми внесення.
- 11. Зважте зібрану кількість.
- 12. Введіть значення зібраної кількості.
- → Для введення зібраної кількості у кг передбачене десяткове поле з 2 розрядами та 3 розрядами після коми.
- **→ Кожен десятковий розряд вводиться** окремо.

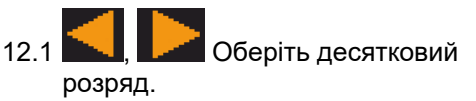

ĭ **• Обраний десятковий розряд буде** позначений стрілкою.

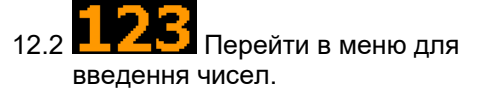

- **→ Нижнє підкреслювання вказує на поле** для введення чисел.
	- 12.3  $\blacksquare$ , Введіть десяткове значення.
	- 12.4 ОК Підтвердьте десяткове значення.
	- 12.5 Введіть інші десяткові значення.

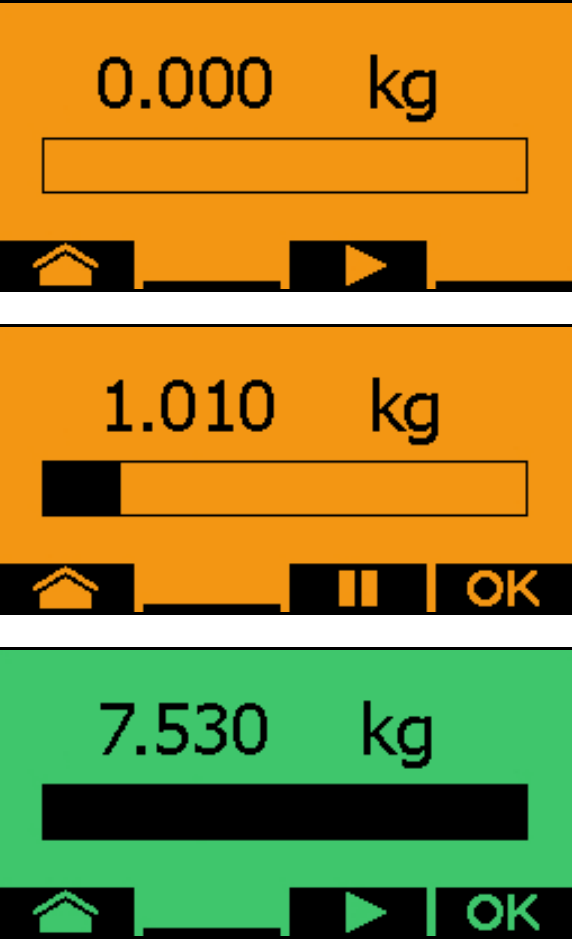

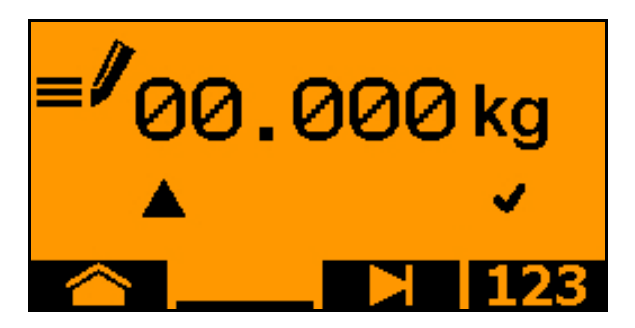

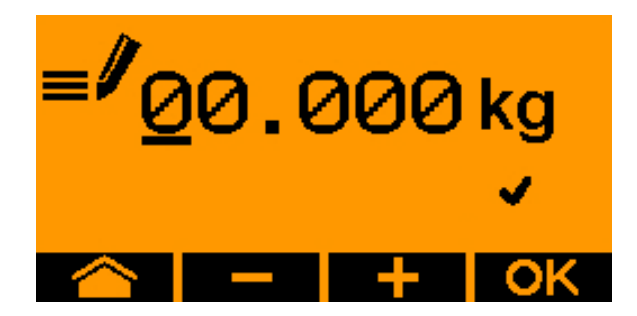

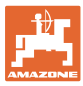

13. Вийдіть з меню введення (за потреби натискати декілька разів)

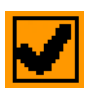

- → до появи наступної індикації:
- 14. Підтвердьте значення для зібраної кількості.
- → Показаний коефіцієнт визначення норми внесення.
- → Показана різниця у % між визначеною кількістю та теоретичною кількістю.
	-
- 15. Вийти з меню проби норми внесення; показується пускове меню.

Проба норми внесення закінчена.

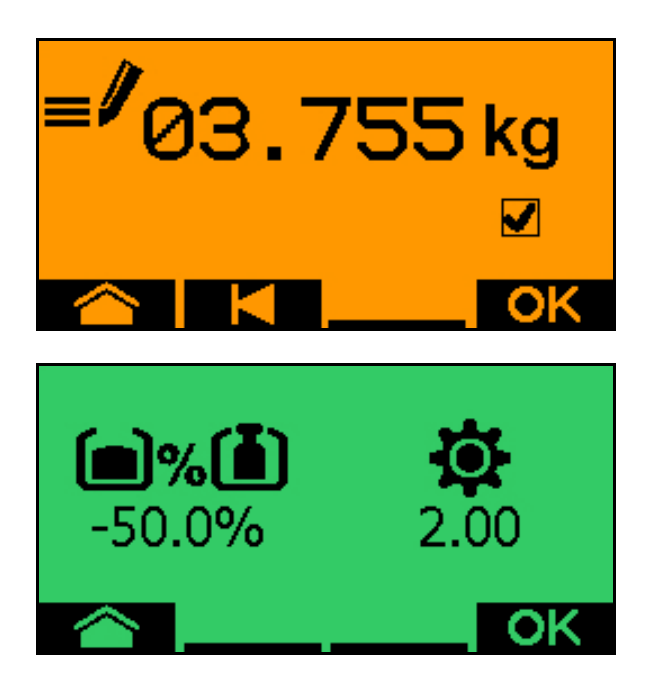

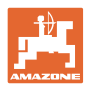

# **13.3 Видалення залишків**

- 1. Зупиніть машину.
- 2. Вимкніть вентилятор.
- 3. Заблокуйте трактор та машину від непередбачуваного відкочування.
- 4. Відкрийте клапан інжектора.
- 5. Зафіксуйте мішок для збору або піддон під отвором бункера.
- 6. **Велика Розділений бункер: вибрати** для проби норми внесення бункер 01, 02 або інші.
- 7. Підтвердьте вибір.
- 8. **ОК** Підтвердьте, що клапан під дозатором увімкнений і під ним встановлений приймальний бункер.

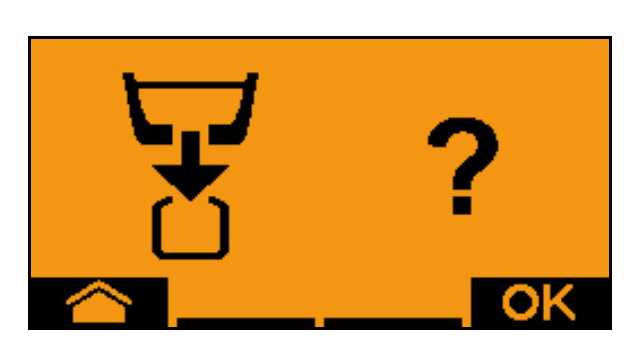

02

9. Спорожнення (утримувати кнопку)

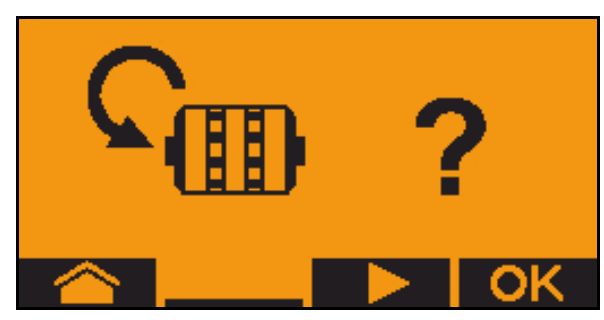

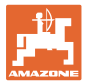

# **14 Багатофункціональні джойстики AUX-N**

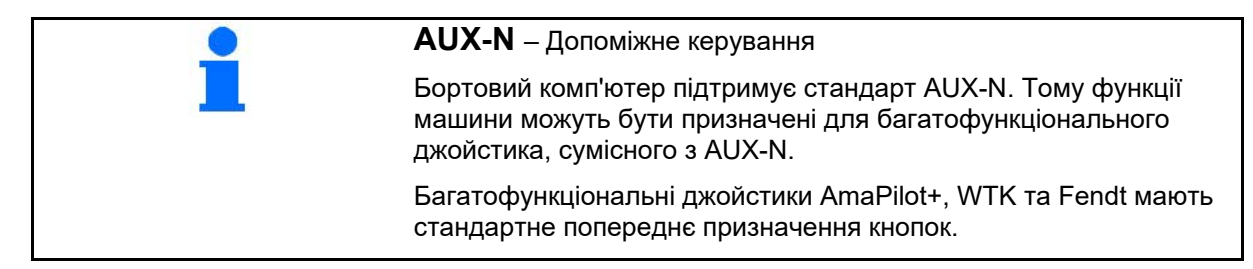

### **Призначення кнопок багатофункціонального джойстика WTK**

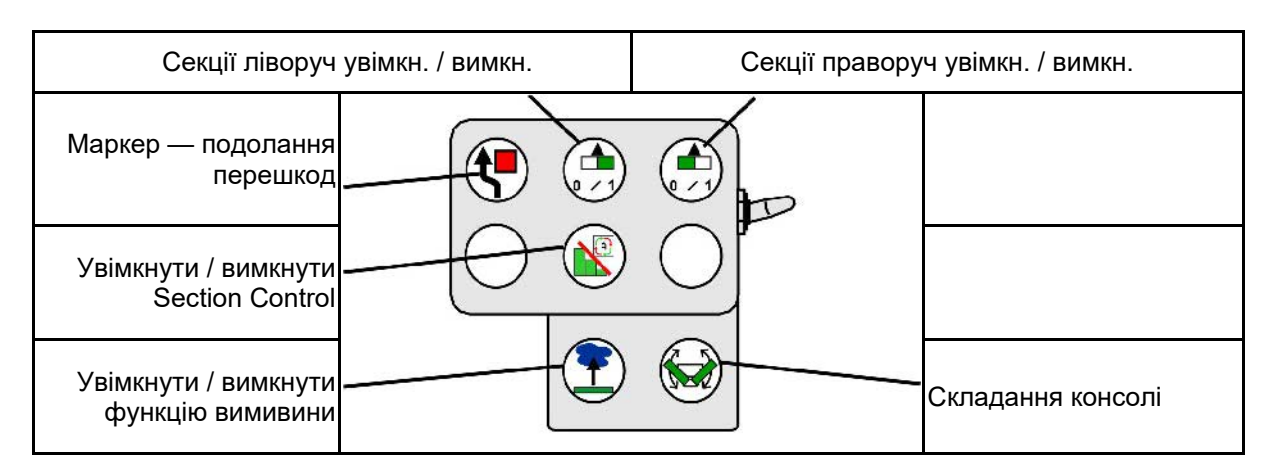

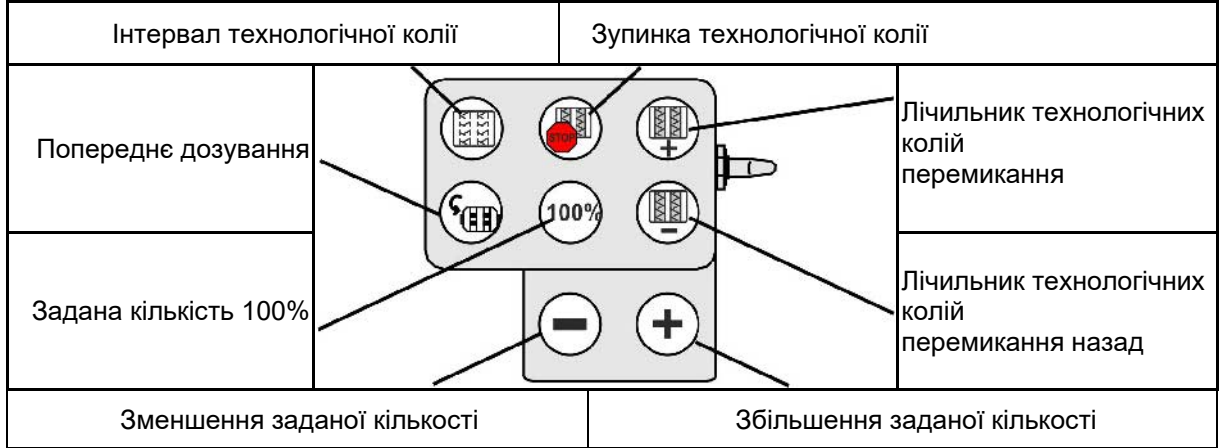

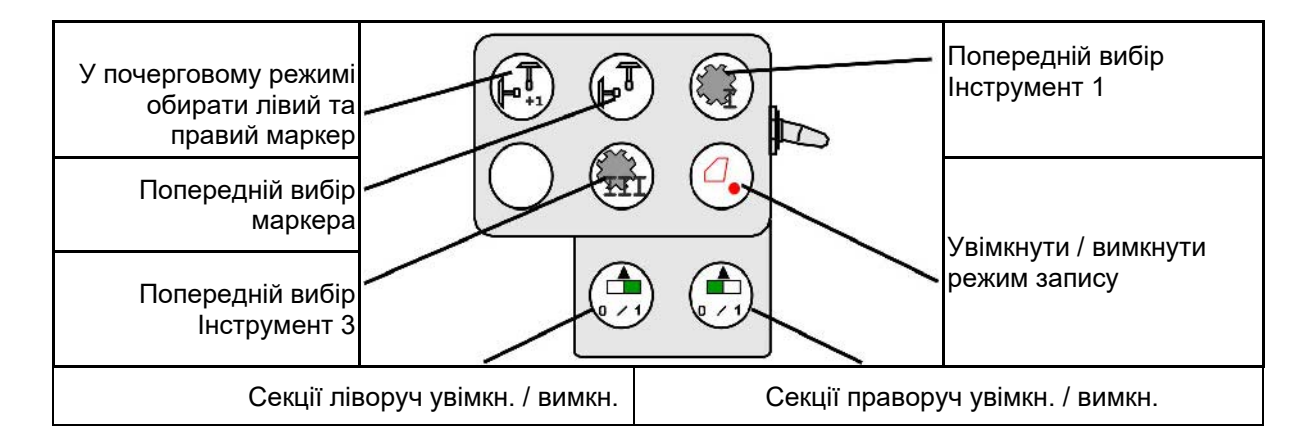

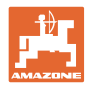

## **Призначення кнопок багатофункціонального джойстика Fendt**

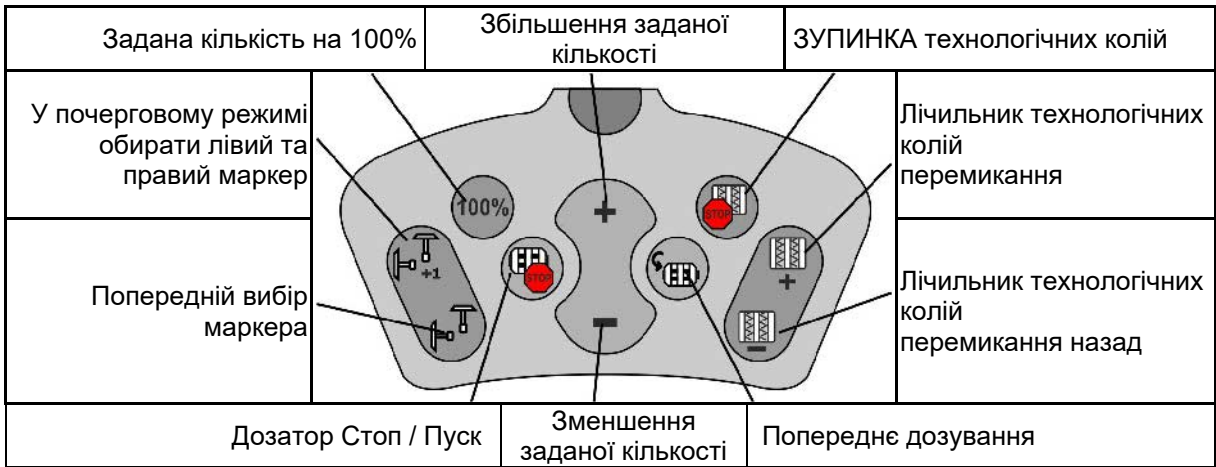

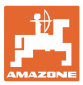

# **15 Багатофункціональний джойстик AmaPilot+**

З допомогою AmaPilot+ можна виконувати всі функції машини.

AmaPilot+ є елементом керування AUX-N з довільним призначенням кнопок.

Призначення кнопок за замовчуванням встановлено попередньо на кожній машині Amazone ISOBUS.

Функції розподілені на 3 рівні та можуть вибиратися натиском великого пальця.

Крім рівня за замовчуванням, можна переключити ще два робочі рівні.

Наклейку з призначенням за замовчуванням можна розмістити в кабіні. При зміни призначень за замовчуванням можна наклеїти іншу наклейку з призначенням.

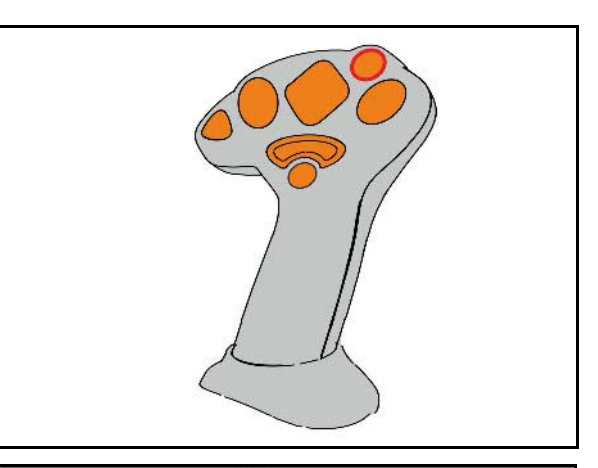

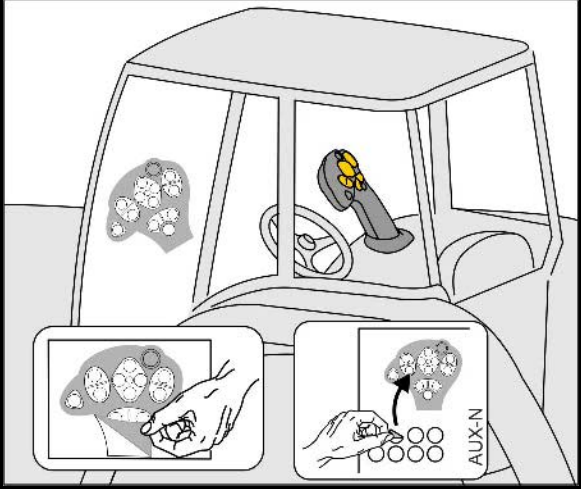

- Рівень за замовчуванням, світловий індикатор кнопки зелений.
- Рівень 2 з утримуванням тригера на зворотній стороні, індикація кнопка з підсвічуванням жовтого кольору.
- Рівень 3 після натискання кнопки з підсвічуванням, індикація кнопка з підсвічуванням червоного кольору.

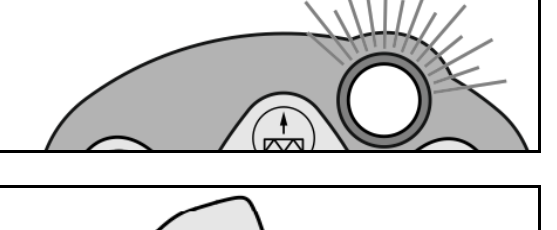

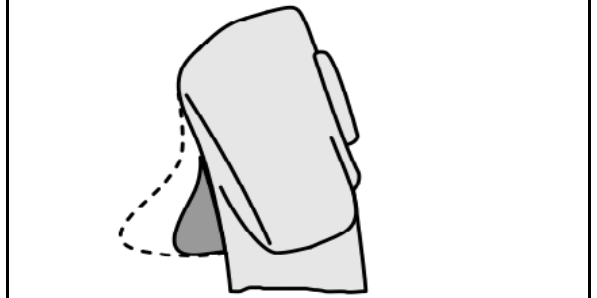

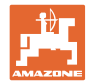

#### **AmaPilot+ з постійним призначенням / призначенням за замовчуванням**

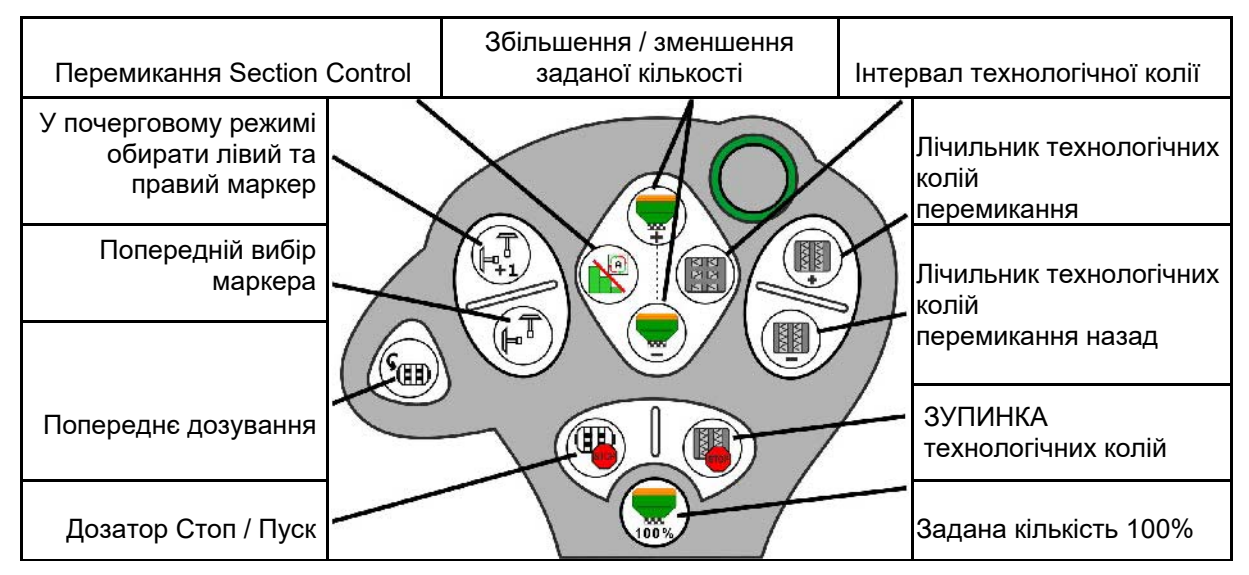

#### **Рівень за замовчуванням зелений**

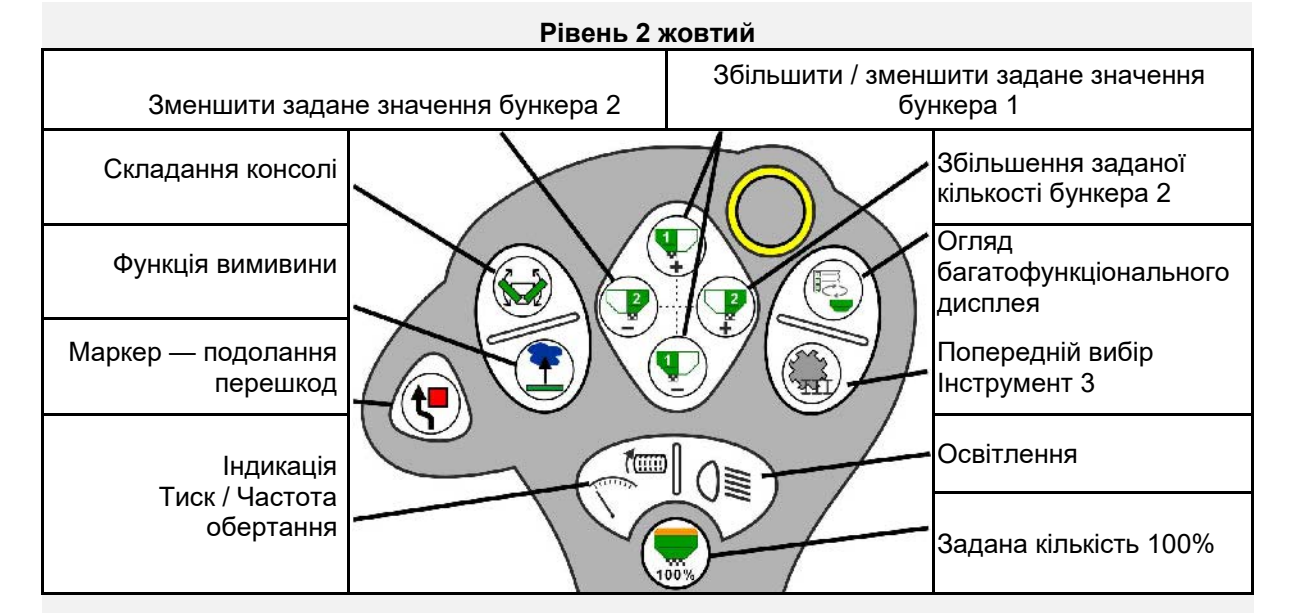

**Рівень 3 червоний**

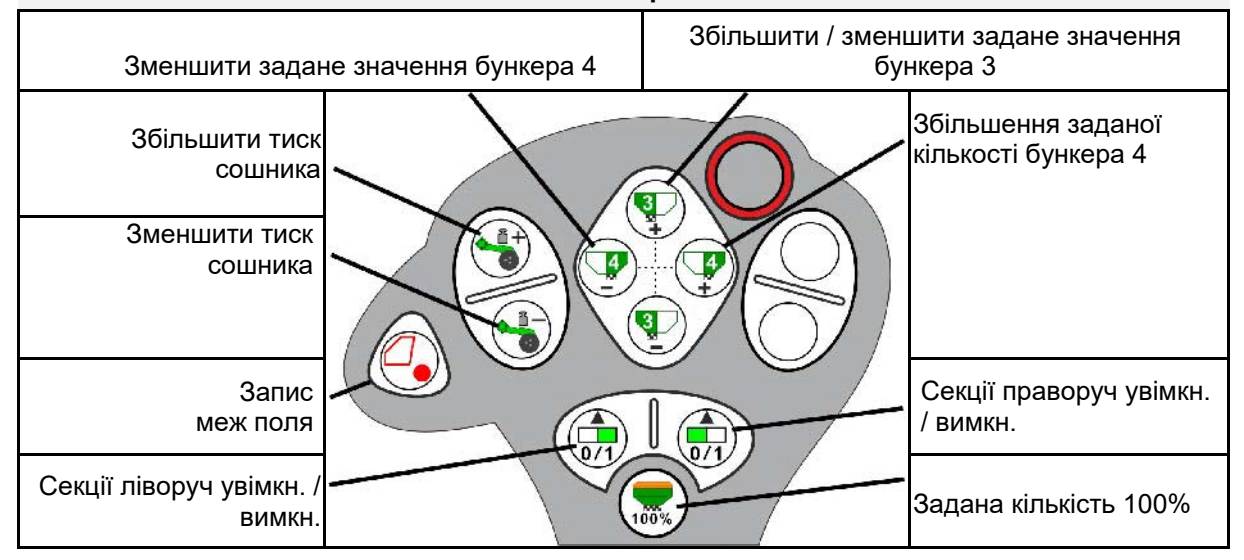

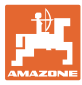

# **16 Несправність**

## **16.1 Відображення на терміналі керування**

З'являється повідомлення в вигляді:

- вказівки
- попередження
- сигналу тривоги

Відображається:

- номер несправності
- текстове повідомлення
- в відповідних випадках, символ відповідного меню

**Попередження:**

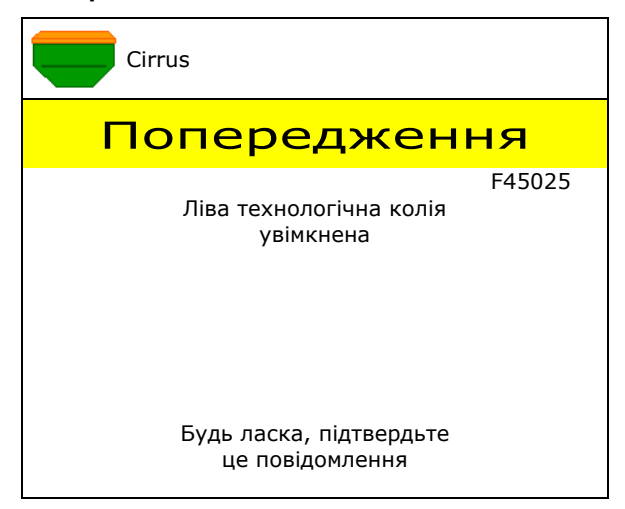

### **Вказівка:**

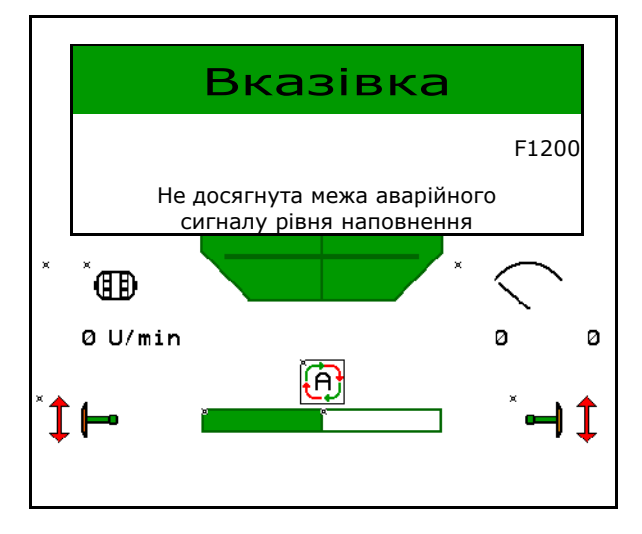

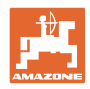

# **16.2 Таблиця несправностей**

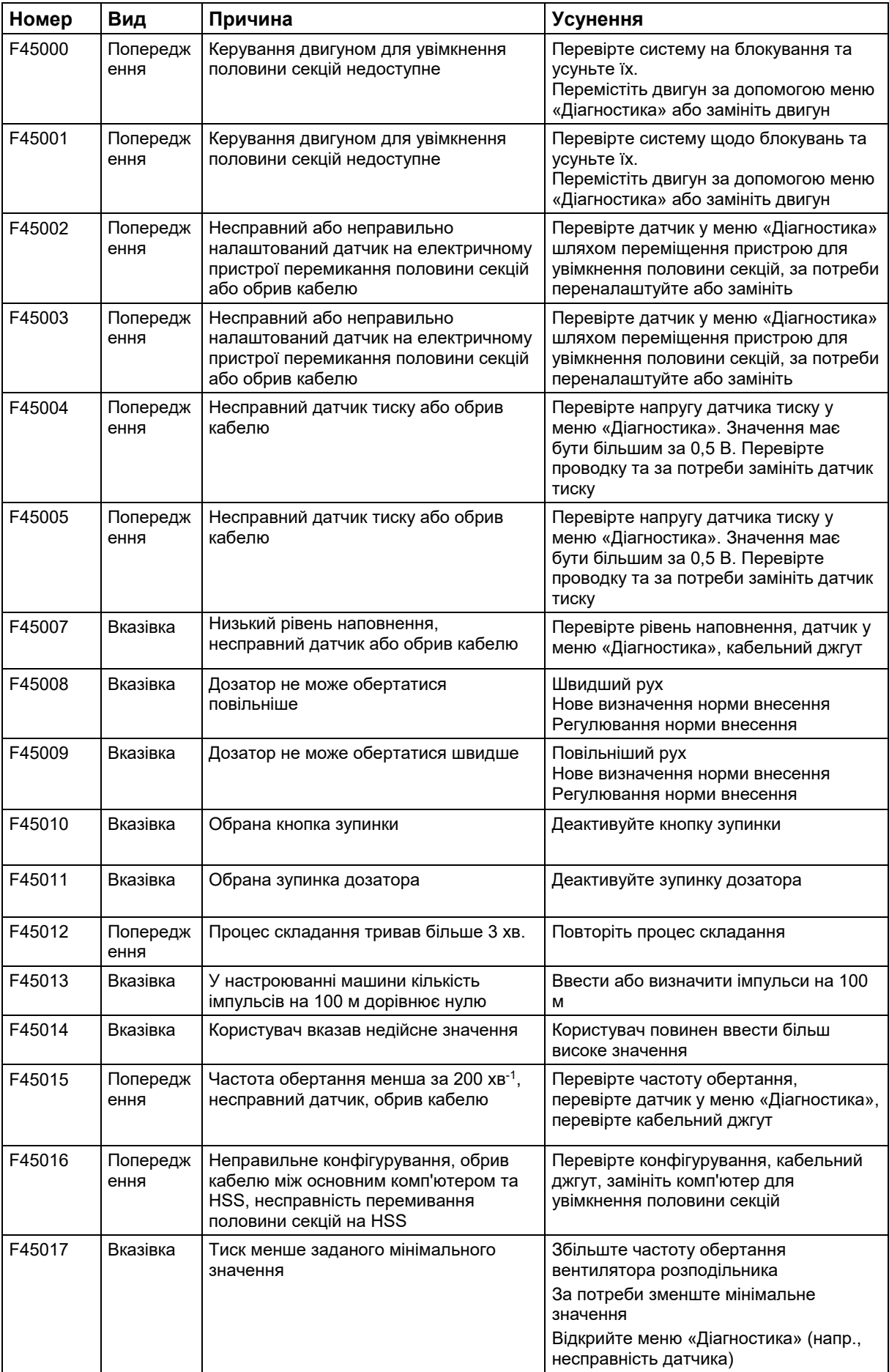

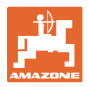

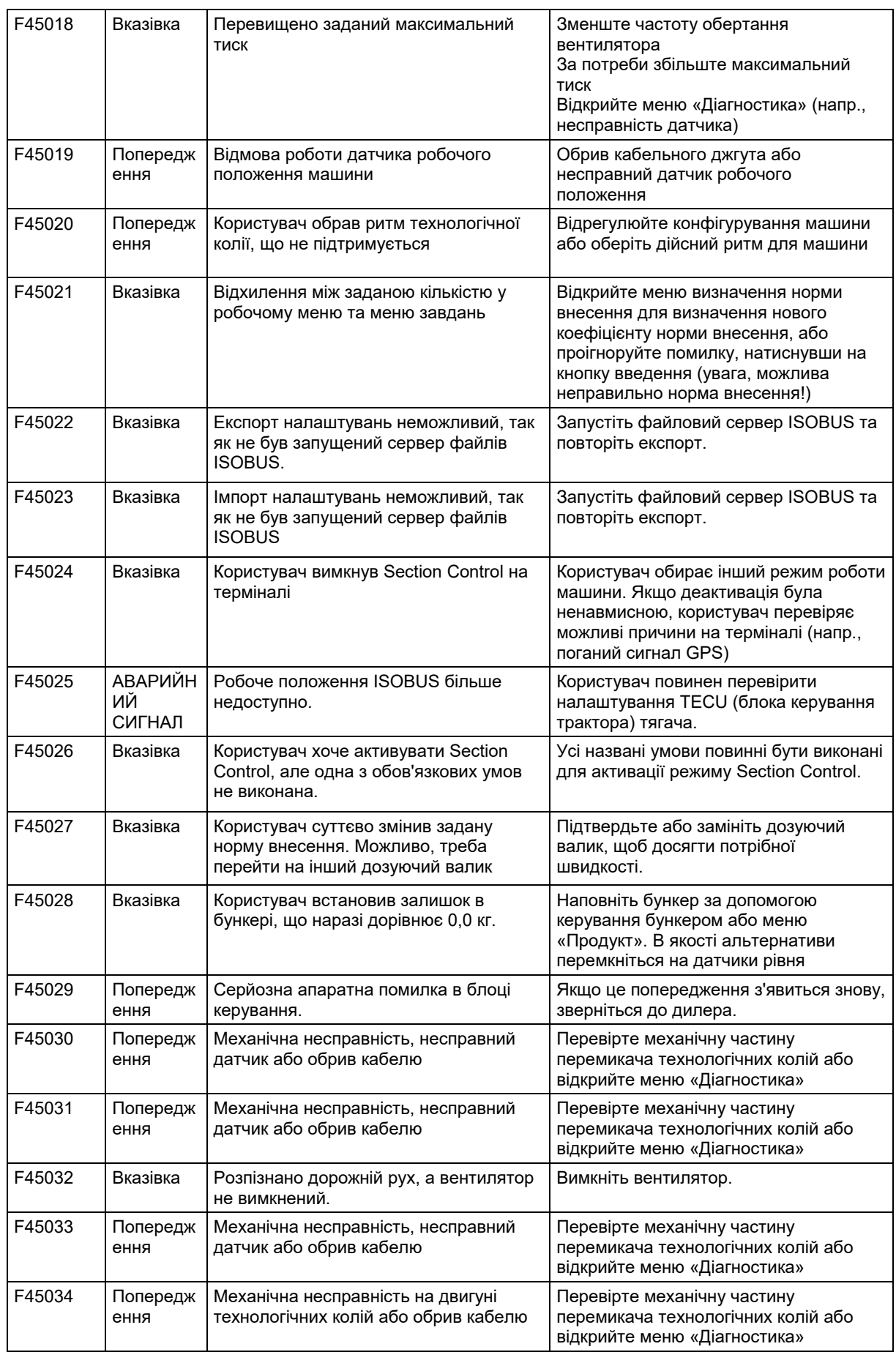

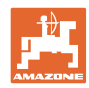

### **Несправність**

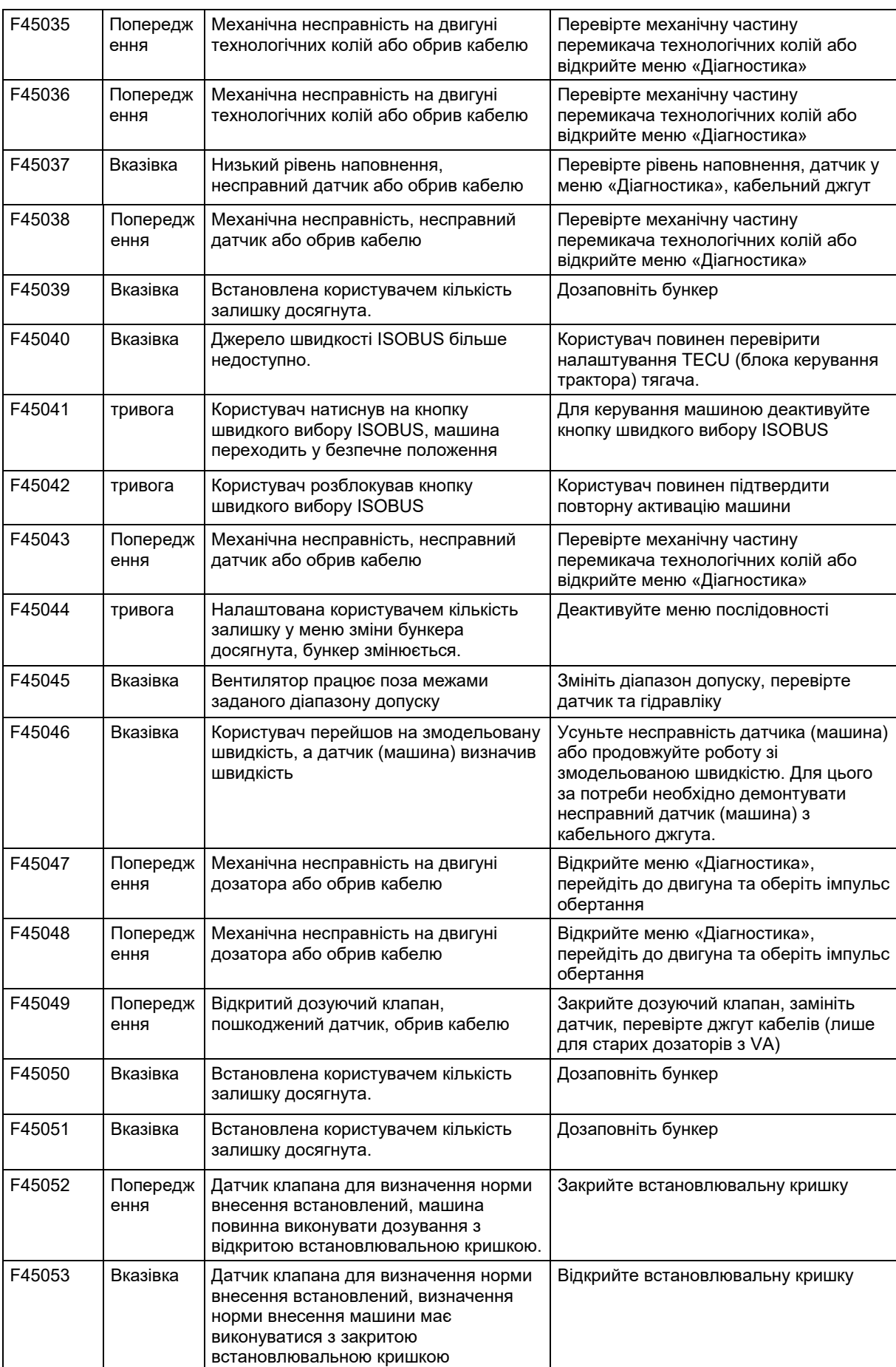

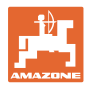

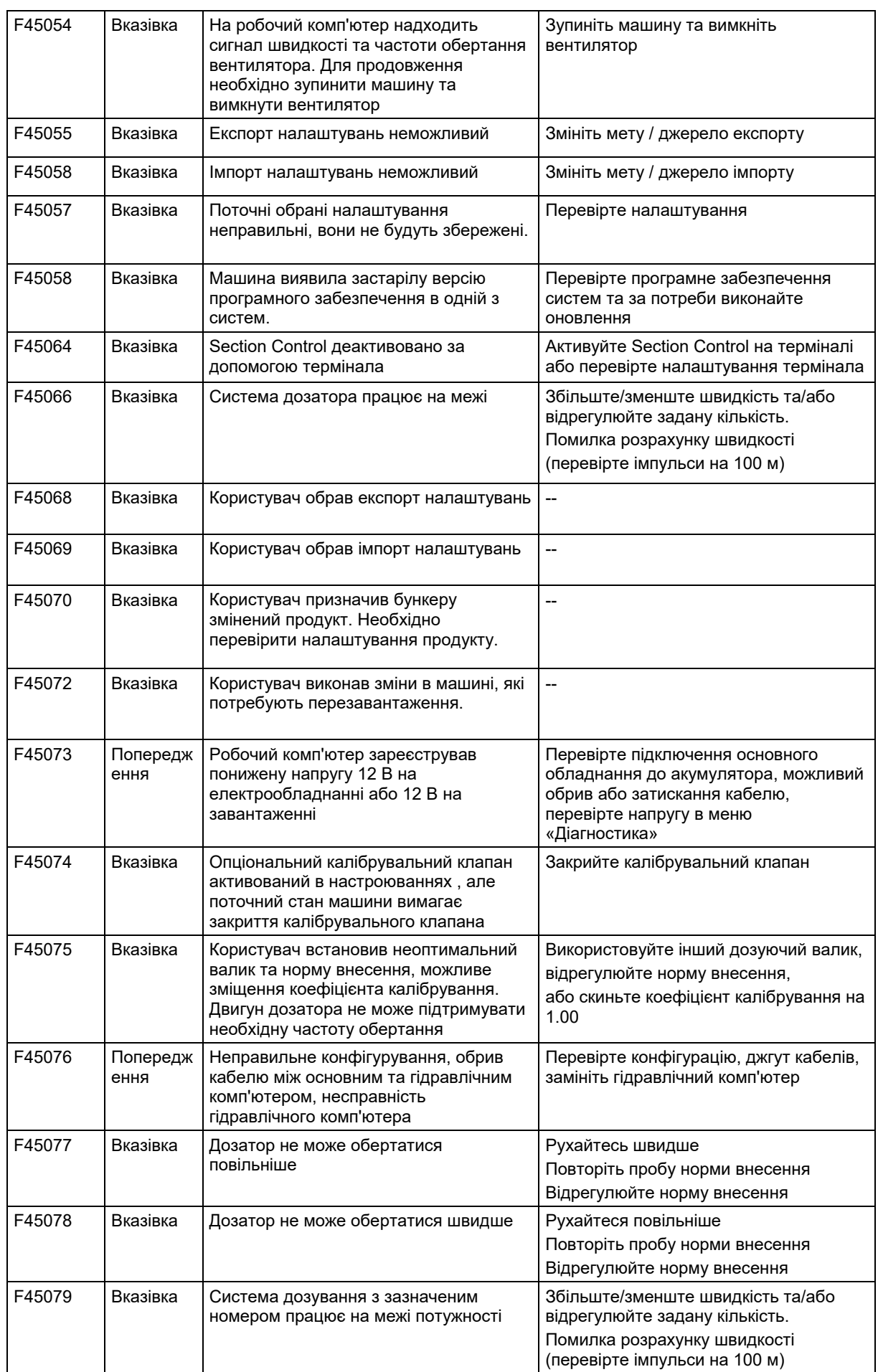

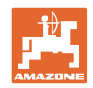

### **Несправність**

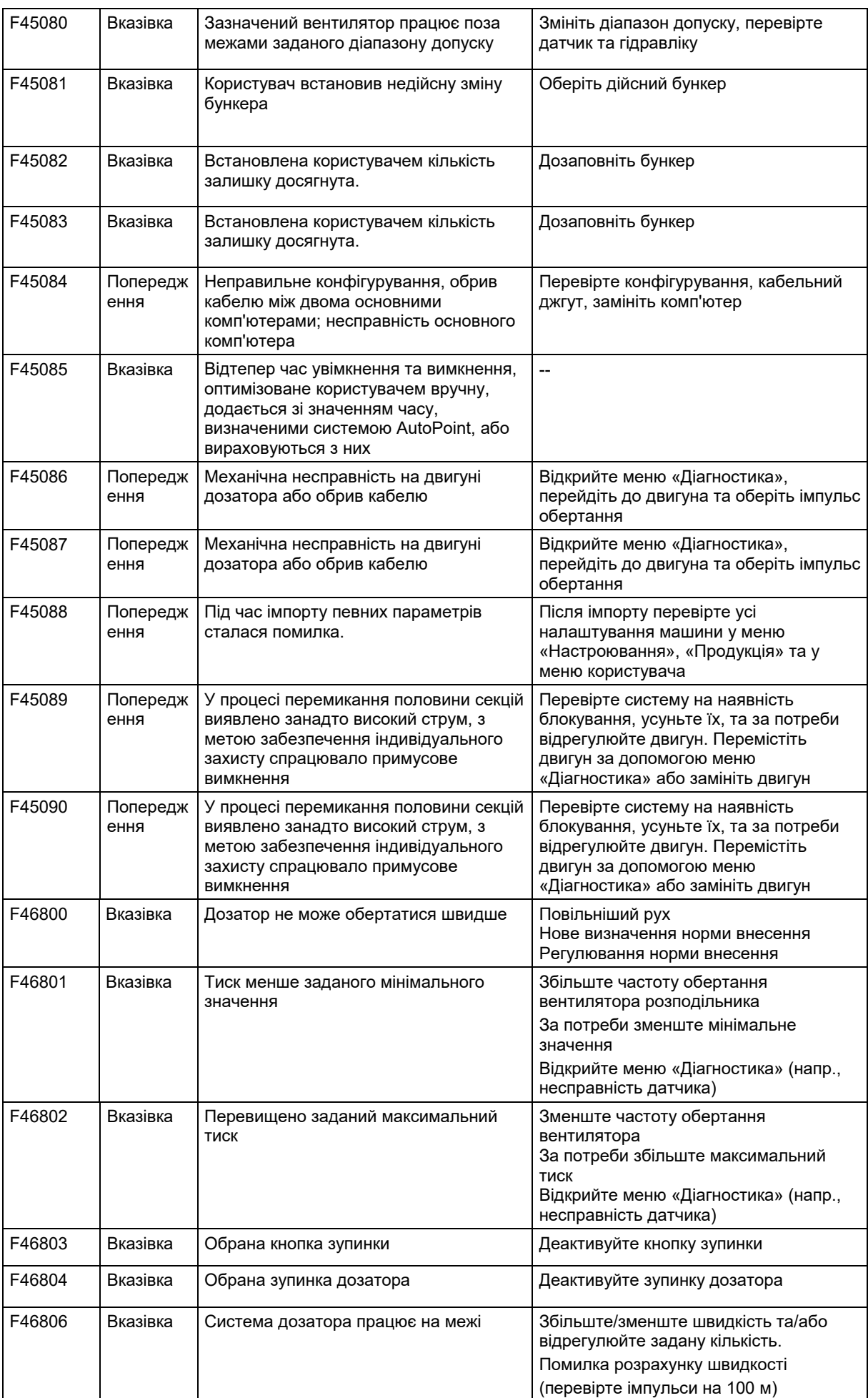

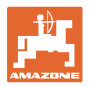

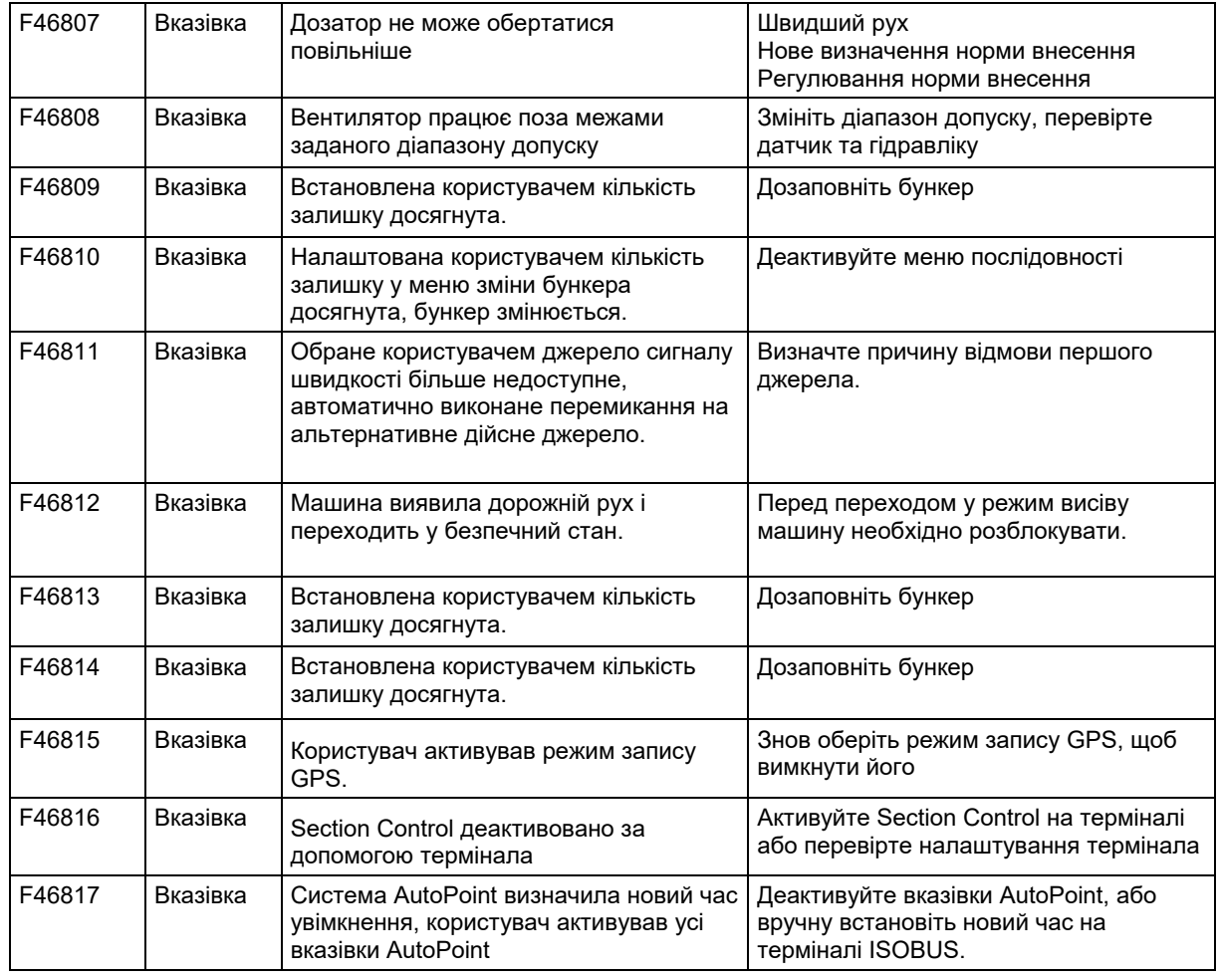

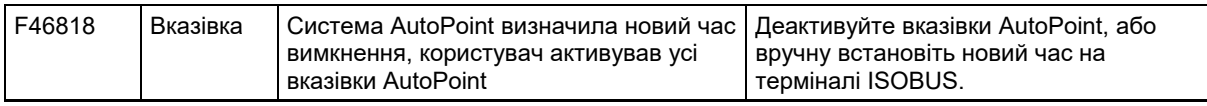

### **16.3 Вихід з ладу функцій без повідомлення про тривогу на терміналі**

В разі виходу з ладу функцій, що не відображається на терміналі керування, слід перевірити запобіжник в розетці ISOBUS на тракторі.

## **16.4 Вихід з ладу сигналу швидкості з шини ISO**

В якості джерела сигналу швидкості можна ввести змодельовану швидкість в меню «Налаштування машини».

Це дозволяє використовувати машину без сигналу швидкості.

Для цього:

- 1. Введіть змодельовану швидкість.
- 2. Під час використання підтримуйте введену змодельовану швидкість.

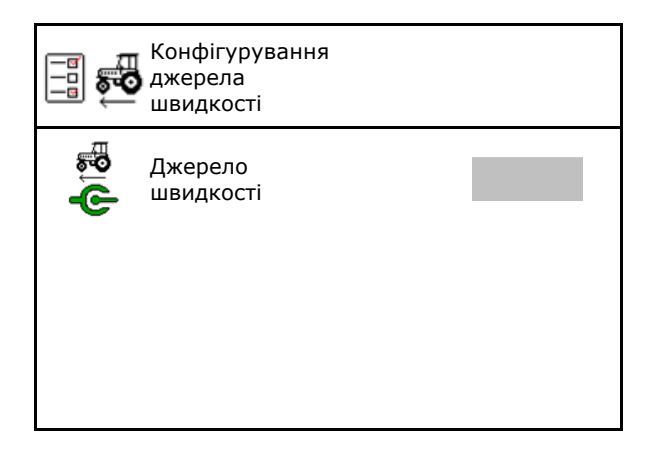

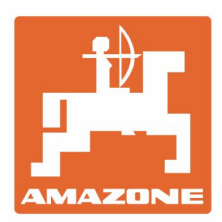

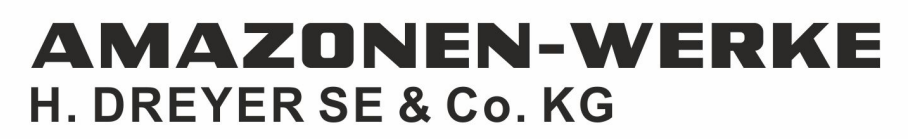

Postfach 51<br>D-49202 Hasbergen-Gaste Germany

Tel.:+ 49 (0) 5405 501-0<br>e-mail:amazone@amazone.de http://www.amazone.de